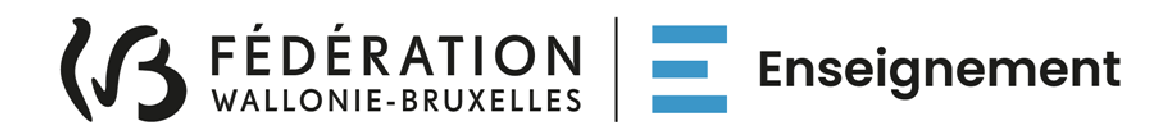

# **DIRECTION GENERALE DE L'ENSEIGNEMENT OBLIGATOIRE (DGEO)**

*Modernisation des équipements pédagogiques de pointe de l'enseignement qualifiant* 

*Appel à projets 2023-2024* 

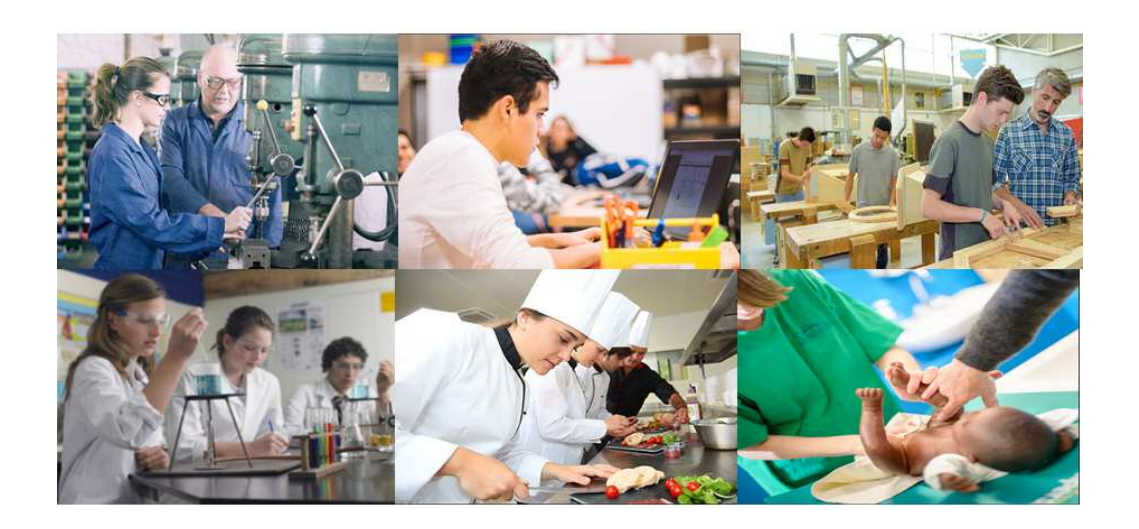

# **GUIDE DE L'UTILISATEUR**

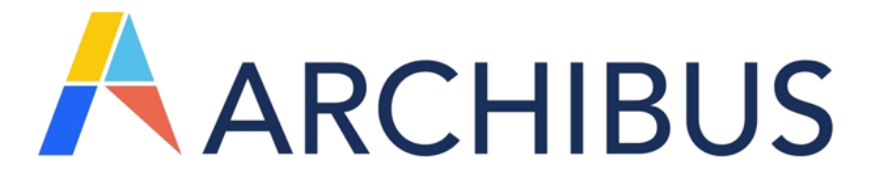

Version de janvier 2024

### **1. Table des matières**

## Table des matières

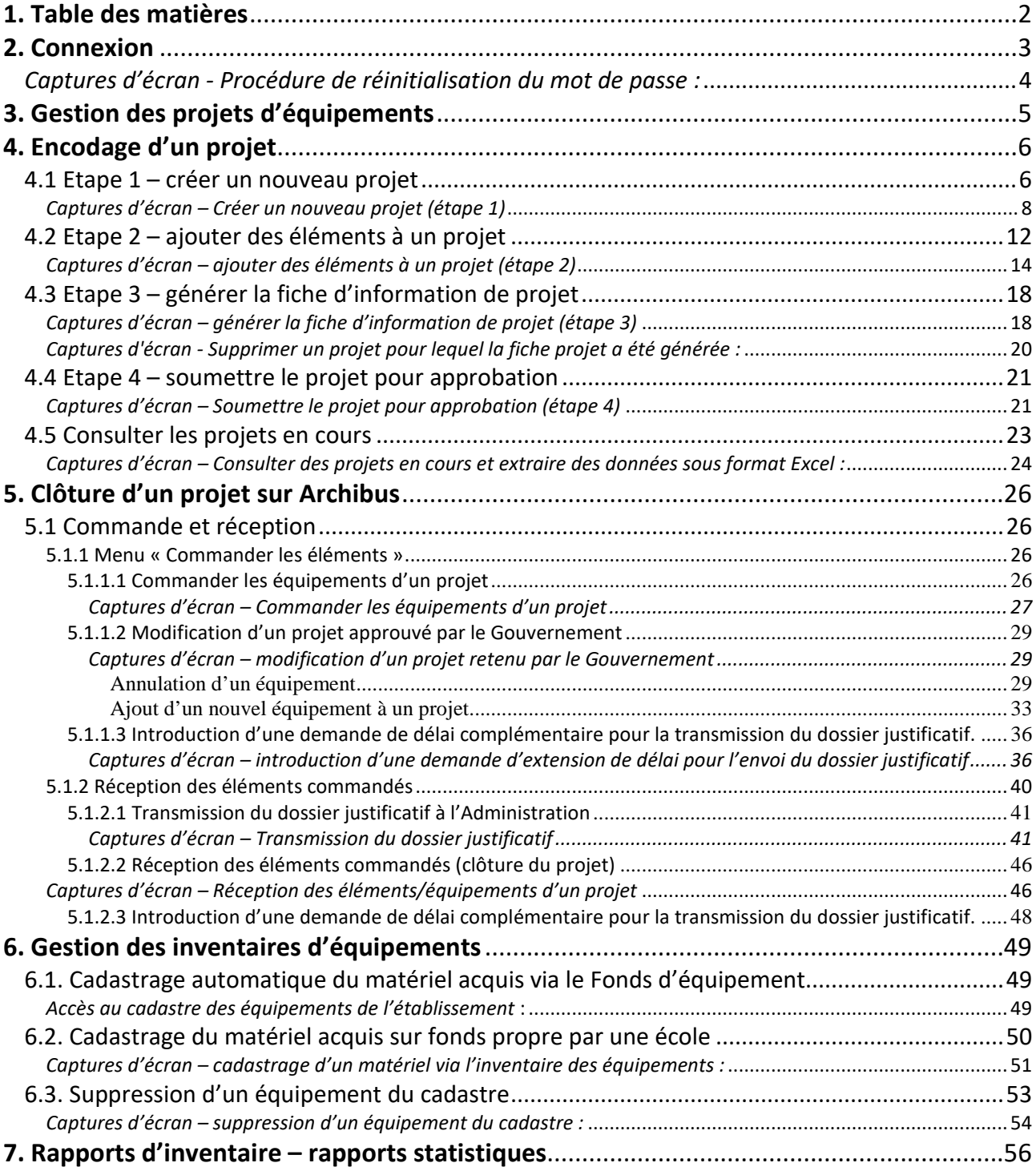

### **2. Connexion**

Adresse du site Internet : https://archibus.cfwb.be/archibus/login.axvw

Vous arrivez sur la page d'accueil :

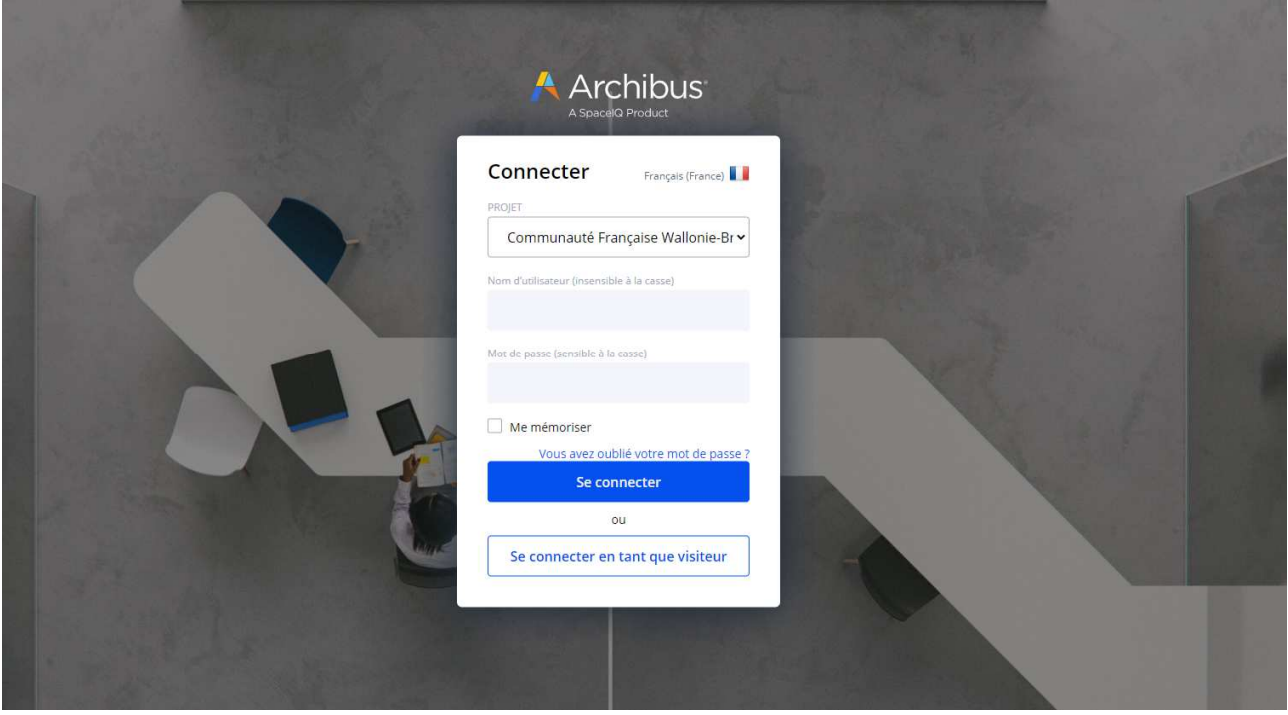

Chaque école dispose d'un nom d'utilisateur (login) unique, ainsi que d'un mot de passe personnalisable. Plusieurs personnes peuvent se connecter simultanément et travailler en même temps sur la session de l'école.

Le **nom d'utilisateur** est composé des lettres EC en majuscule (correspondant aux deux premières lettres du mot « école ») suivies de 6 chiffres se terminant par le numéro « Fase » de votre école, ce numéro Fase étant précédé d'autant de 0 (le chiffre zéro) que nécessaire pour obtenir les 6 chiffres.

Exemple :

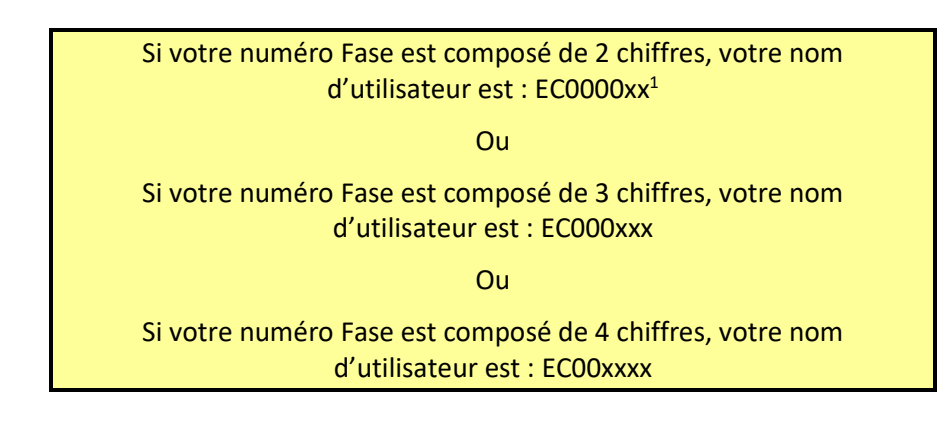

Note : si le nom d'utilisateur est basé sur le n° Fase de l'**école**, dans la suite du programme, c'est davantage les informations relatives au n° Fase « **implantation** » que vous introduirez (contacts et demande d'équipements).

Modernisation des équipements pédagogiques de pointe de l'enseignement qualifiant : appel à projets 2023-2024

 $\overline{a}$ 

<sup>&</sup>lt;sup>1</sup> Les lettres XX correspondent au numéro Fase de l'école.

**En cas d'oubli de votre mot de passe**, vous pouvez le réinitialiser en cliquant sur l'onglet « vous avez oublié votre mot de passe ». Attention, pour que cette manipulation fonctionne, vous devez au préalable avoir encodé votre « Nom d'utilisateur » (c'est-à-dire votre login) dans le champ correspondant.

Lorsque vous cliquez sur « vous avez oublié votre mot de passe », une fenêtre s'ouvre et vous demande de confirmer la demande de réinitialisation du mot de passe. Pour ce faire, cliquez sur « Oui ».

Une fois cette action effectuée, un courriel reprenant toutes les informations nécessaires pour la réinitialisation du mot de passe est envoyé sur l'adresse e-mail administrative de l'école (ec00….@adm.cfwb.be). Il vous suffit alors de suivre les instructions reprises dans ce courriel pour finaliser la réinitialisation du mot de passe.

### *Captures d'écran - Procédure de réinitialisation du mot de passe :*

*1. Cliquer sur « Vous avez oublié votre mot de passe »* 

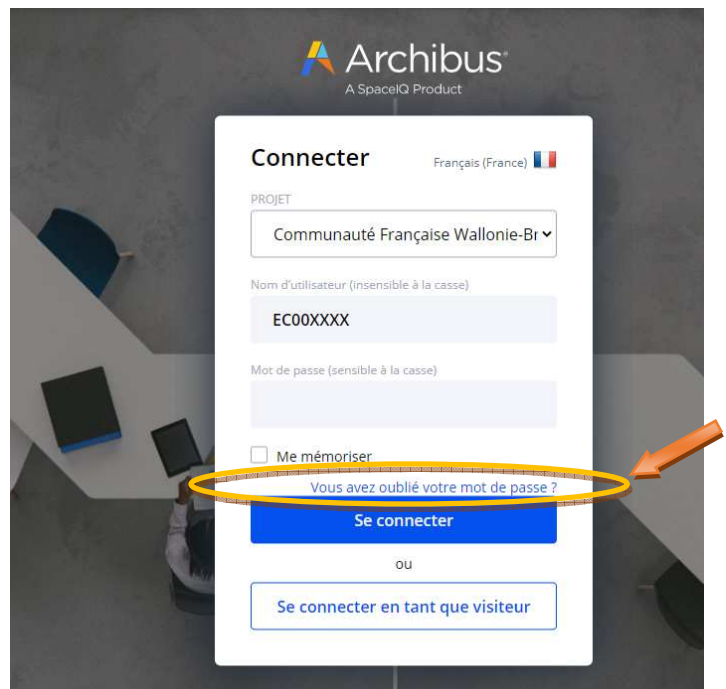

*2. Cliquer sur « Oui »* 

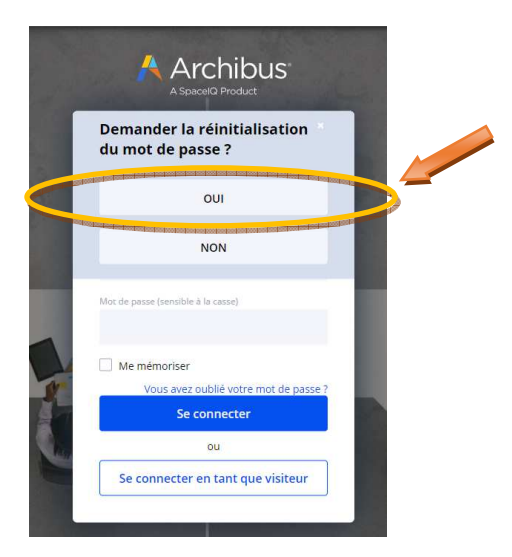

#### *3. Réception du courriel de réinitialisation sur la boite mail administrative de l'école*

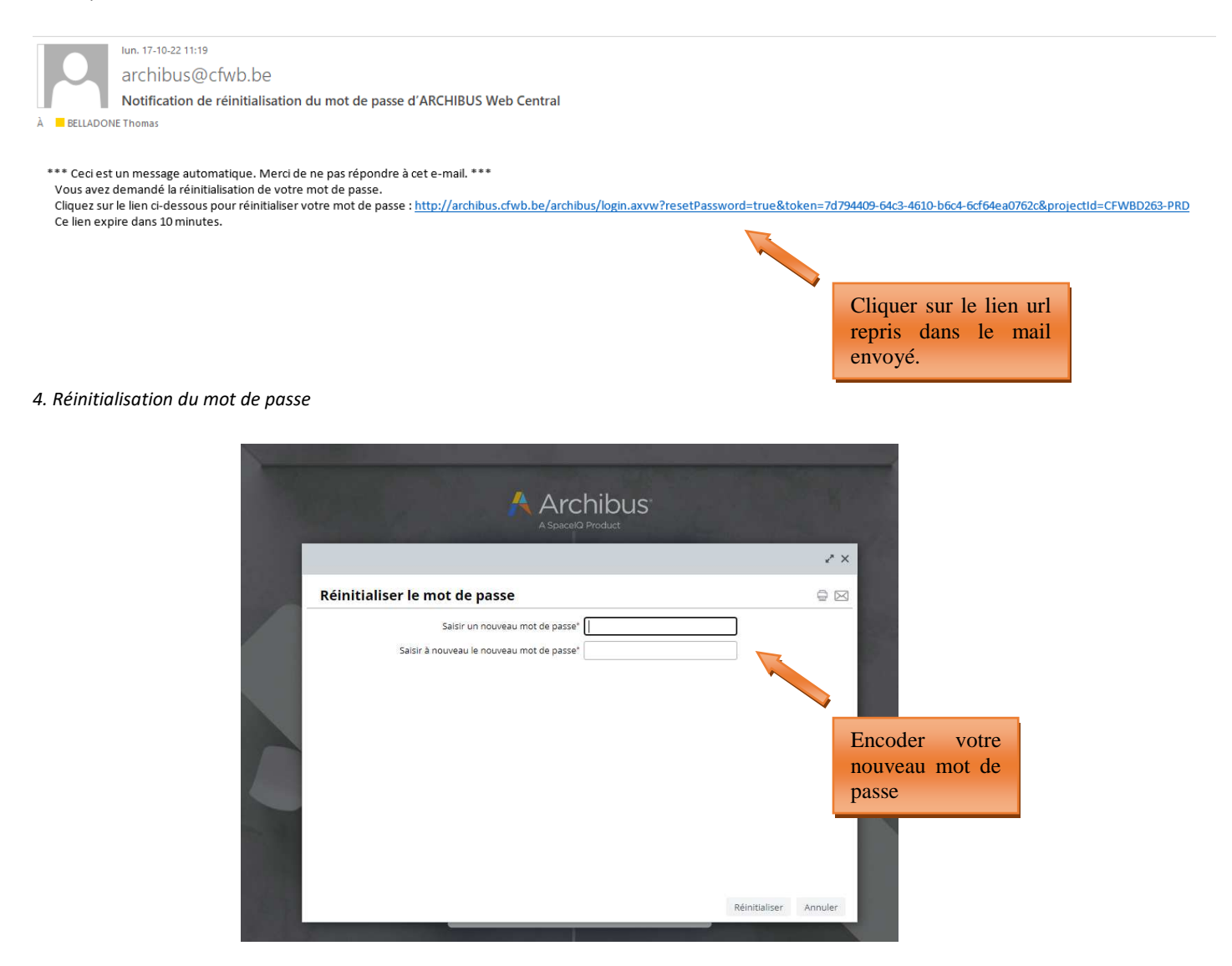

Si vous ne disposez pas d'un accès à la boite mail administrative de l'école, vous pouvez envoyer un mail demandant votre mot de passe à la cellule fonds d'équipement (adresse : remt.eppeq@cfwb.be) en prenant soin de bien mentionner le numéro Fase de l'école.

### **3. Gestion des projets d'équipements**

C'est via le menu « **Gestion des projets d'équipements** » (situé à gauche de l'écran) que vous pouvez introduire les projets relatifs au **Fonds d'équipement** pour le compte de votre école.

Le menu « **Gestion du cadastre des équipements** » vous permettra quant à lui d'accéder au cadastre des équipements pédagogique de votre école (voir les pages 48-55).

Un message d'accueil vous rappelle également la date limite fixée dans la circulaire annuelle d'appel à projets pour l'introduction des projets sur Archibus. Ce message d'accueil peut également comporter d'autres informations portées à votre attention par l'Administration.

#### *Message d'accueil d'Archibus :*

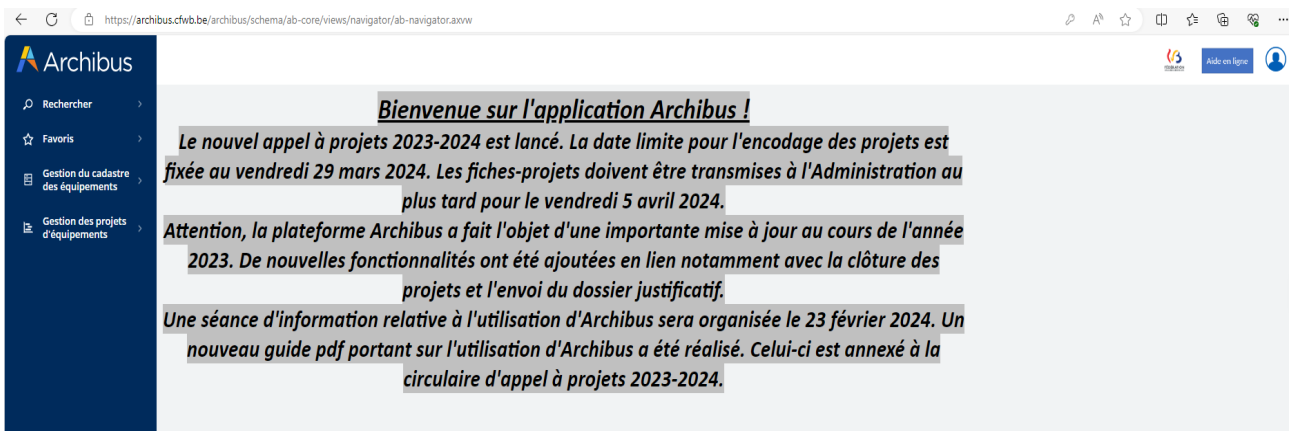

*Cliquer sur l'onglet « Gestion des projets d'équipements » pour dérouler le menu et commencer l'encodage d'un nouveau projet :* 

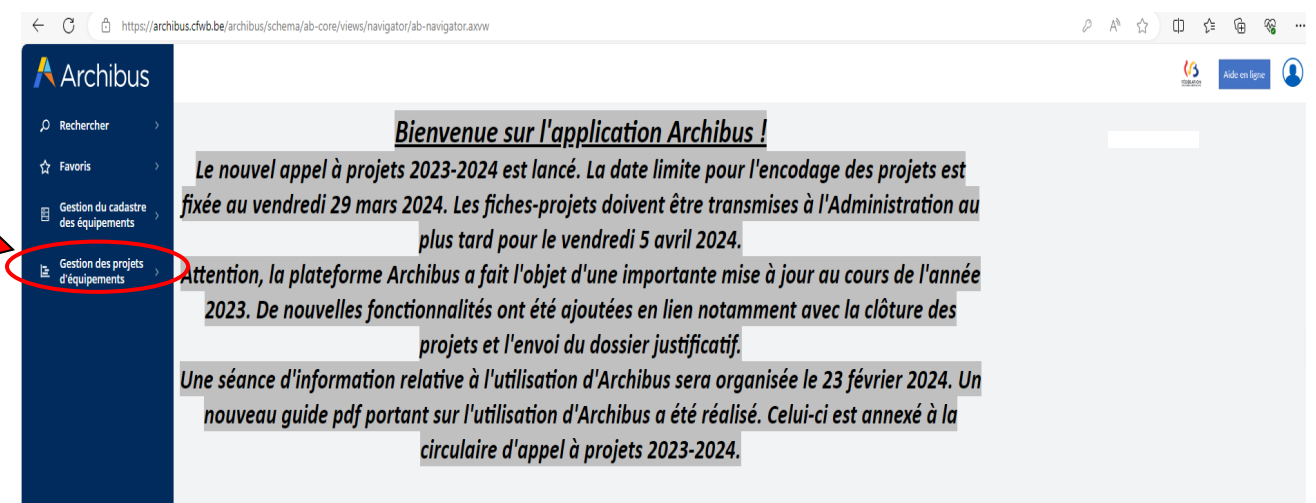

### **4. Encodage d'un projet dans le cadre de l'appel à projets annuel du Fonds d'équipement**

L'introduction d'un projet se fait **en 4 étapes successives** :

- 1° La création d'un nouveau projet via le menu **« créer un nouveau projet** » ;
- 2° L'ajout des éléments (ou équipements) constitutifs du projet via le menu « **ajouter des éléments à un projet** » ;

3° L'impression de la fiche d'information du projet à faire signer par la Direction de l'école et le Pouvoir organisateur via le menu « **Générer la fiche d'information de projet** » ;

 4° L'introduction informatique du projet auprès de l'Administration via le menu « **Soumettre le projet pour approbation** ».

### 4.1 Etape 1 – créer un nouveau projet

Pour créer un nouveau projet, cliquer sur « Gestion des projets d'équipements », puis sur « **créer un nouveau projet »** :

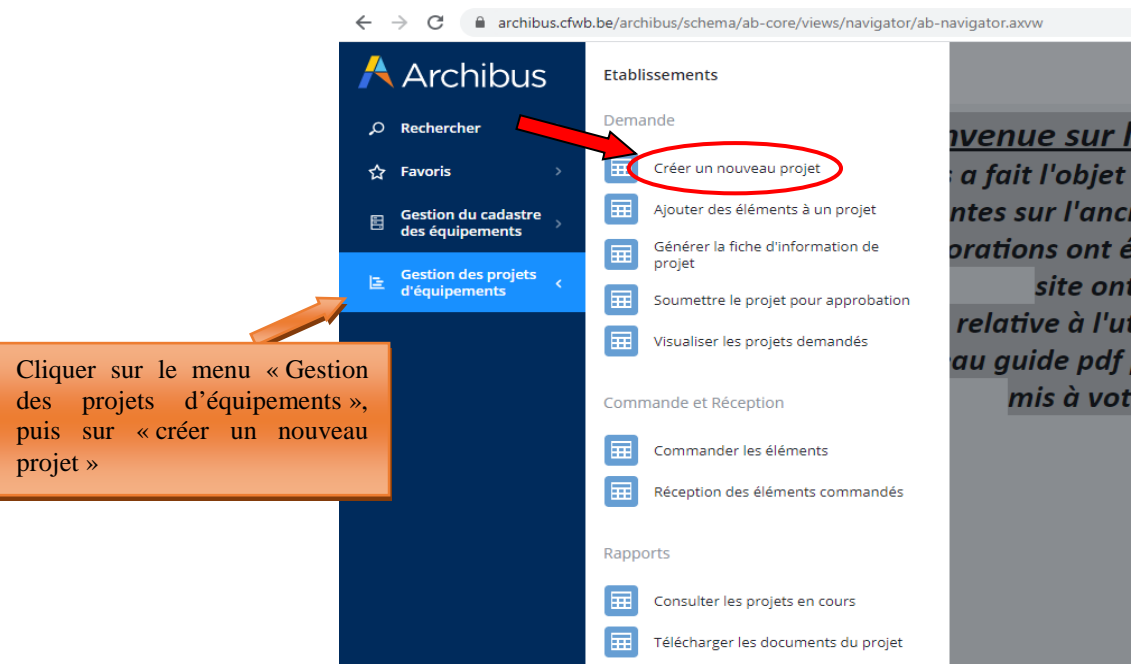

En cliquant sur « créer un nouveau projet », une fenêtre s'ouvre avec les champs suivants :

• **Nom du Projet :** Il est généré automatiquement par le programme lors de la sauvegarde du projet et ne nécessite dès lors pas d'encodage de la part de l'utilisateur.

Le nom du projet est composé du numéro Fase de l'école, de l'année en cours et d'un chiffre correspondant au nombre de projets introduits au cours de l'année.

- **Résumé du projet :** expliquer en quelques mots les objectifs pédagogiques du projet (texte libre).
- **Responsable pour le projet :** choisir parmi les contacts référencés dans la base de données pour

l'école en cliquant sur les points de suspension du champ : ( ).

Pour ajouter un nouveau contact, vous devez vous rendre dans le menu « **Gestion du cadastre des équipement** » accessible dans la barre de menu située à gauche de l'écran, puis dans la « **Gestion des contacts** ». Une fois dans le menu des contacts, vous devez cliquer sur le bouton « ajouter » et encoder les informations demandées. Les informations demandées pour la création d'un nouveau contact sont les suivantes :

- o *Prénom de la personne de référence pour le projet*
- o *Nom de la personne de référence pour le projet*
- o *Code établissement : cliquer sur les points de suspension du champ et sélectionner le code adéquat*
- o *Code implantation : cliquer sur les points de suspension du champ* **et sélectionner le** *code adéquat*
- o *Numéro de téléphone de la personne à contacter en cas de question urgente de l'Administration sur le projet*
- o *Adresse électronique de la personne de référence pour le projet.* Cette information est primordiale, car c'est sur cette adresse électronique que toutes les communications générées depuis Archibus seront envoyées.
- **Ordre de priorité du Projet :** de 1 (ordre de priorité le plus élevé) à 9 (ordre de priorité le moins élevé). Cette donnée est essentielle en cas d'introduction de plusieurs projets par une école, car elle informe ainsi la Commission de sélection du/des projets considérés comme les plus prioritaires de manière à ce qu'elle puisse en tenir compte lors de la sélection.

- **Nombre d'élèves concernés :** par le projet en général. Un même projet peut concerner plusieurs options ou formations au sein de l'école. Dans ce cas, comptabiliser l'ensemble des élèves susceptibles d'utiliser le matériel demandé dans le cadre du projet.
- **Autres établissements Associés ?** : OUI NON. Permet d'indiquer si votre établissement s'associe à une autre école pour l'acquisition du matériel.

L'ensemble de ces champs doivent être complétés, sous peine de ne pas pouvoir sauvegarder et donc procéder à la création du projet. Pour vous aider à compléter les différents champs, des bulles d'aides ont été ajoutées. Celles-ci expliquent, pour chaque champ, l'information à encoder.

Une fois tous les champs complétés, cliquer sur « sauver ». Ceci clôture la première des quatre étapes de l'encodage d'un projet.

**Remarque :** Il est possible de supprimer un projet nouvellement créé et/ou de modifier les informations préalablement encodées. Pour ce faire, il vous suffit de cliquer sur le nom du projet nouvellement créé et ensuite soit de le supprimer, soit de modifier les données qui le nécessitent. Ne pas oublier de sauvegarder lorsque vous avez terminé.

### *Captures d'écran – Créer un nouveau projet (étape 1)*

*Informations à encoder pour la création d'un nouveau projet :* 

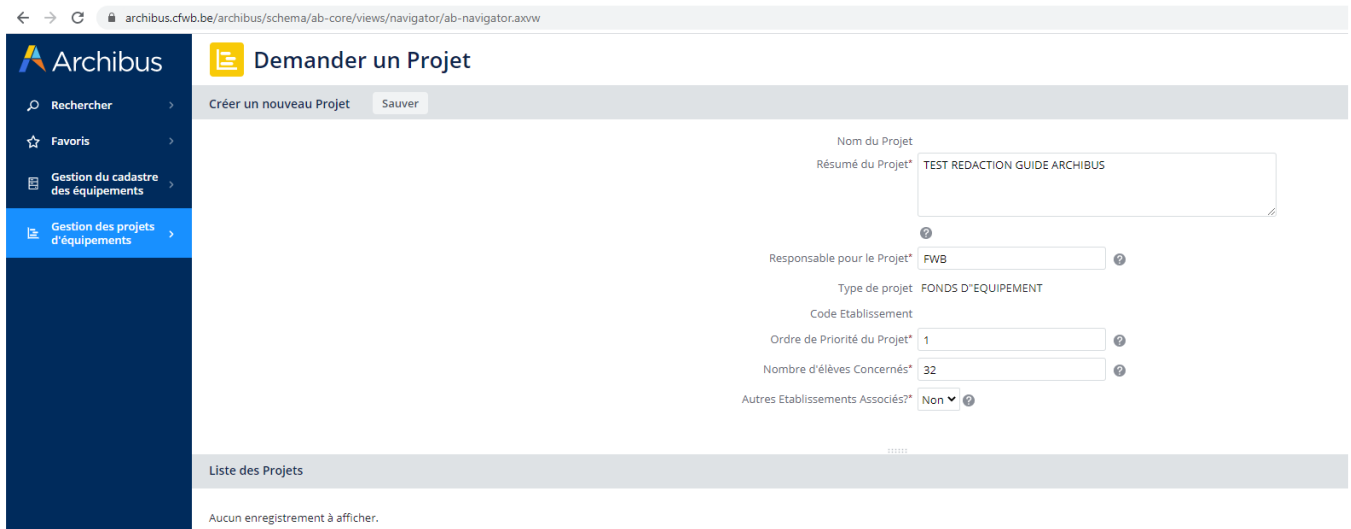

*Ajout d'un nouveau code contact :* 

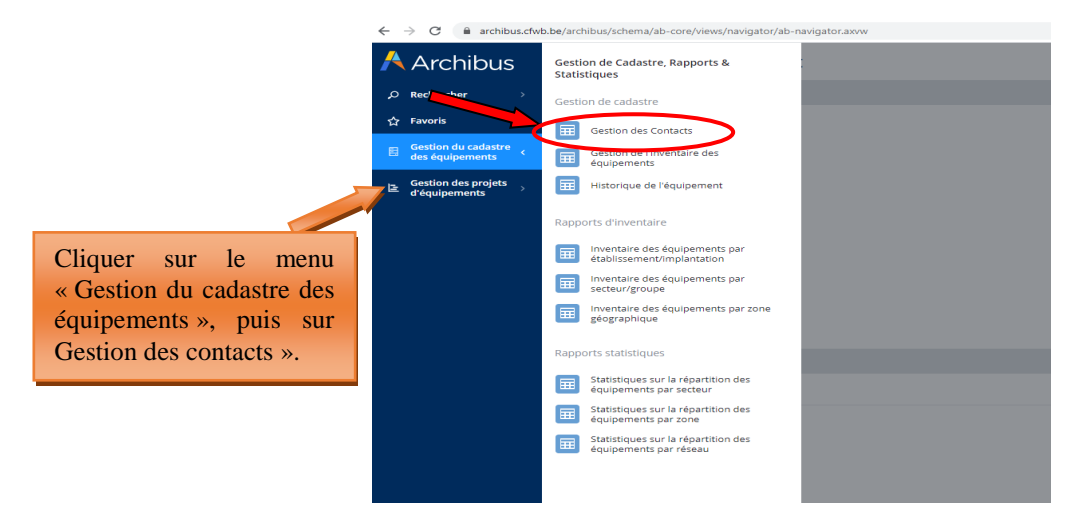

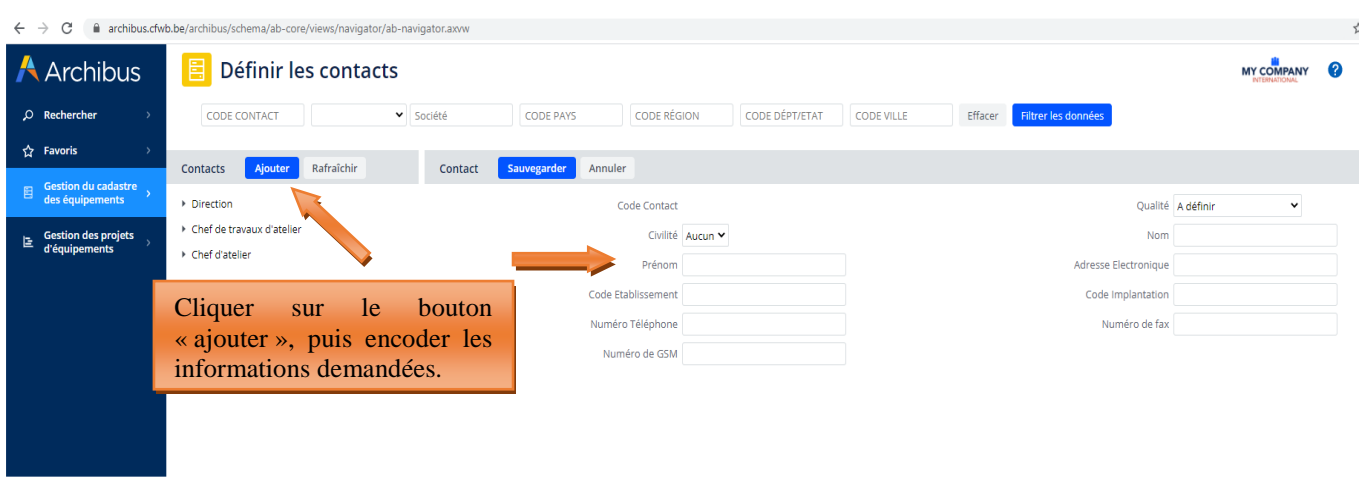

#### *Ajout d'un nouveau code contact – informations à encoder :*

**ATTENTION :** il n'est pas possible de supprimer un code contact existant, même si celui-ci concerne une personne ayant quitté l'école, car ce code contact est lié à d'anciens projets archivés dans la base de données. De ce fait, sa suppression est rendue impossible, car celle-ci porterait atteinte à l'intégrité des projets archivés liés à cette personne. Par contre, il est possible d'ajouter autant de nouveaux contacts que nécessaire.

**ATTENTION 2** : la création d'un nouveau code contact pour une personne déjà référencée dans la base de données peut engendrer un souci technique rendant impossible la sauvegarde, et donc la création effective du nouveau contact. C'est notamment le cas lorsqu'un utilisateur, déjà encodé comme contact pour une école donnée, souhaite s'enregistrer pour une autre école (ce qui peut notamment arriver en cas de départ d'une école vers une autre). Archibus considère alors que cet utilisateur existe déjà (son nom et son prénom étant déjà associés à une école dans la base de données) et refuse dès lors de valider la création du nouveau contact. Si le cas se présente, merci de bien vouloir prendre contact avec l'Administration (remt.eppeq@cfwb.be) en indiquant clairement le numéro Fase de l'école ainsi que le nom et prénom du contact à créer.

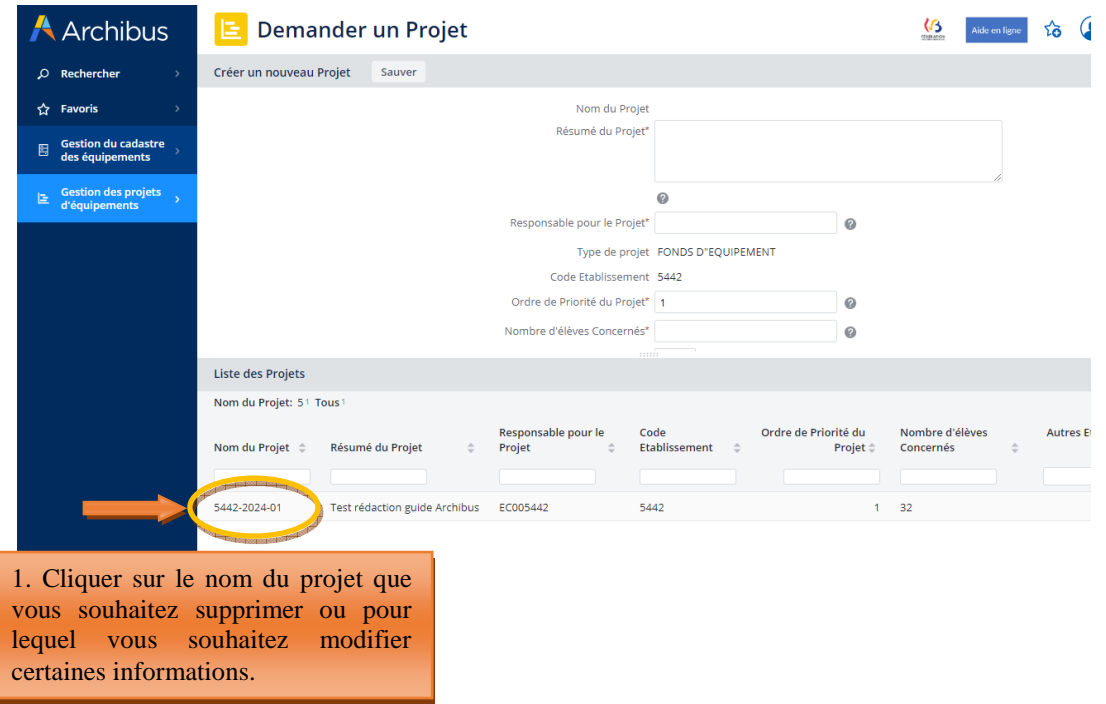

*Suppression d'un projet ou modification des informations encodées lors de la création d'un projet :* 

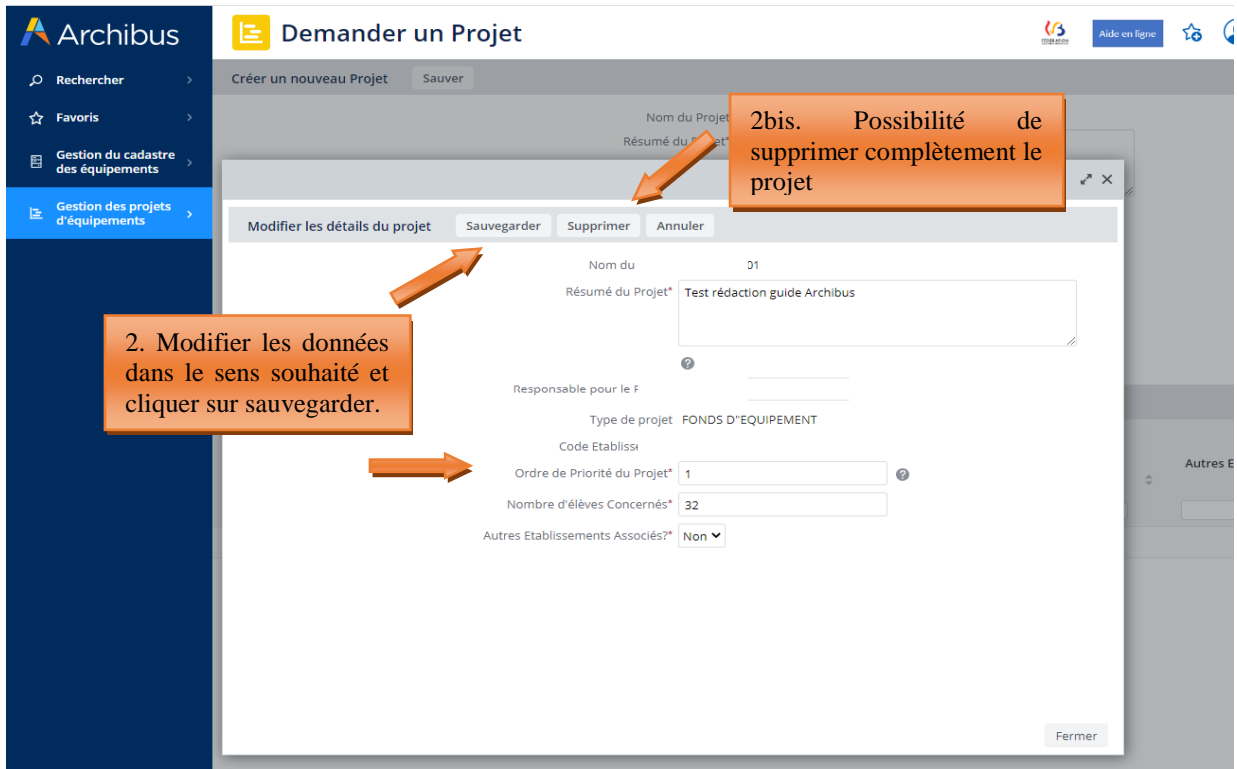

Les informations encodées lors de cette première étape peuvent également être supprimées ou modifiées à partir du menu suivant « ajouter des éléments à un projet » en cliquant sur le bouton « supprimer » ou « éditer ».

*Suppression ou modification des informations encodées lors de la création du projet à partir du menu « ajouter des éléments à un projet » :* 

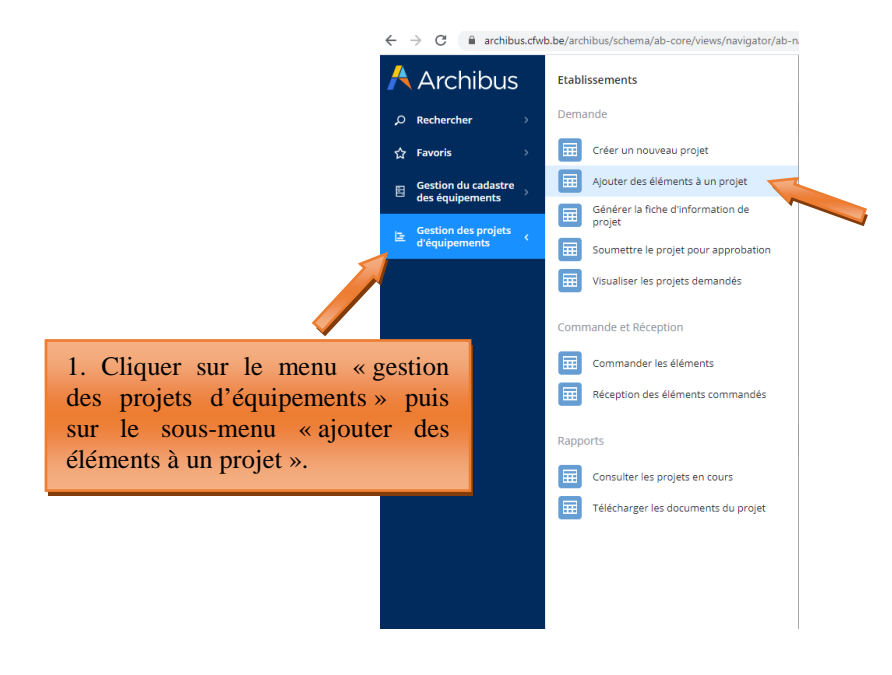

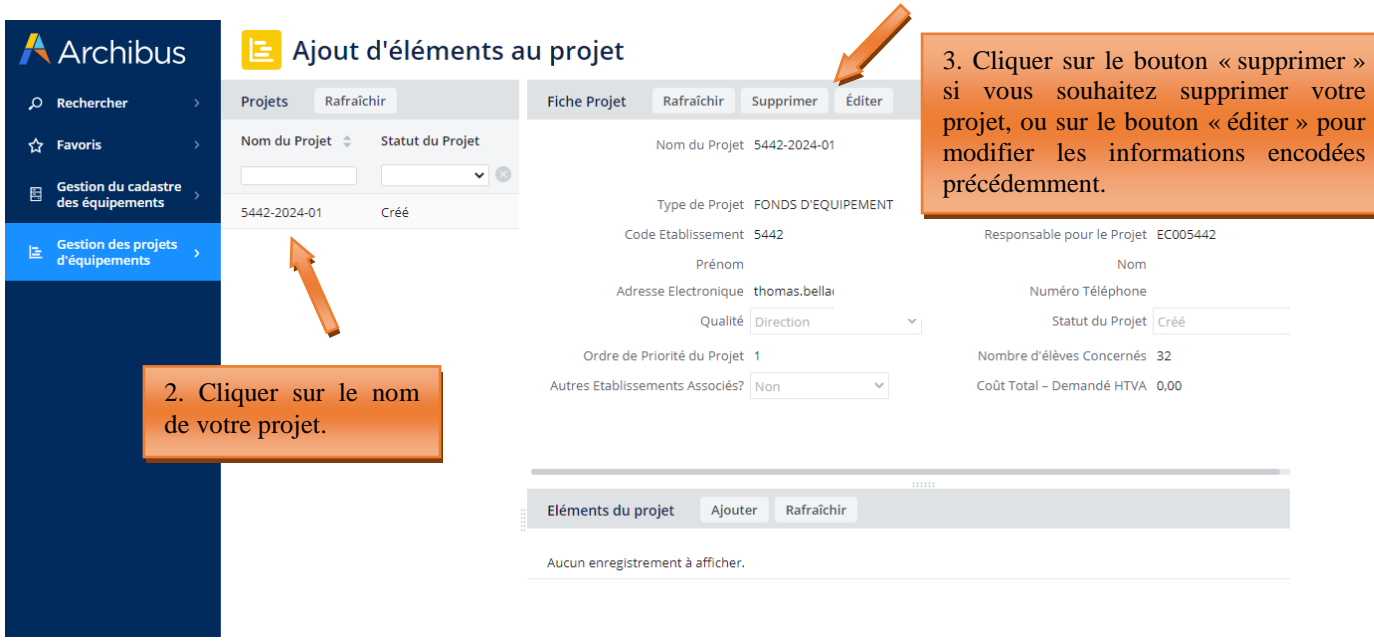

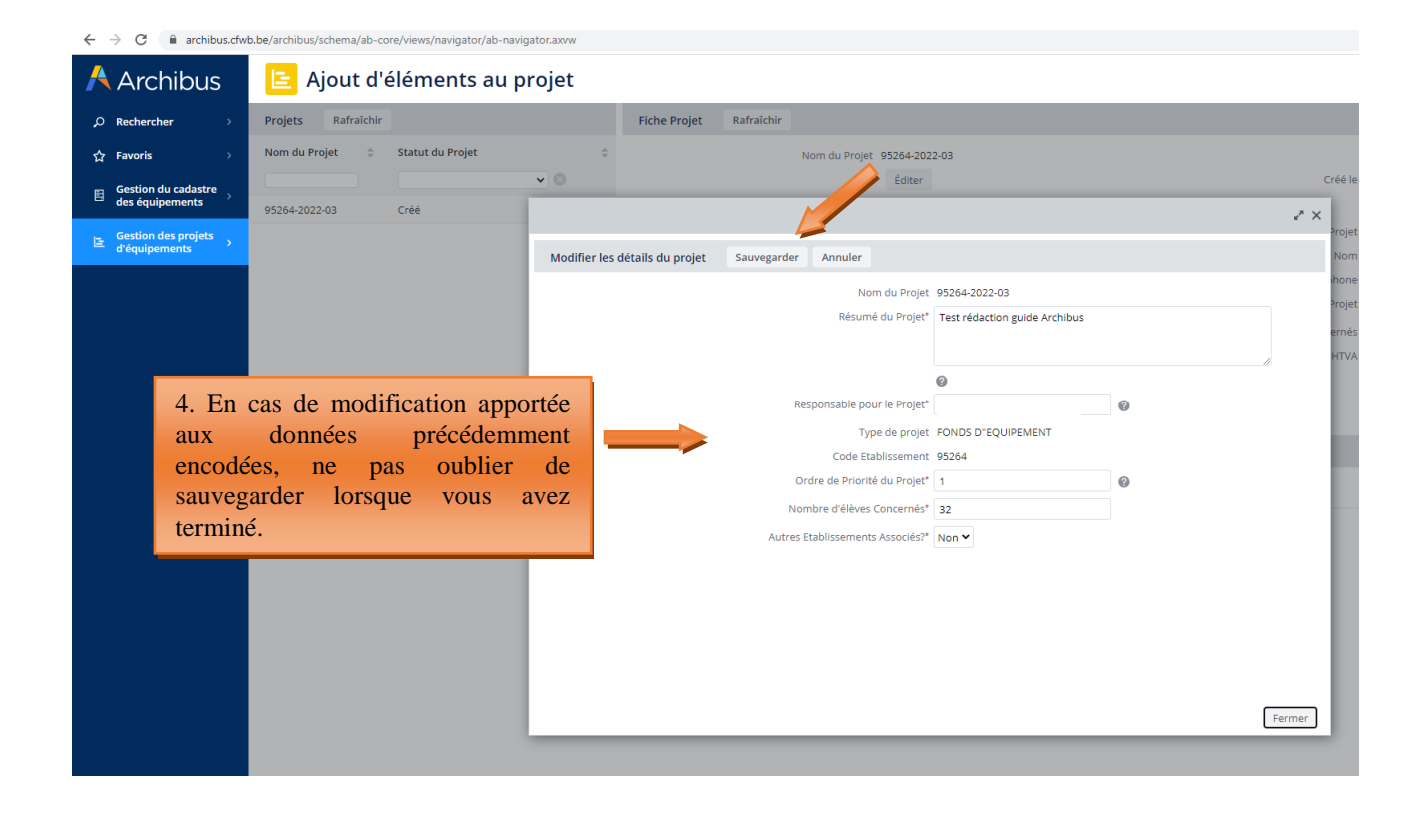

### 4.2 Etape 2 – ajouter des éléments à un projet

Pour ajouter des équipements dans votre projet, cliquez sur « **Ajouter des éléments à un projet** ».

*Présentation du sous-menu « ajouter des éléments à un projet » :* 

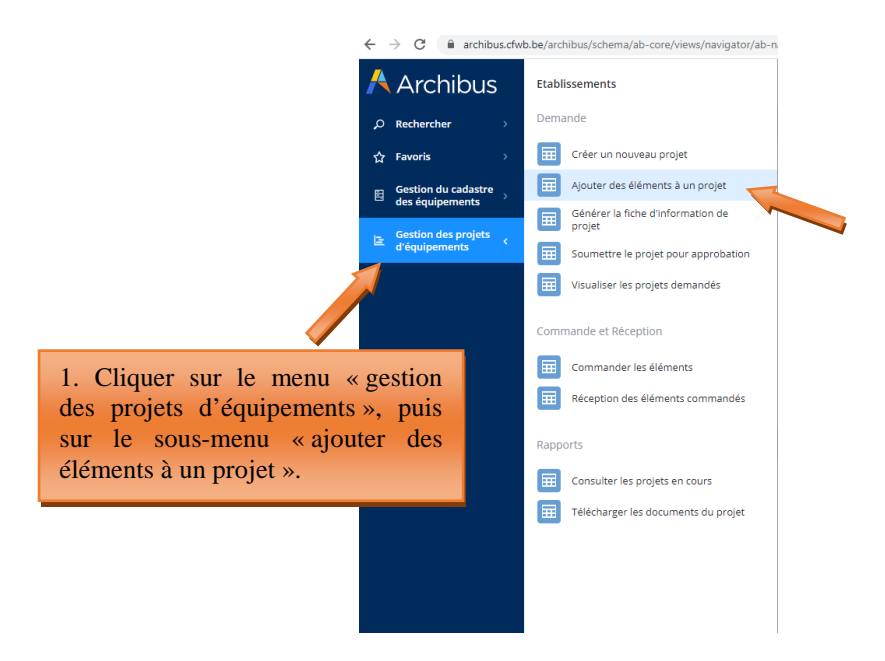

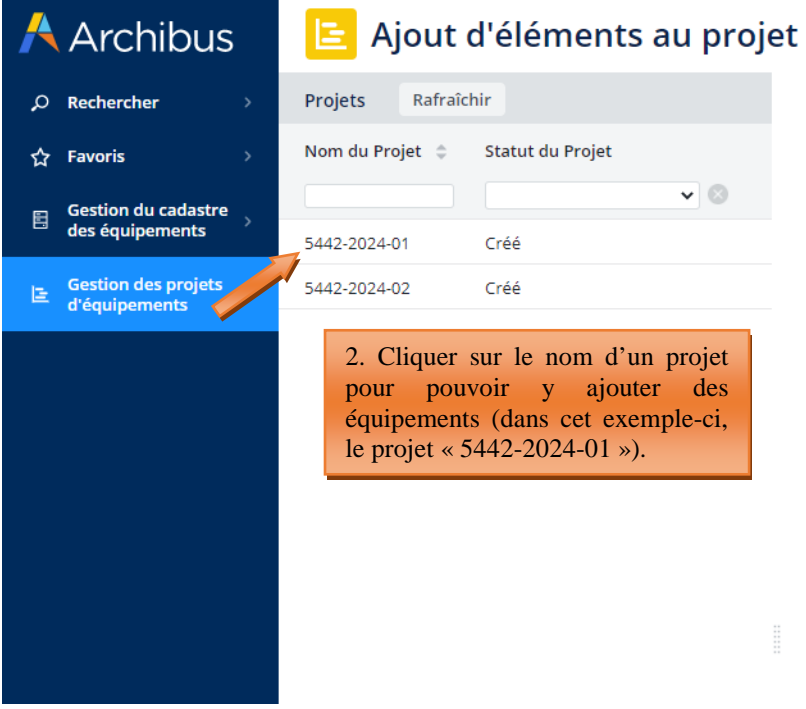

Après avoir cliqué sur le nom du projet visé, l'écran se scinde en 3 parties :

- Une partie (**1**) liste tous les projets en cours de création.
- La partie supérieure de l'écran (**2a**) résume les informations déjà encodées pour le projet sélectionné. Ces informations peuvent encore être modifiées à ce stade-ci en cliquant sur le bouton « éditer ».

La partie inférieure de l'écran (2b) affiche les équipements encodés (dans la capture d'écran reprise ci-dessous, aucun élément n'apparait dans la fenêtre 2b, car aucun équipement n'a encore été encodé).

Pour pouvoir ajouter des équipements dans un projet, vous devez cliquer sur le nom du projet (**1**), cliquer ensuite le bouton « ajouter » (**2b**) et enfin compléter les différents champs.

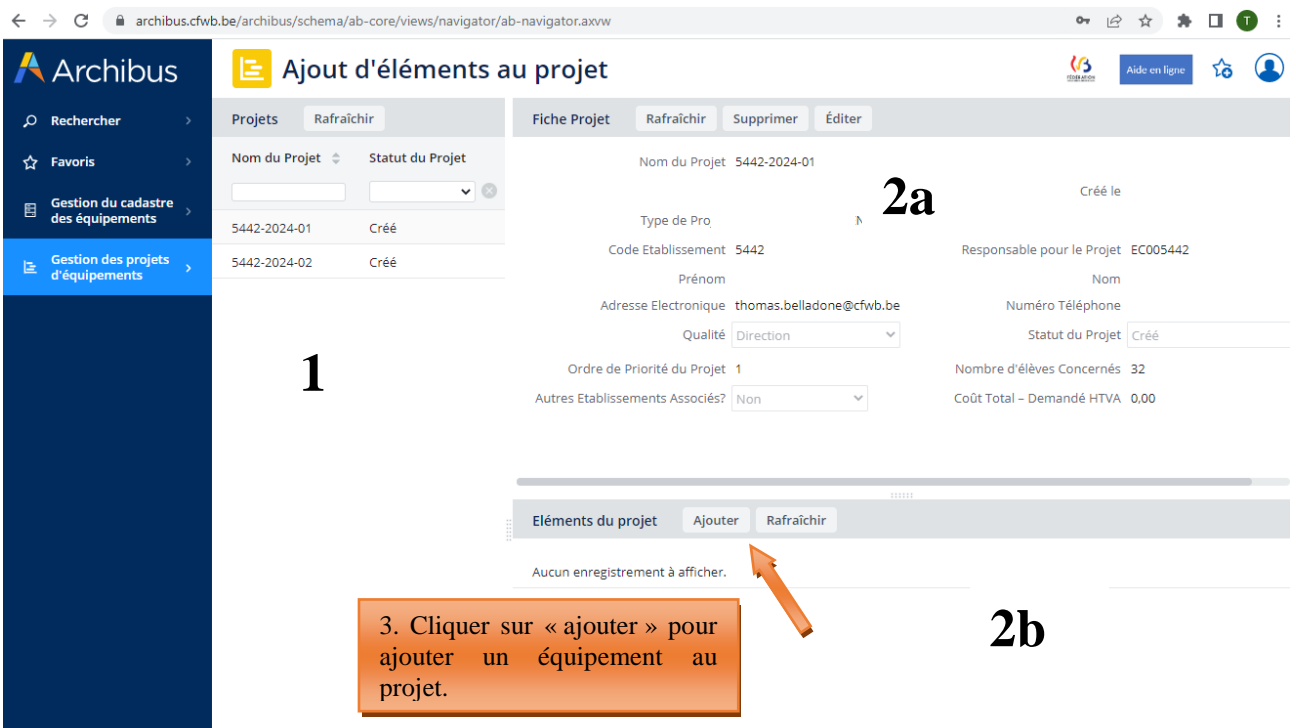

*Ajouter des équipements à un projet :* 

Les champs à compléter sont les suivants :

- Code implantation : cliquer sur les points de suspension du champ **et choisir parmi les** implantations référencées pour votre école dans la base de données.
- **Code option/année** : cliquer sur les points de suspension du champ **et effectuer une recherche** par mot-clé à partir du champ « Nom option » qui permet d'encoder l'intitulé recherché. Une fois l'option trouvée, cliquer dessus pour injecter l'ensemble des codes dans les champs associés. Attention, en cas de faute d'orthographe dans le texte de votre recherche, la base de données ne pourra pas faire apparaitre l'option recherchée.

**Remarque** : bien qu'un projet puisse porter sur l'acquisition de matériel bénéficiant à plusieurs options organisées au sein de l'école, Archibus ne permet pas de référencer plusieurs options bénéficiaires pour un même projet. De ce fait, il vous est demandé d'indiquer uniquement l'option principale à laquelle bénéficiera le matériel demandé.

**Code identification** : cliquer sur les points de suspension du champ **et effectuer une recherche** par mot-clé à partir du champ « Identification Précise » qui permet d'encoder l'intitulé recherché. Une fois le matériel trouvé, cliquer dessus pour injecter l'ensemble des codes dans les champs associés. Attention aux fautes d'orthographe lors de votre recherche.

**Remarque** : si vous ne trouvez pas le nom de l'option ou l'intitulé de l'équipement recherché, c'est vraisemblablement parce qu'il n'existe pas dans la base de données. Dans ce cas, vous pouvez contacter l'Administration par mail (remt.eppeq@cfwb.be) en indiquant le nom de l'option ou l'intitulé de l'équipement que vous souhaitez voir être ajouté dans la base de données. L'Administration procèdera à la création demandée et vous communiquera par mail les codes se rapportant à l'option ou l'équipement nouvellement créé.

- **Coût demandé HTVA :** montant estimé de l'équipement exprimé **HTVA** (hors TVA). Le coût que vous encodez doit porter sur la totalité des équipements demandés et non sur le coût à l'unité (Exemple : vous demandez 10 PC  $\rightarrow$  indiquer le coût HTVA pour les 10 PC). C'est ce montant qui sera octroyé en cas de sélection du projet (avec l'ajout par l'Administration de la TVA de 21%).
- **Quantité demandée :** pas de quantité minimale ou maximale, mais minimum 1.
- **Description :** elle est générée automatiquement à partir des codes « Type matériel », « famille » et « identification » que vous aurez préalablement sélectionnés (via le code « identification »). Vous ne devez donc rien encoder pour ce champ.
- **Ordre de priorité de l'élément :** de 1 (ordre de priorité le plus élevé) à 9 (ordre de priorité le moins élevé). Cette donnée permet à la Commission de sélection de prendre connaissance du/des équipements considérés comme les plus prioritaires au sein d'un projet donné, et ainsi d'en tenir compte lors de la sélection.
- **Quantité accordée :** ce champ sera complété par l'Administration au terme de la procédure de sélection. Vous ne devez donc rien compléter.

**Un projet peut comporter plusieurs équipements.** Pour ajouter un nouvel équipement au projet, répéter la même procédure : cliquer sur l'onglet « **ajouter** » dans la barre *Eléments du projet* et compléter à nouveau les différents champs présentés ci-dessus.

**Remarque :** tant que la fiche-projet n'a pas été générée via l'onglet « **Générer la fiche d'information de projet** », il est encore possible d'ajouter, modifier ou supprimer des équipements de votre projet. Pour apporter des modifications à un équipement repris dans votre projet, cliquer sur le nom de l'équipement en question (repris dans la fenêtre **2b**) et modifier ensuite les champs qui le nécessite.

### *Captures d'écran – ajouter des éléments à un projet (étape 2)*

*Après avoir cliqué sur « ajouter des éléments à un projet », compléter les champs dans la fenêtre « Fiche de l'Elément » :* 

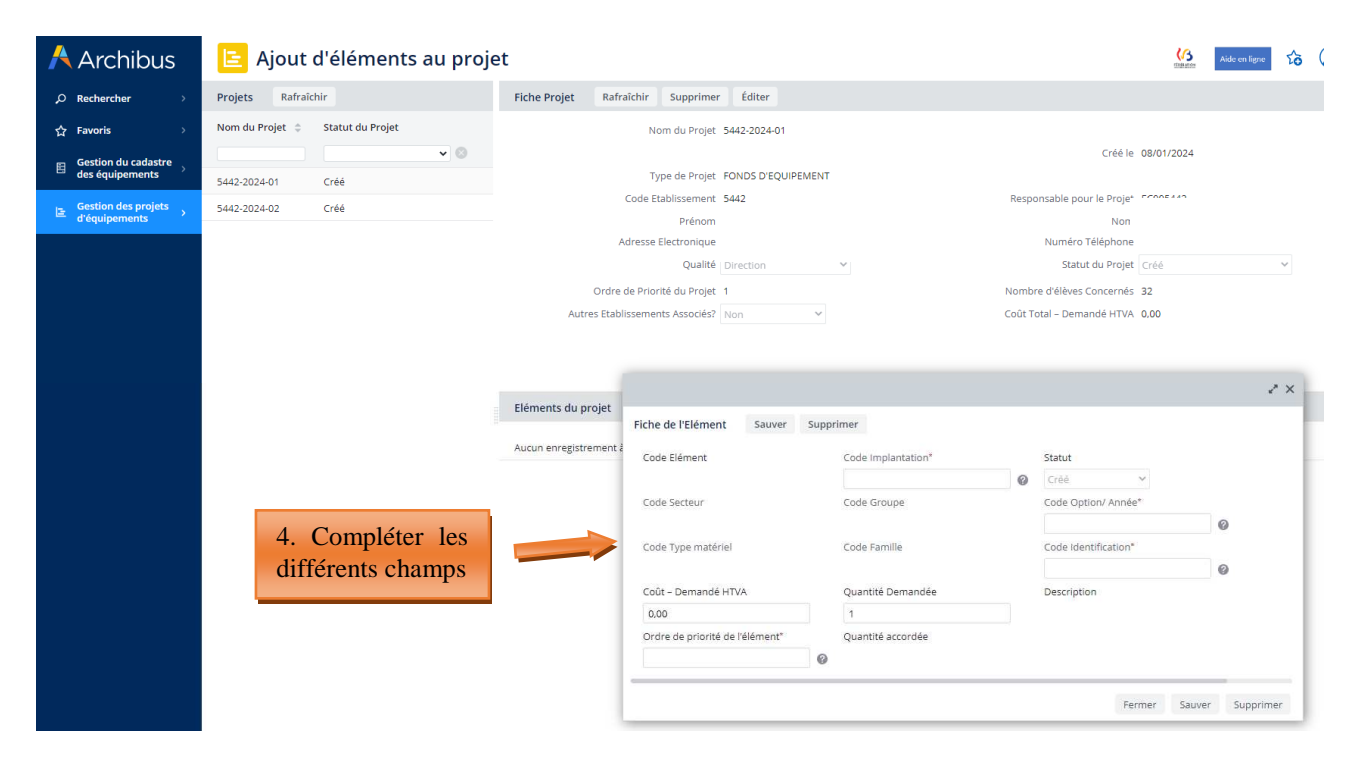

### *Méthodologie pour ajouter le code option/année » :*

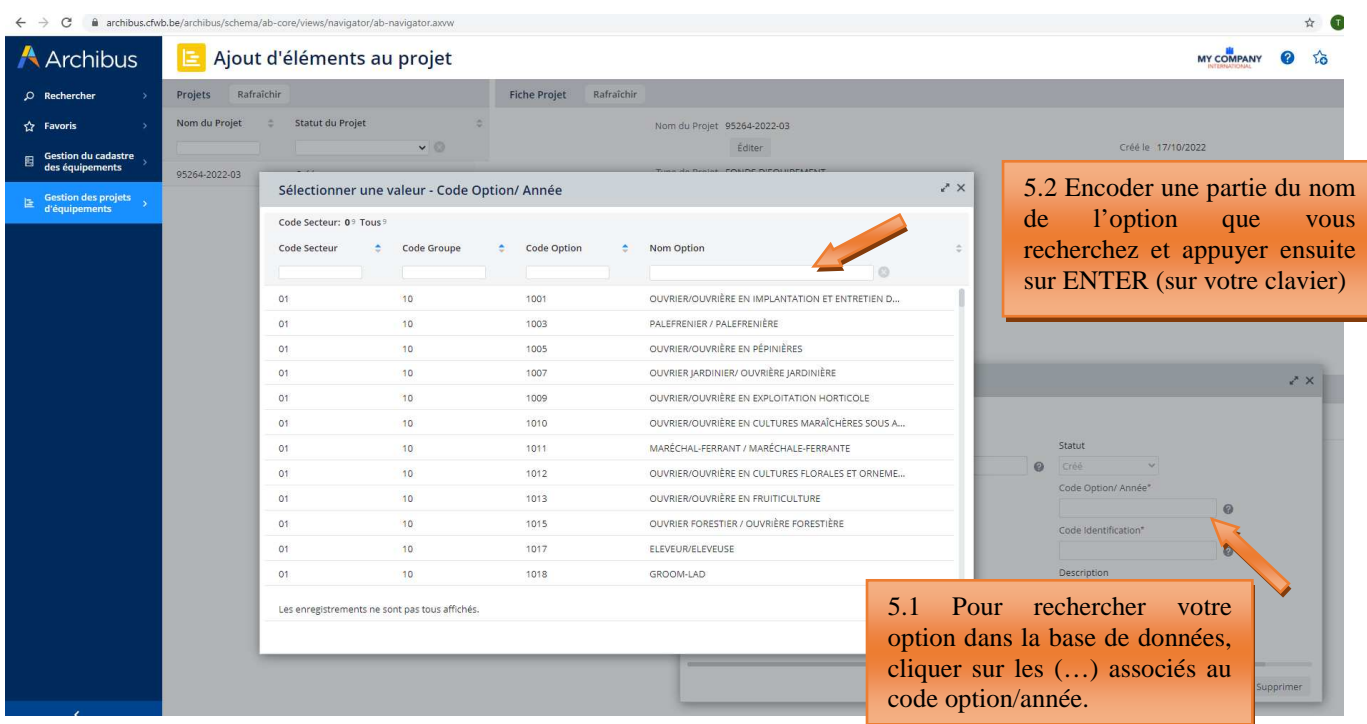

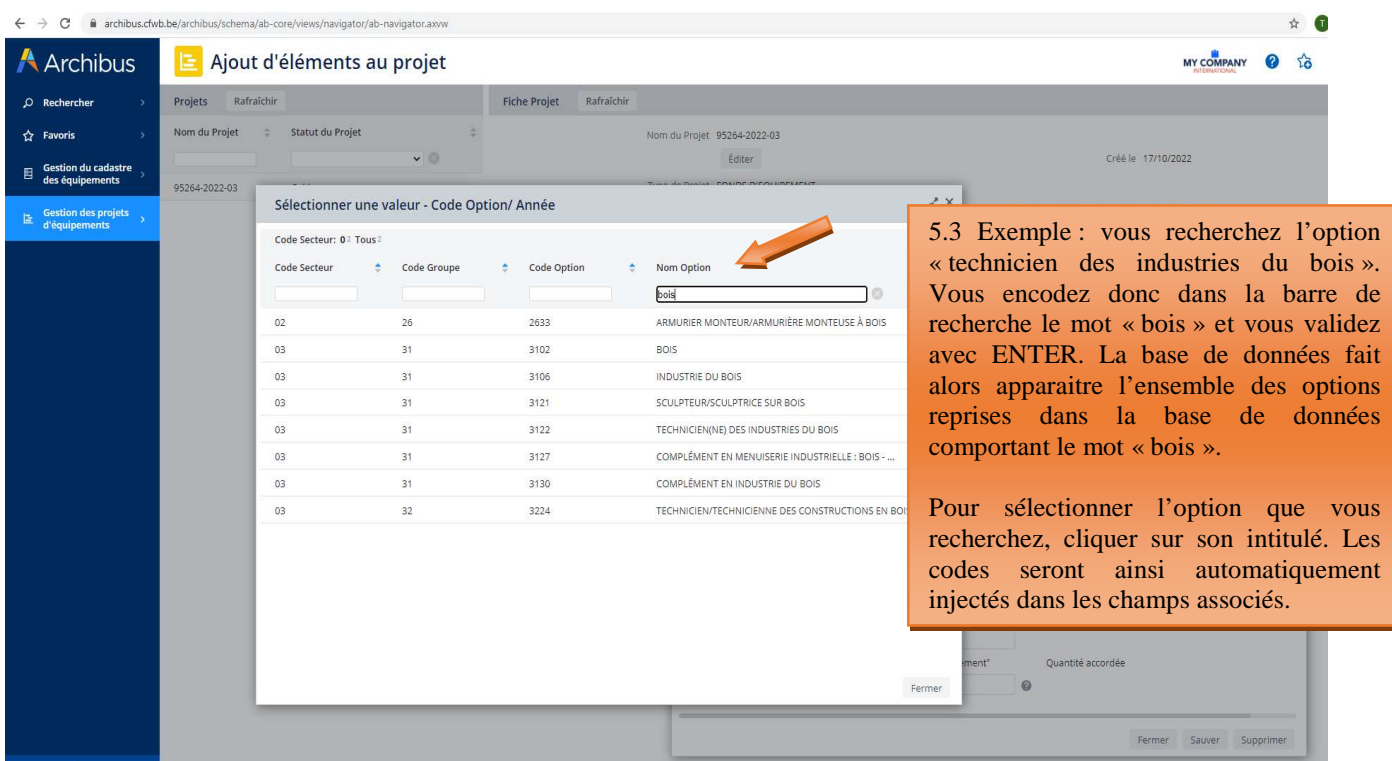

*Méthodologie pour ajouter l'intitulé de l'équipement souhaité (via le code identification) :* 

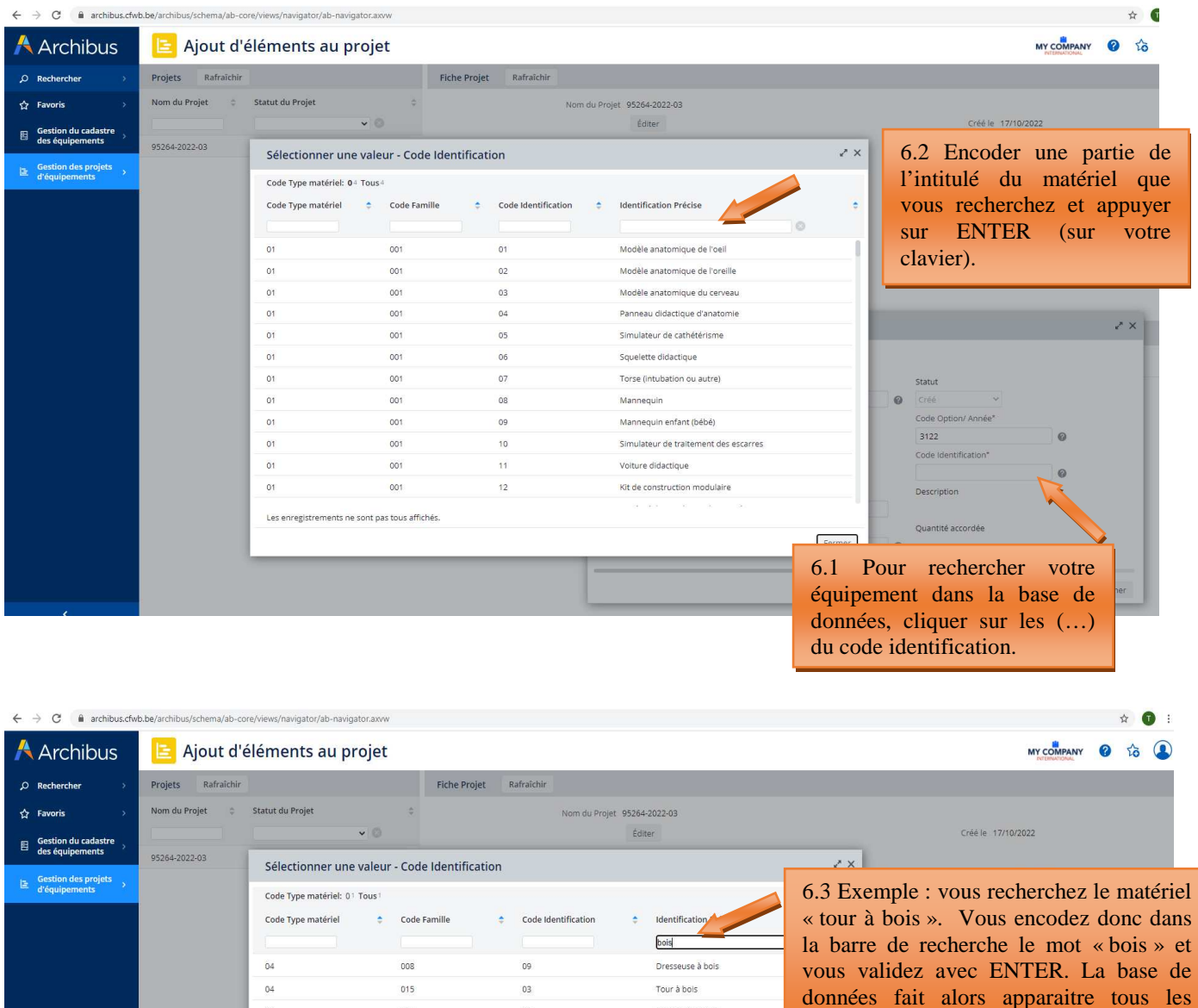

données comportant le mot bois.  $04$  $078$  $\frac{37}{2}$ Table en bois massif + sièges  $\overline{12}$  $\delta$ 086 Poële à bois Pour sélectionner l'équipement que vous  $04$ 095  $01$ Système de débit de boisson infor recherchez, cliquer sur son intitulé. Les codes seront ainsi automatiquement injectés dans les champs associés.Description Quantité accordée Fermer  $\Omega$ Fermer Sauver Supprimer

Combinée à bois

Tamis manuels en bois

 $04$ 

 $^{07}$ 

**Une fois l'ensemble des champs complétés, cliquer sur « sauver »** pour finaliser l'ajout de l'équipement à votre projet.

Modernisation des équipements pédagogiques de pointe de l'enseignement qualifiant : appel à projets 2023-2024

 $\overline{0}$ 

 $^{04}$ 

 $015$ 

 $048$ 

équipements repris dans la base de

### *Finalisation de l'ajout d'un équipement à votre projet :*

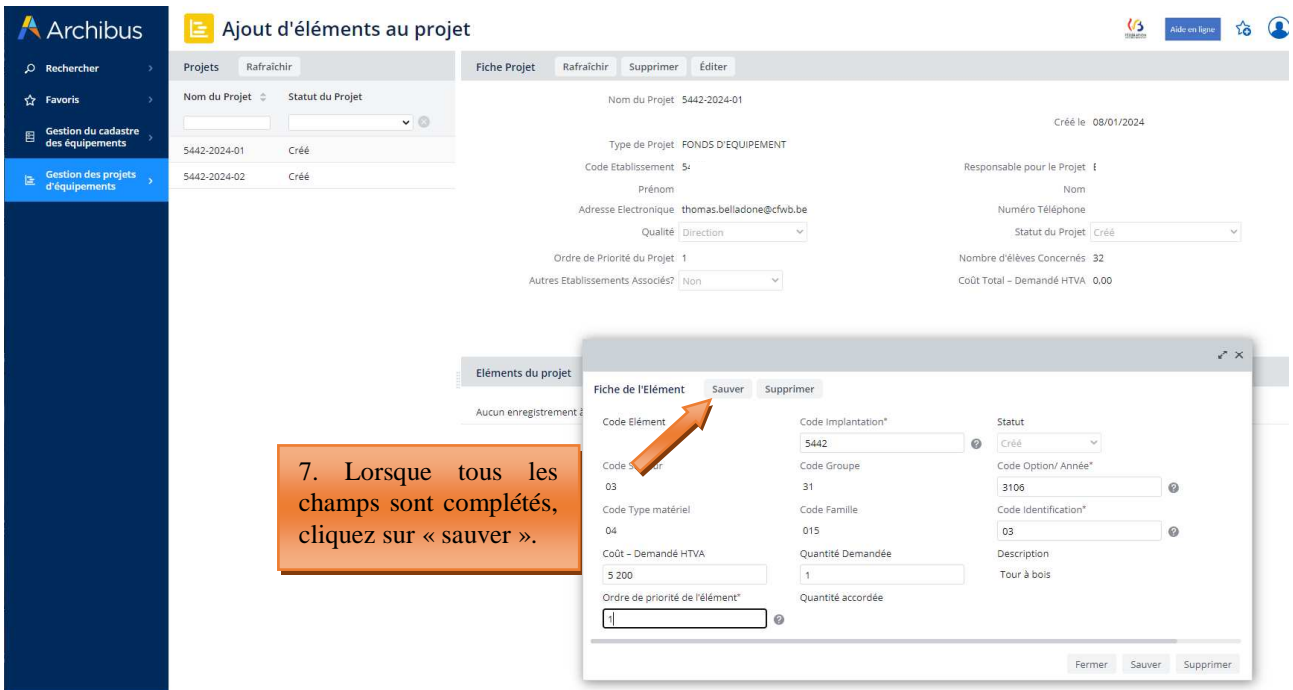

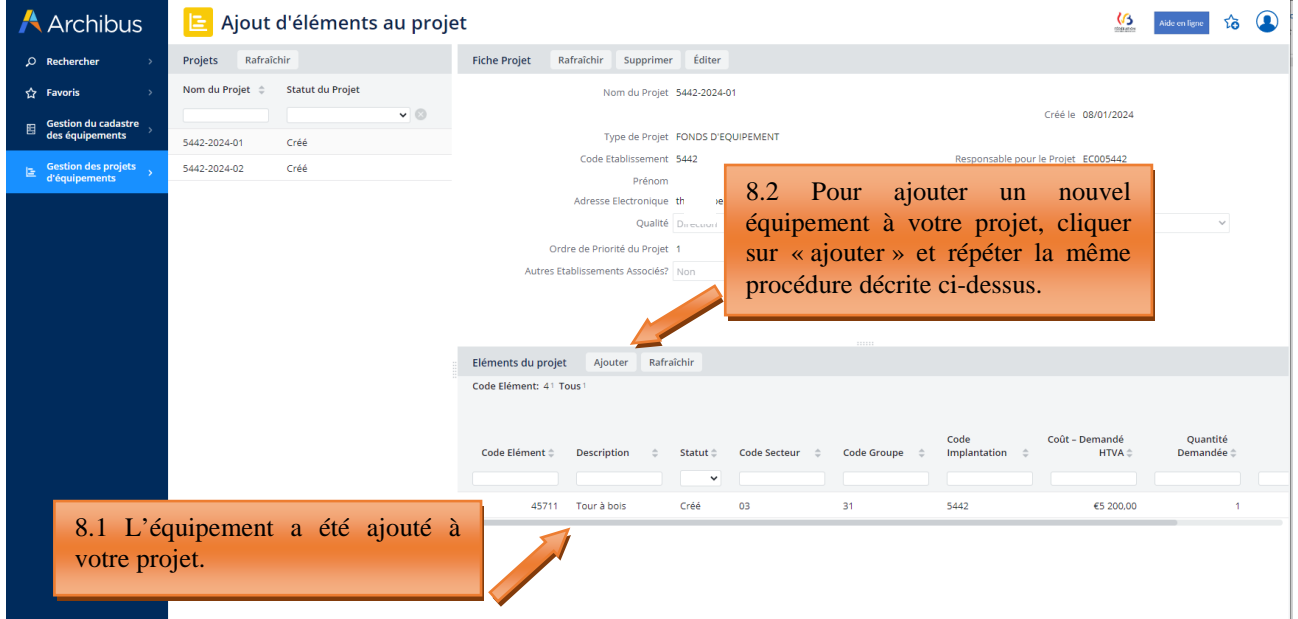

*Editer les informations d'un équipement ajouté à votre projet :* 

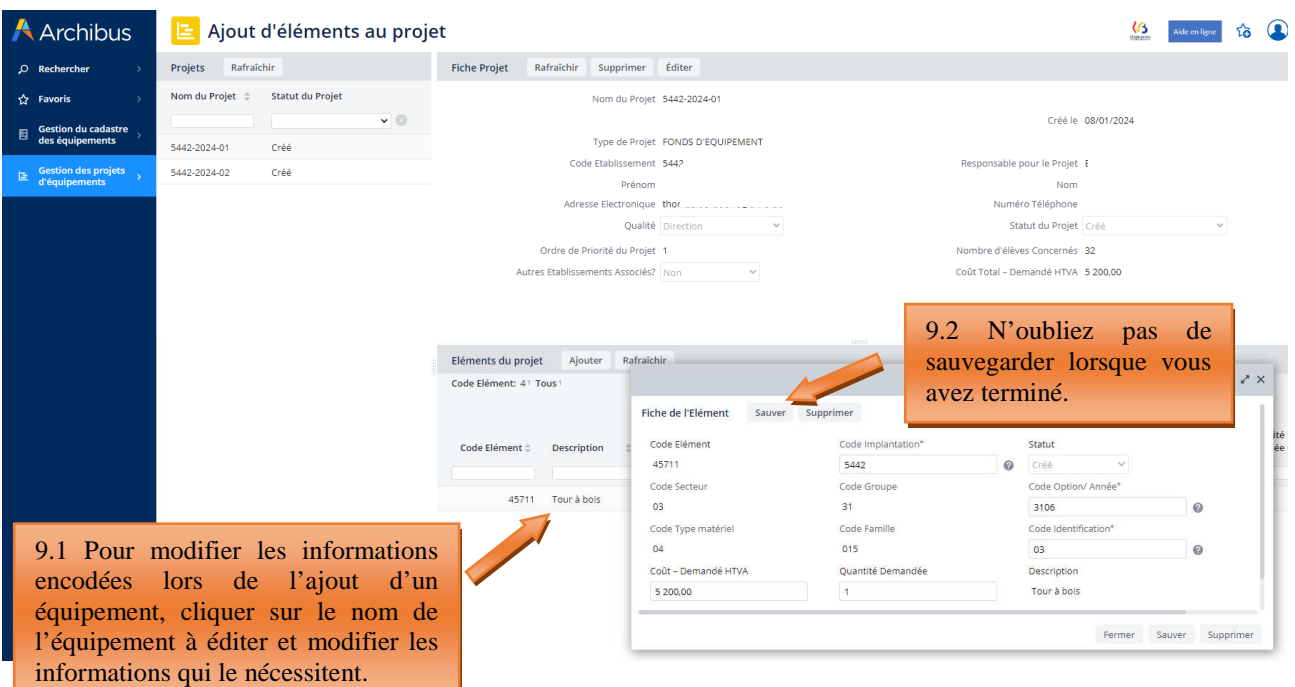

### 4.3 Etape 3 – générer la fiche d'information de projet

Il s'agit de l'étape de validation définitive de votre projet.

Pour générer la fiche d'information de votre projet, cliquer sur « **Générer la fiche d'information de projet** » dans le menu principal. Cliquer ensuite sur le nom de votre projet, puis sur « Générer la fiche-projet ». Une confirmation vous est alors demandée : cliquer sur « OUI ».

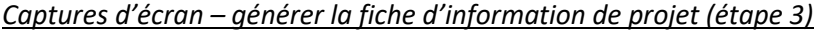

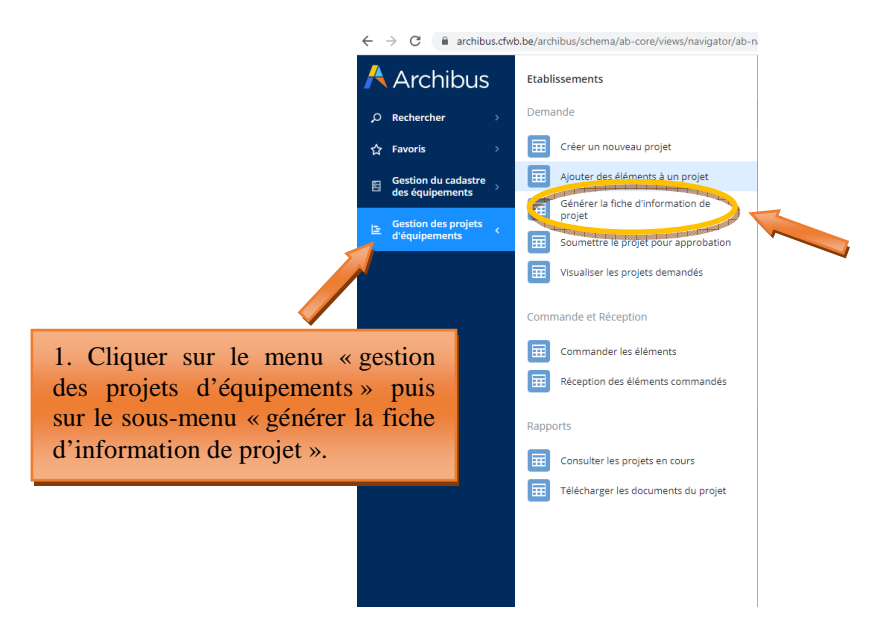

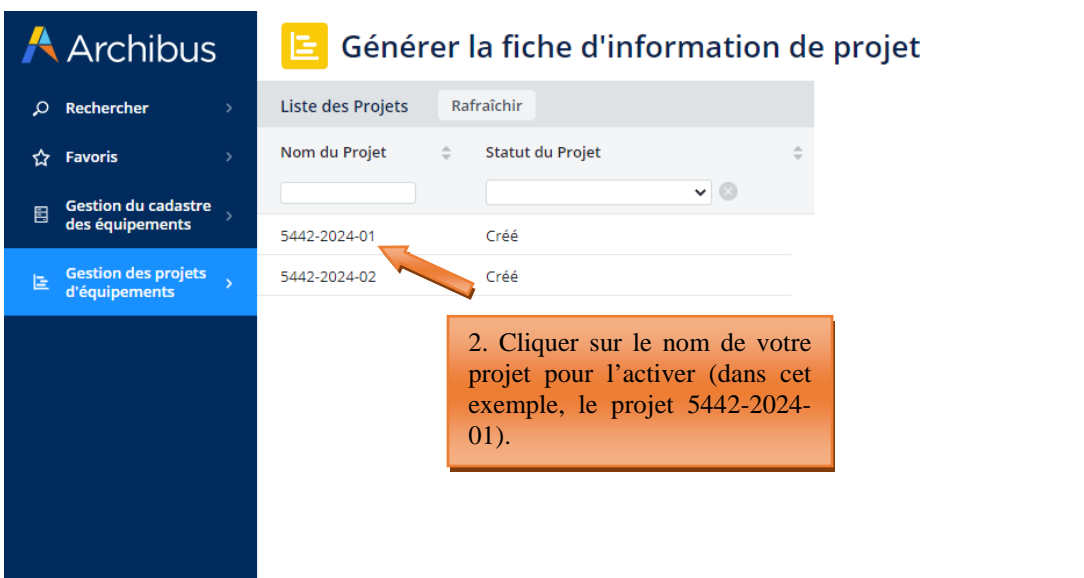

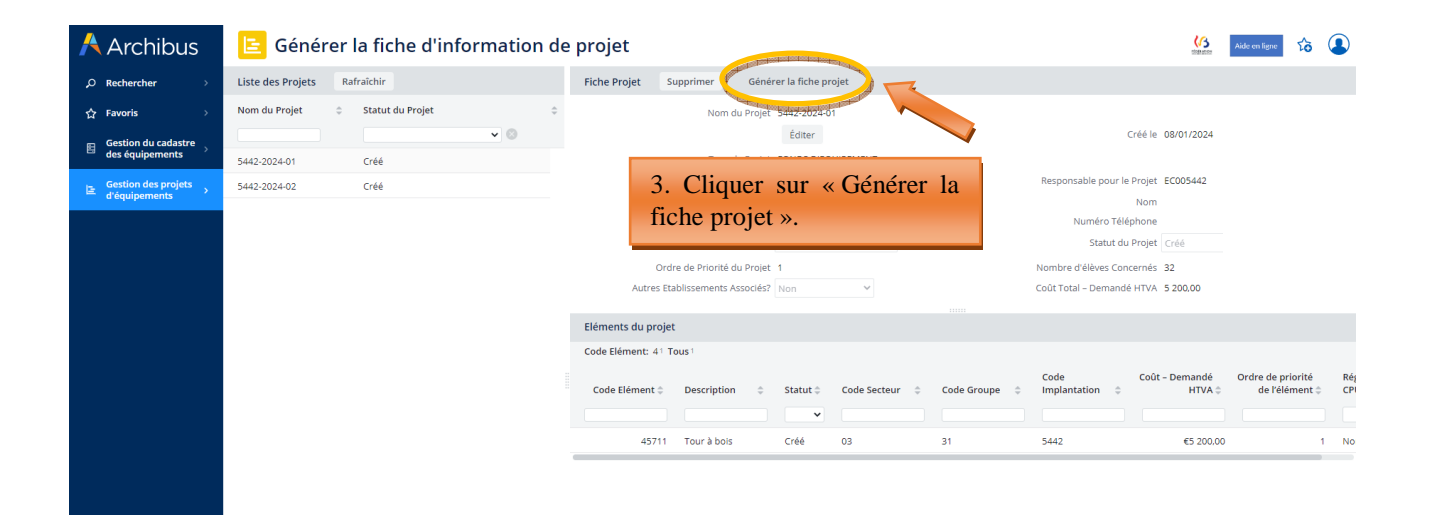

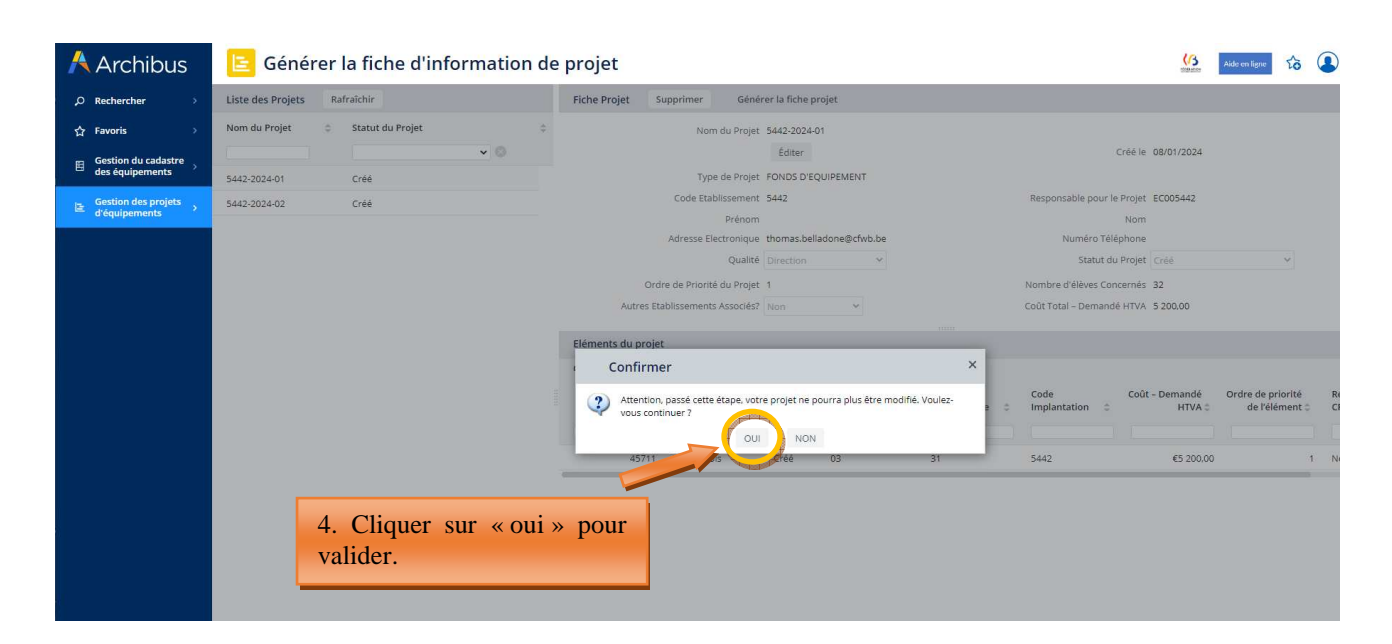

### **SAUVEGARDER SUR VOTRE ORDINATEUR LA FICHE D'INFORMATION DU PROJET PDF AINSI GENEREE.**

*Télécharger la fiche d'information de projet sur votre ordinateur puis imprimer là pour signature :* 

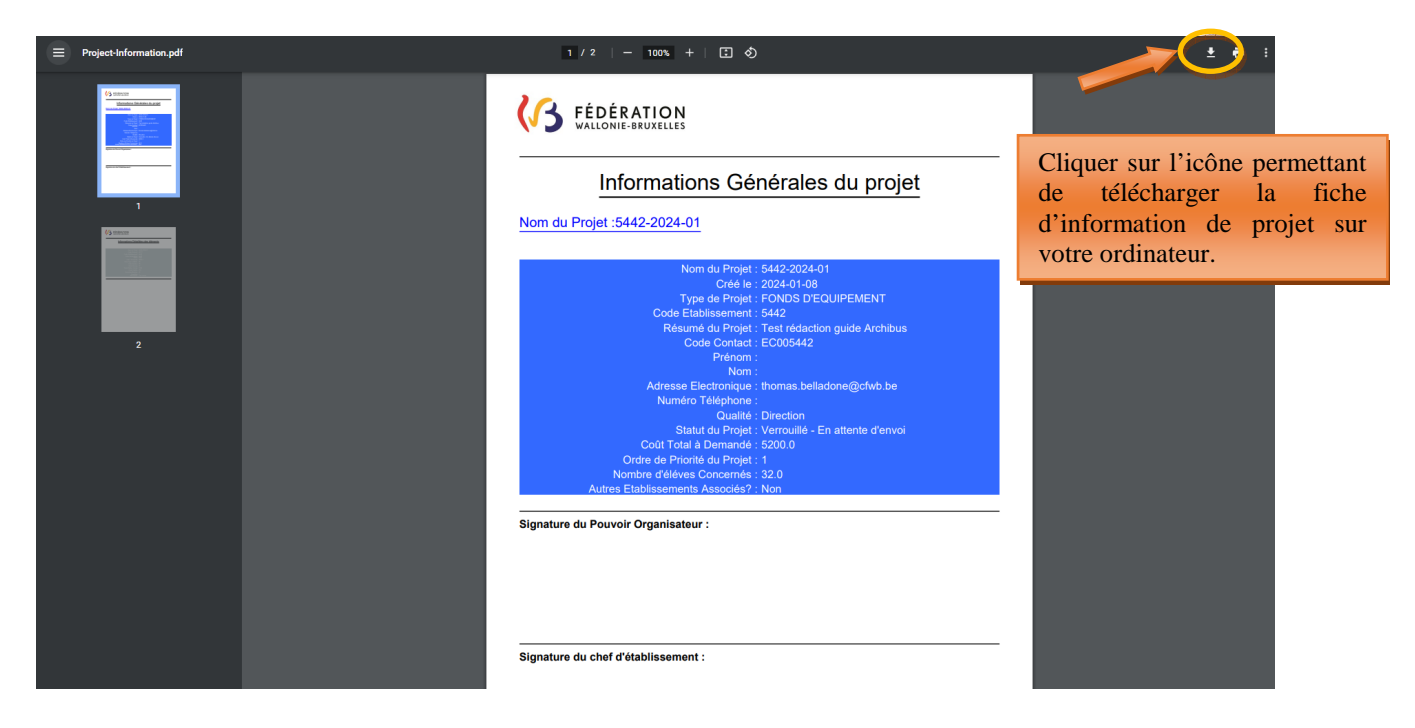

### **Vous devez imprimer cette fiche-projet et la faire signer par le Pouvoir organisateur et le Directeur.**

Attention, pour les écoles dépendant du Pouvoir organisateur de l'enseignement organisé par la Communauté française (WBE), seul le Directeur doit signer la fiche d'information générale.

Par ailleurs, seule la fiche d'information générale du projet (avec le fond bleu) doit être signée. La fiche d'information détaillée (avec le fond vert) ne doit pas être signée.

Une fois la fiche d'information générale générée, le statut de votre projet passe en « verrouillé – en attente d'envoi ». A ce stade-ci, votre projet ne peut plus être modifié, mais **il peut encore être supprimé.** Pour supprimer le projet, vous devez cliquer sur le nom du projet à supprimer (dans le menu « générer la fiche d'information de projet) et cliquer sur le bouton « supprimer ».

La fiche-projet générée peut être téléchargée autant de fois que nécessaire. Pour ce faire, il suffit de sélectionner le projet et de cliquer à nouveau sur le bouton « générer la fiche d'information de projet ».

**A** Archibus **E** Générer la fiche d'information de projet **13** Aide en ligne **18** Liste des Projets Rafraîchir<br>
Fiche Projet Supprimer Générer la fiche projet  $\overline{Q}$  Rechercher  $\hat{\mathbb{Q}}$  Statut du Projet Nom du Projet  $\overrightarrow{C}$  Favoris  $\hat{\mathcal{Q}}$ Nom du Projet 5442-2024-01  $\sqrt{6}$ Créé le 08/01/2024 5442-2024-01 Gestion du Verrouillé - En attente d'envoi 2. Cliquer sur le ponsable pour le Projet EC005442  $\mathbb{E}$  Gestion<br>d'équip bouton « supprimer ». Nom ۰۰۰۰۰۰۰<br>méro Téléphone Statut du Droiet 1. Cliquer sur le nom Ordre de Priorité du Projet 1 ore d'élèves Concernés 32 Coût Total - Demandé HTVA 5.200.00 du projet à supprimer. Eléments du projet Code Elément: 41 Tous Coût – Demandé Ordre de priorité<br>HTVA  $\doteq \t\begin{array}{cc}\n & \text{Order} & \text{d}\n\end{array}$ Code Elément  $\Leftrightarrow$  Description  $\Leftrightarrow$  Statut  $\Leftrightarrow$  Code Secteur  $\Leftrightarrow$  Code Groupe  $\Leftrightarrow$  $\overline{\mathbf{v}}$ 31 Tour à bois Créé  $\overline{03}$ €5 200,00 Nor

*Supprimer un projet pour lequel la fiche projet a été générée :* 

### 4.4 Etape 4 – soumettre le projet pour approbation (envoi des fiches d'information générale signées à l'Administration)

La transmission de la fiche d'information générale d'un projet à la Direction générale de l'Enseignement obligatoire (cellule Fonds d'équipement) s'effectue via le menu « **Soumettre le projet pour approbation** ».

Pour pouvoir introduire officiellement votre projet auprès de la FWB, vous devez joindre la fiche d'information générale **dûment signée par le Directeur et le Pouvoir organisateur** dans l'onglet prévu à cet effet en cliquant sur la petite flèche située à droite du champ « Fiche-Projet »

Fiche Projet | Charger un document :

Une fois correctement jointe, le nom de votre fiche-projet doit apparaître dans le champ « fiche projet ».

Cliquer alors sur le bouton « **soumettre pour approbation** » pour finaliser l'introduction de votre projet auprès de la Fédération Wallonie-Bruxelles. Votre projet passe alors en statut « demandé ». A cet instant, il peut encore être consulté uniquement depuis le menu « visualiser les projets demandés ».

Répéter la même procédure pour chacun des projets à transmettre à l'Administration.

**ATTENTION**, passée cette étape, votre projet ne peut plus être modifié ou supprimé.

**Ainsi s'achève la phase d'introduction d'un projet auprès du Fonds d'équipement.** 

L'envoi des fiches d'information générale des projets s'effectue uniquement via Archibus et non plus par envoi postal.

### *Captures d'écran – Soumettre le projet pour approbation (étape 4)*

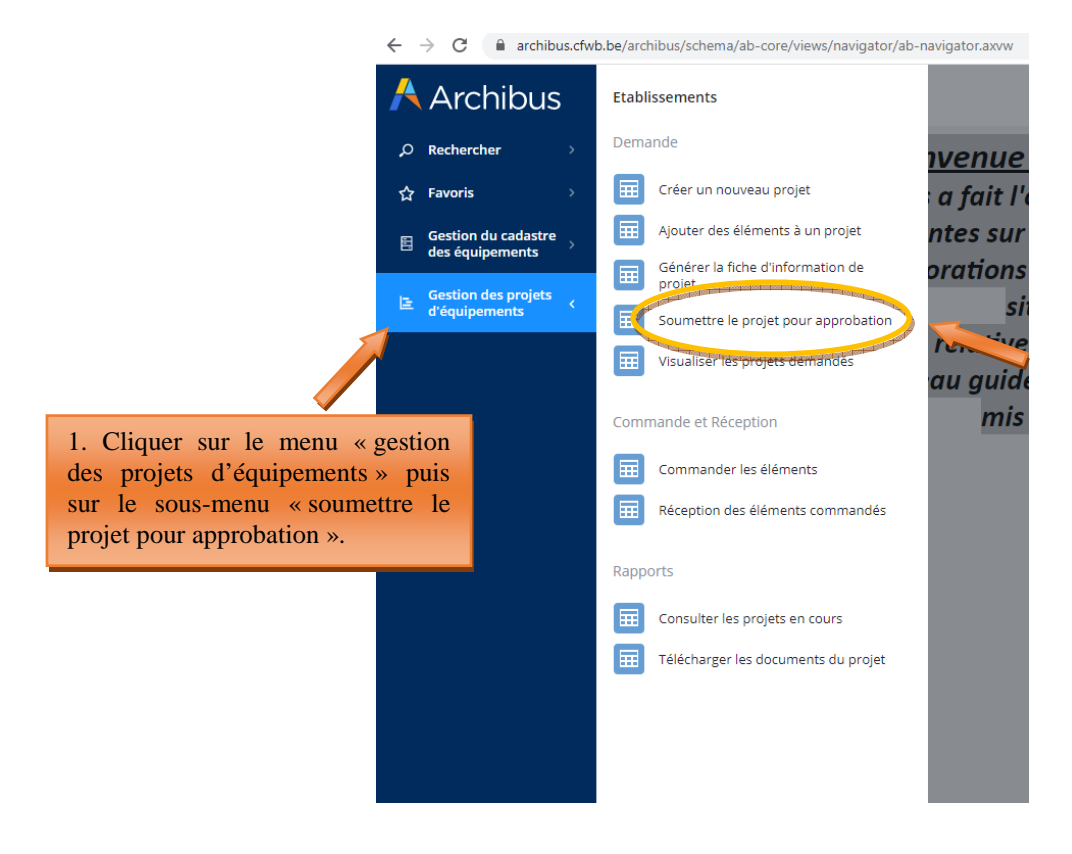

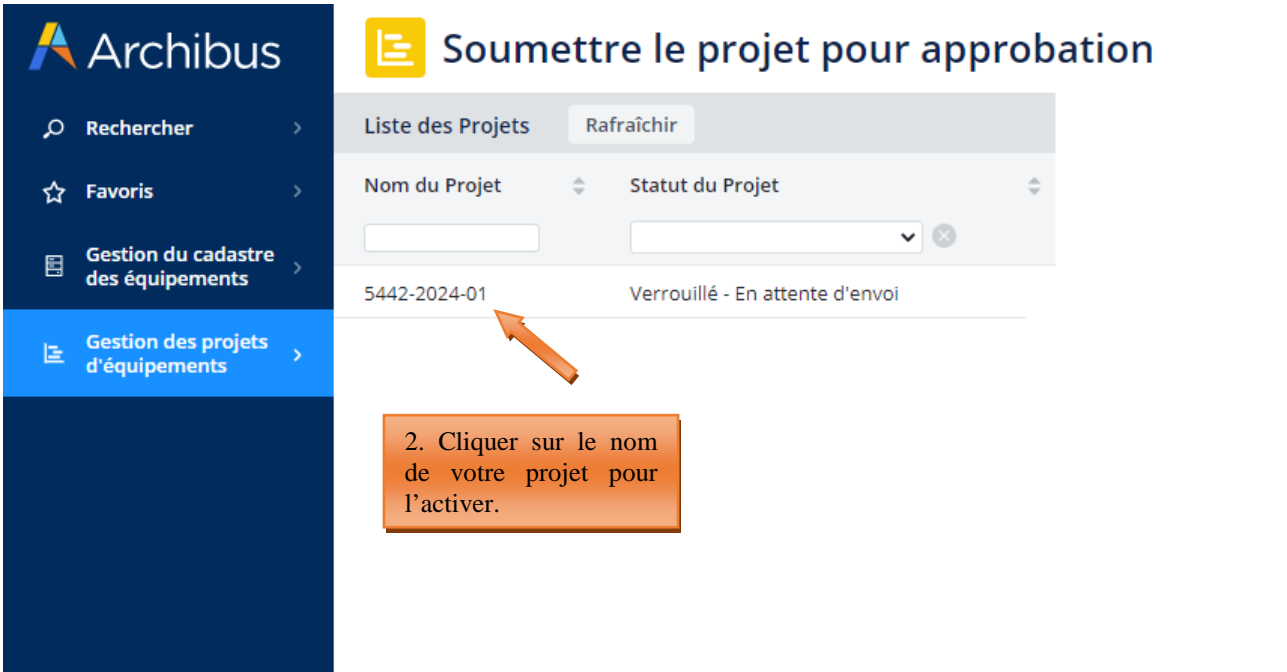

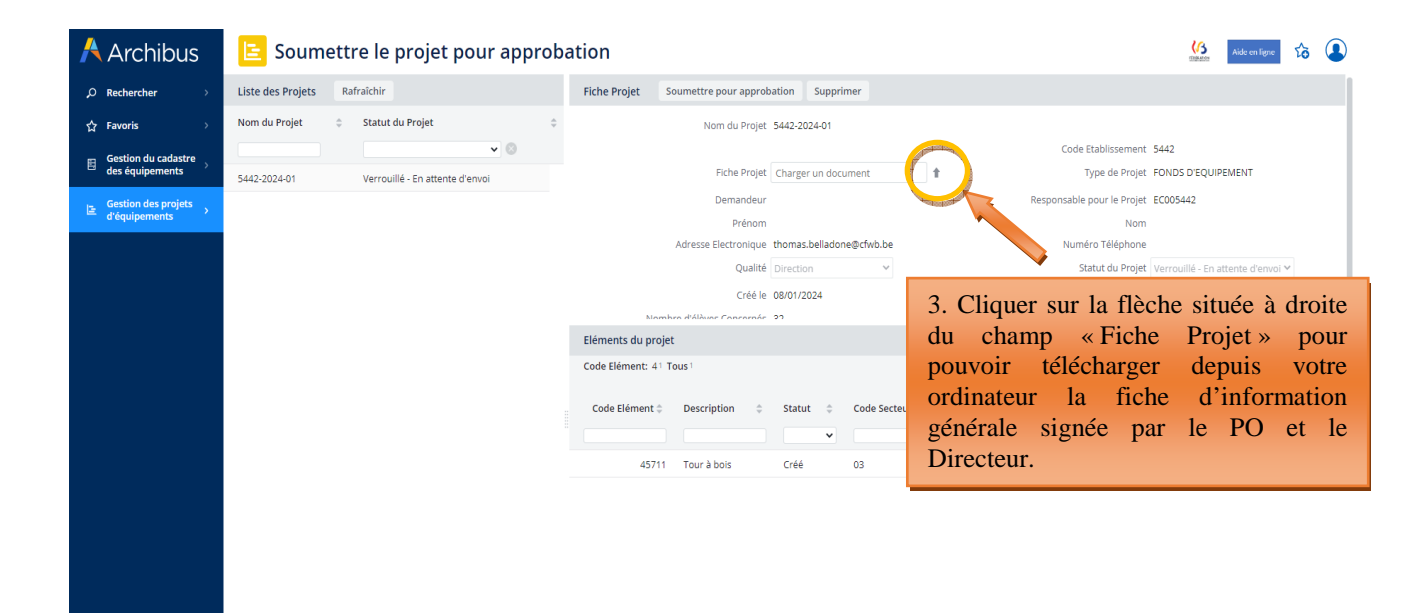

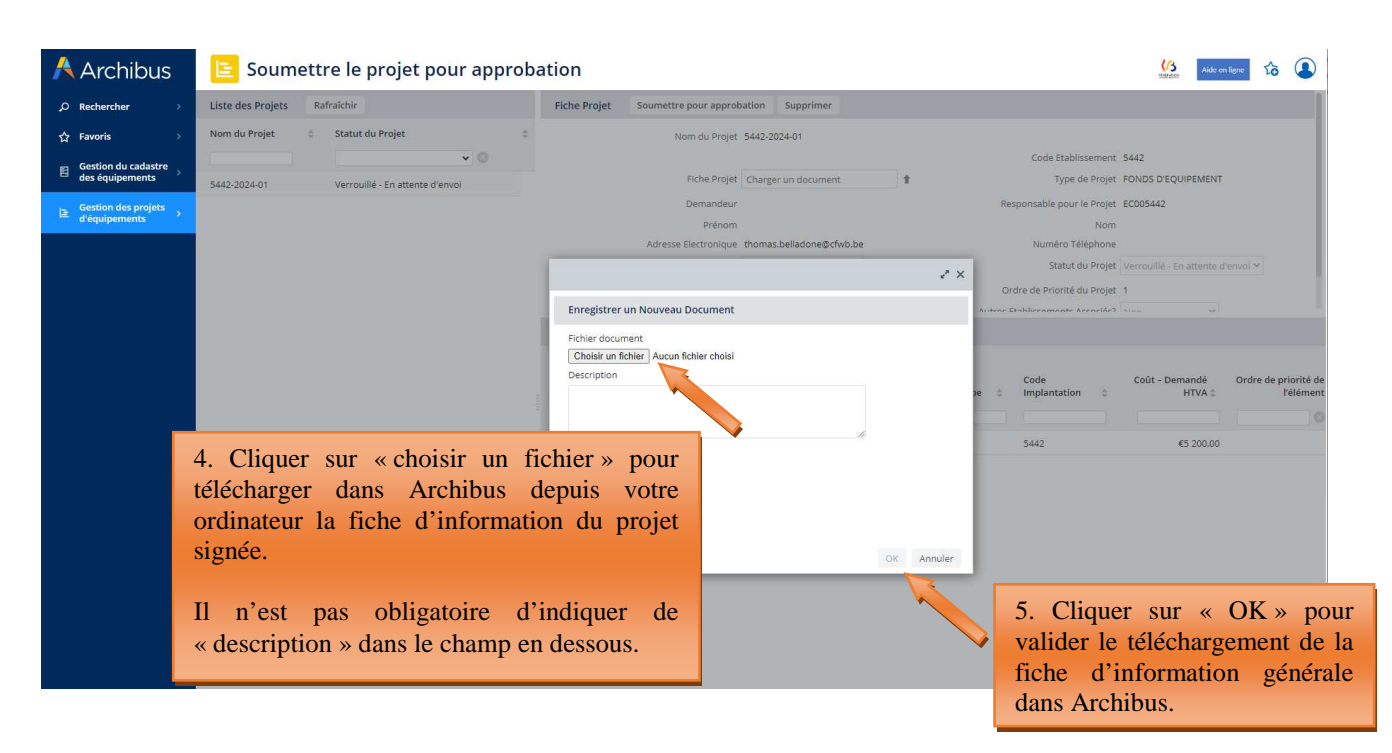

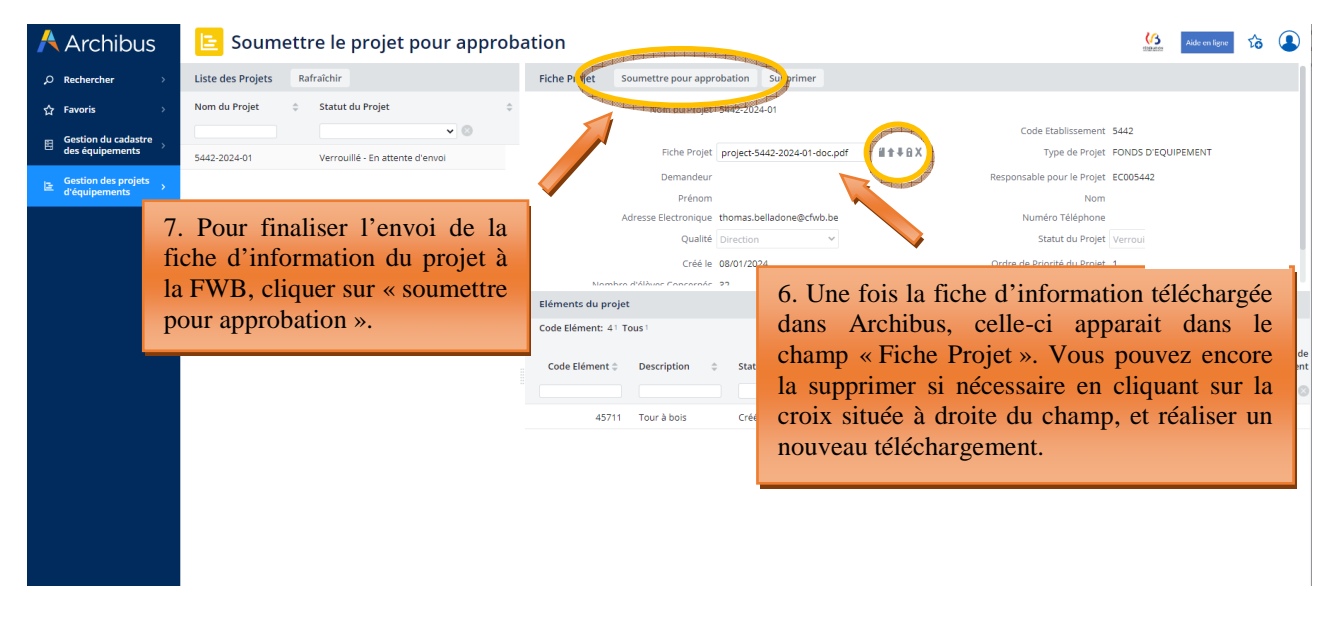

Vous pouvez à tout moment consulter le statut de vos différents projets en cours via le menu « **Rapports – consulter les projets en cours »** :

### 4.5 Consulter les projets en cours

Depuis ce menu, l'utilisateur a la possibilité de consulter les données de ses projets en cours (qu'il s'agisse de projets en attente de décision du Gouvernement de la FWB quant à l'octroi ou non d'une subvention/dotation, de projets retenus pour lesquels une subvention/dotation a été accordée, de projets refusés, etc.).

L'utilisateur peut également réaliser une extraction Excel des données encodées pour chacun de ces projets en cliquant sur le bouton XLS.

*Captures d'écran – Consulter des projets en cours et extraire des données sous format Excel :* 

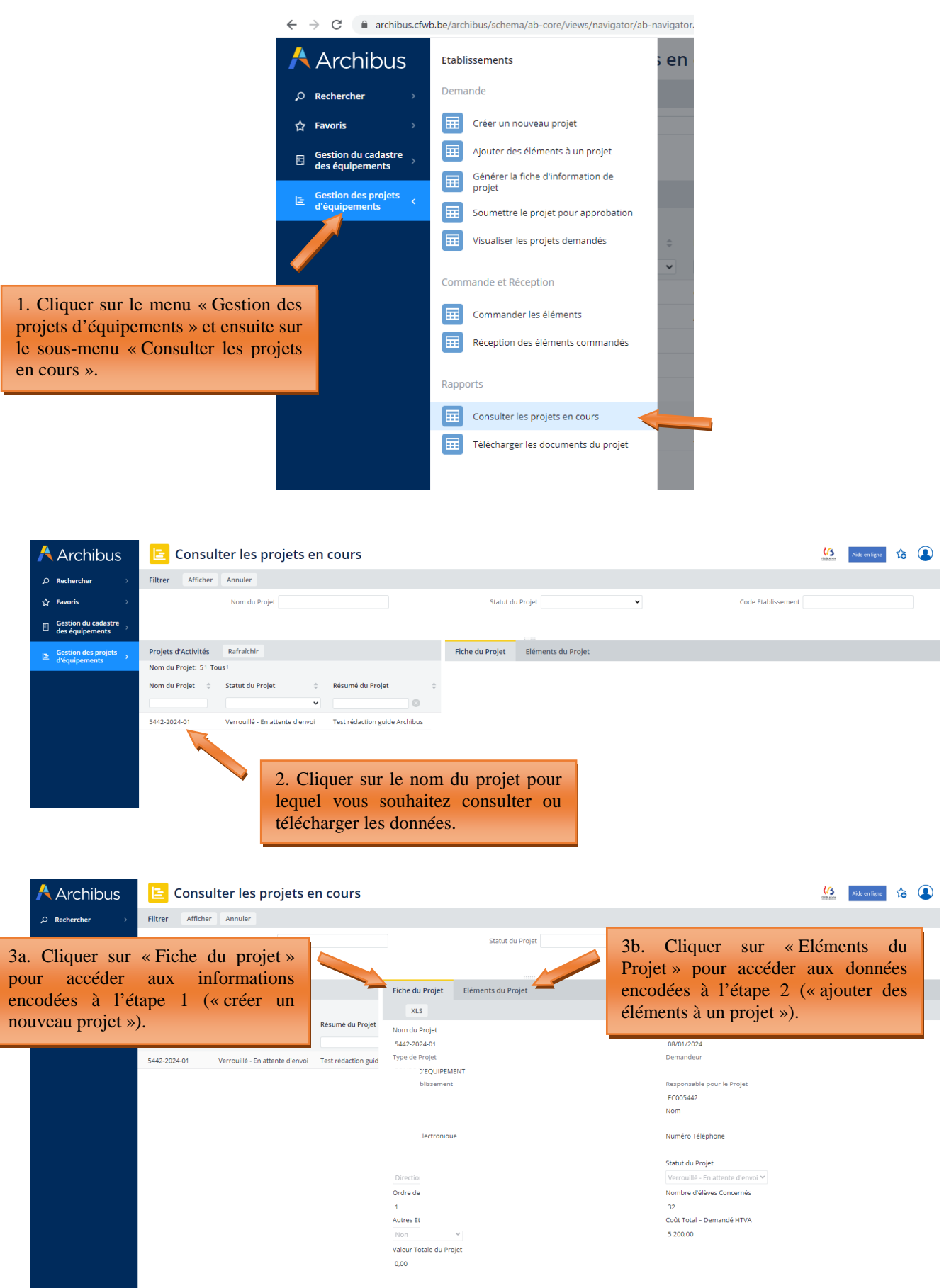

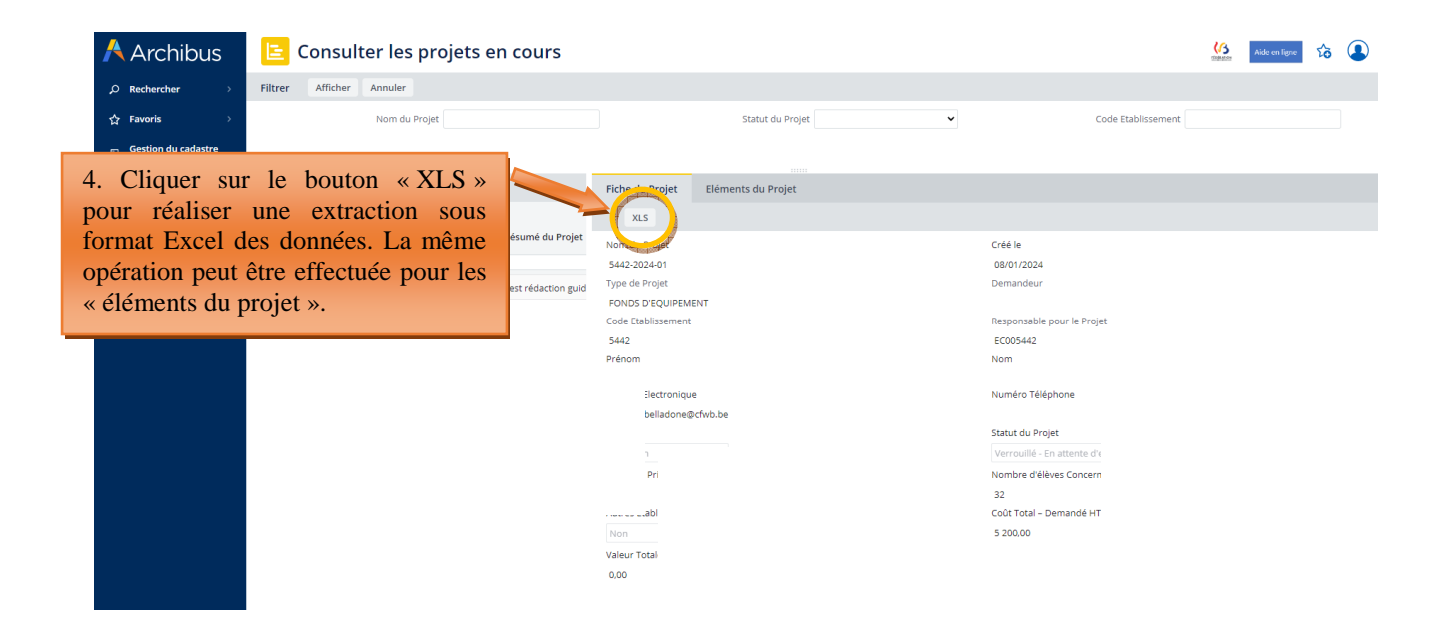

### **5. Clôture d'un projet sur Archibus**

### 5.1 Commande et réception

A partir des menus « commander les éléments » et « réception des éléments commandés », l'école doit opérer la clôture informatique des projets pour lesquels une subvention/dotation lui a été accordée par le Gouvernement de la Fédération Wallonie-Bruxelles. Cette clôture doit être effectuée après l'achat du matériel subsidié, et après l'envoi via Archibus du dossier justificatif à l'Administration.

Les équipements clôturés sont automatiquement transférés vers le « cadastre des équipements » de l'école, également hébergé sur Archibus. Ce cadastre est accessible via le menu « gestion du cadastre des équipements ».

Seuls les projets retenus par le Gouvernement de la Fédération Wallonie-Bruxelles au terme de la procédure de sélection apparaissent dans le menu « commander les éléments », sous le statut « accordé ». Les projets refusés n'y figurent pas.

Pour clôturer un projet, il est indispensable de **d'abord** « commander les éléments » (via le menu « commander les éléments »), **puis** d'effectuer la « réception des éléments commandés » (via le menu du même nom). La réception n'est pas possible si la commande n'a pas été effectuée au préalable (les équipements du projet à clôturer n'apparaissent pas dans le menu « réception des éléments commandés » s'ils n'ont pas été commandés au préalable via le menu « commander les éléments »).

ATTENTION, pour pouvoir clôturer complètement un projet, **tous les équipements** qu'il contient doivent avoir été « commandés » et « réceptionnés » en suivant la procédure décrite aux points suivants. Si tous les équipements d'un projet n'ont pas été clôturés selon la procédure décrite ci-après, le projet ne peut pas être clôturé.

**NOUVEAUTE :** Suite à une importante mise à jour d'Archibus réalisée au cours de l'année 2023, de nouvelles fonctionnalités ont été ajoutées au programme en lien avec la clôture des projets. Parmi ces nouveautés, on peut citer :

- la possibilité pour l'utilisateur d'introduire auprès de l'Administration une demande de modification d'un projet approuvé par le Gouvernement (via le menu « commander les éléments »),
- une fonctionnalité permettant à l'utilisateur, en cas de retard dans la clôture de son/ses marchés publics, de solliciter une extension de délai pour l'envoi de son dossier justificatif à l'Administration (via les menus « commander les éléments » et « réception des éléments commandés »),
- l'ajout d'une fonctionnalité permettant à l'utilisateur de transmettre son dossier justificatif à l'Administration via Archibus (via le menu « réception des éléments commandés »).

Toutes ces nouveautés sont présentées aux points suivants.

### 5.1.1 Menu « Commander les éléments »

### **5.1.1.1 Commander les équipements d'un projet**

Chaque équipement repris dans un projet doit être « commandé » via le menu « commander les éléments ». Pour ce faire, vous devez cliquer sur le bouton « commander » situé à côté de l'équipement du projet que vous souhaitez commander, et compléter les champs suivants :

- le coût de l'équipement à la commande exprimé HTVA (hors-TVA).
- la date de la commande.

### *Captures d'écran – Commander les équipements d'un projet*

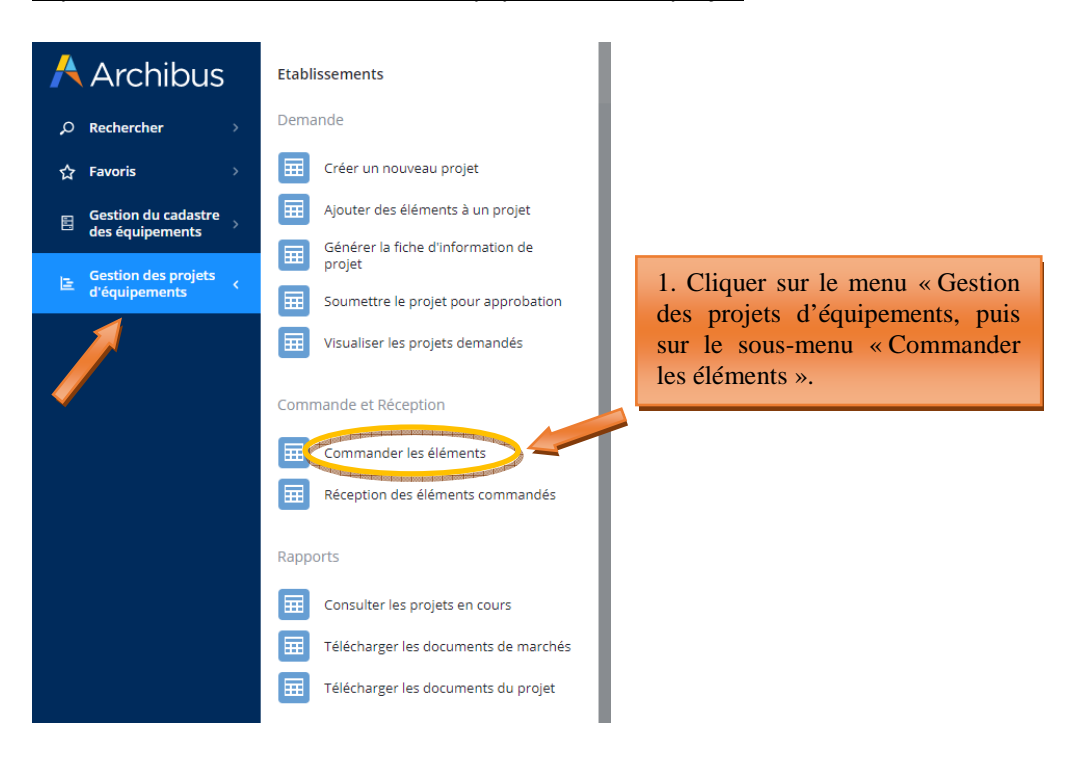

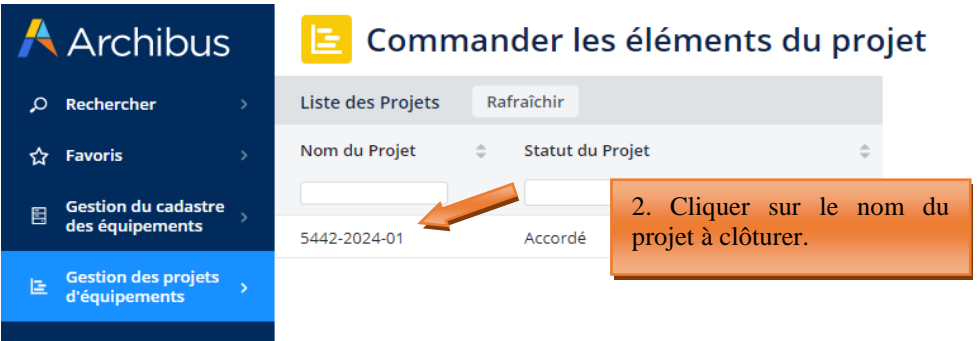

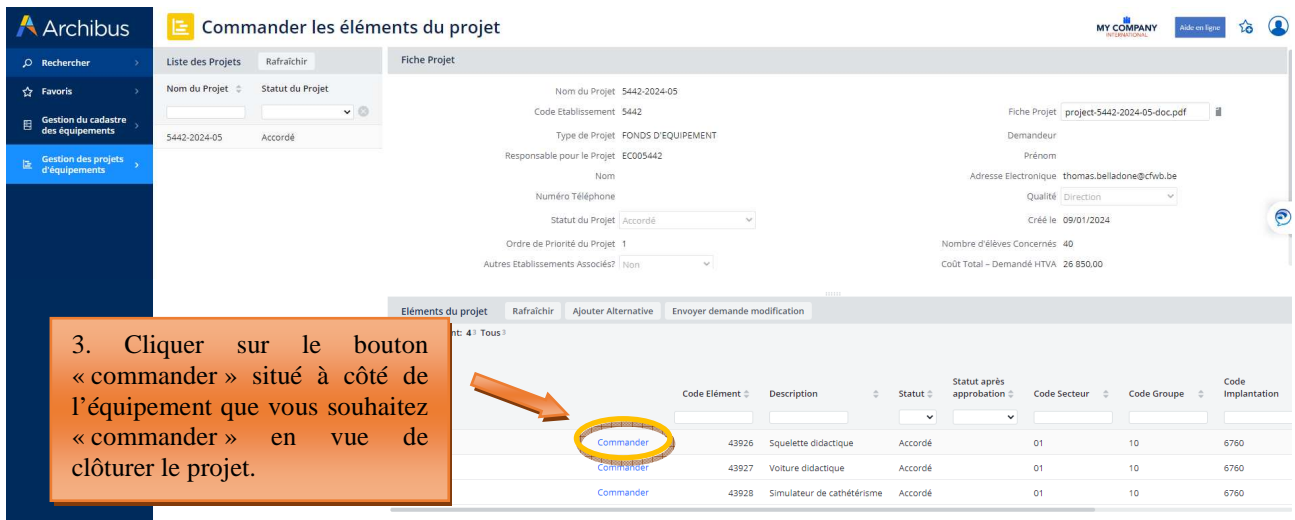

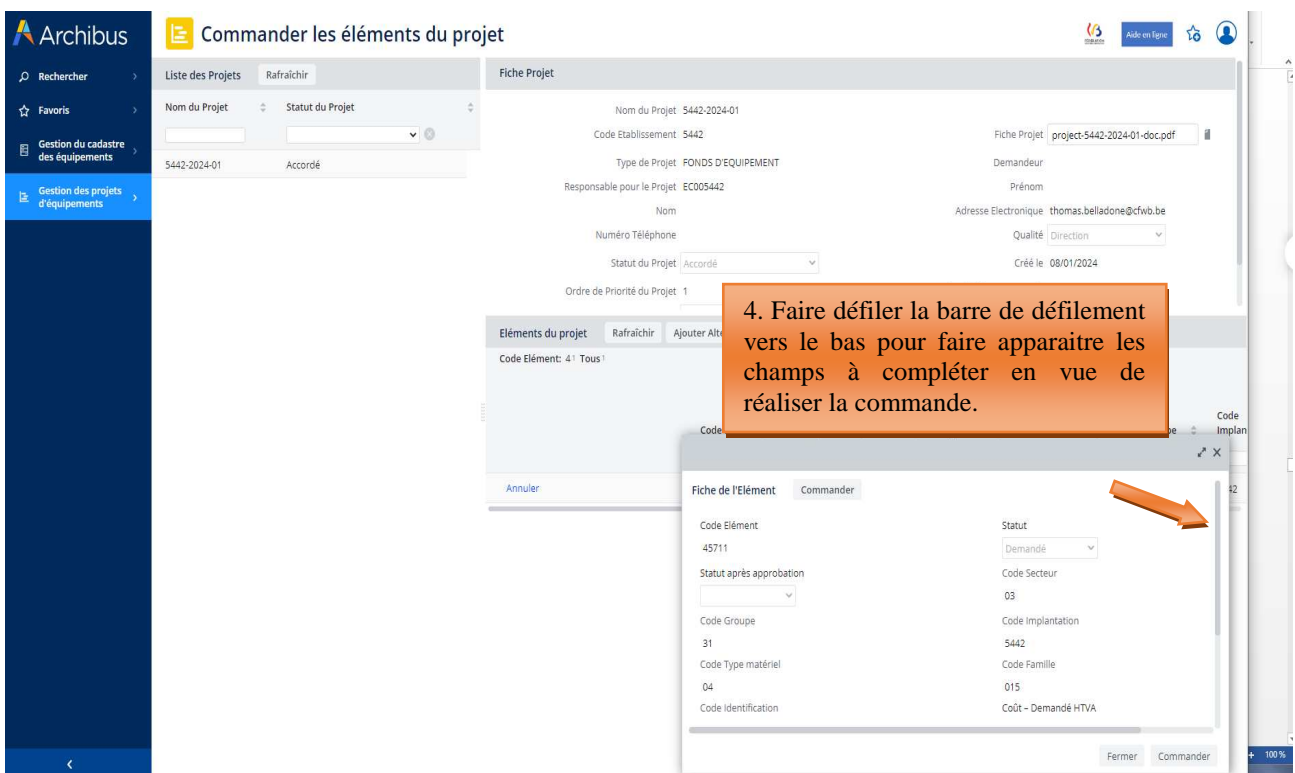

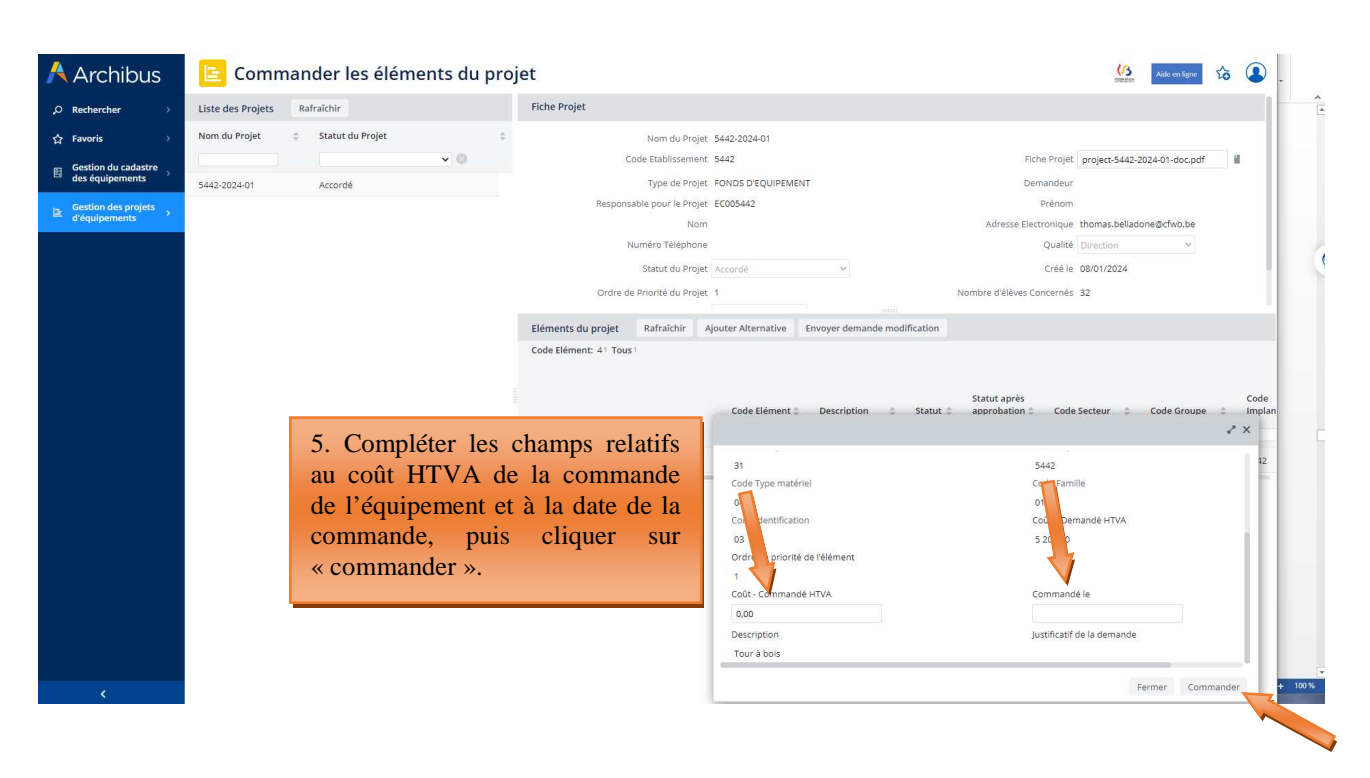

### **Répéter cette opération pour chaque équipement du projet.**

Les équipements ainsi commandés disparaissent du menu « commander les éléments » et passent dans le menu « réception des éléments commandés ». Dans le même temps, le statut de l'équipement passe en « commandé »). Pour pouvoir clôturer complètement un projet, tous les éléments du projet doivent avoir été commandés et réceptionnés.

### **5.1.1.2 Modification d'un projet approuvé par le Gouvernement**

Il est désormais possible pour l'utilisateur d'introduire une demande de modification d'un projet auprès de l'Administration qui l'acceptera ou la refusera sur base de la justification fournie. Cette demande de modification doit impérativement être effectuée **avant le lancement des marchés publics d'acquisition du matériel**. Ce n'est qu'une fois l'accord de l'Administration obtenue que l'école pourra entamer les démarches d'acquisition du matériel.

Tout équipement acquis en dehors du projet initialement retenu par le Gouvernement de la Fédération Wallonie-Bruxelles qui n'aura pas fait l'objet d'un accord préalable de l'Administration sera systématiquement refusé lors du dépôt du dossier justificatif.

Les modifications pouvant être apportées à un projet retenu par le Gouvernement sont les suivantes :

- Un **équipement** peut être **annulé** lorsque l'école considère que celui-ci n'est plus nécessaire à l'option à bénéficiaire ou que l'option bénéficiaire n'existe plus au sein de l'école. Pour ce faire, l'utilisateur clique sur le bouton « Annuler » situé à côté de l'équipement en question. L'utilisateur est alors invité à justifier sa demande d'annulation en complétant le champ prévu à cet effet.
- Un **équipement alternatif**, non repris dans le projet initial, peut être **demandé** lorsqu'il subsiste un reliquat au terme des achats ou pour remplacer un équipement annulé. Pour ce faire, l'utilisateur clique sur le bouton « Ajouter alternative » et complète les champs permettant de définir le nouvel équipement que l'école souhaiterait ajouter au projet en vue de son acquisition. Dans le champ « justification de la demande », l'utilisateur doit motiver sa demande en expliquant clairement en quoi l'équipement alternatif est nécessaire à l'option bénéficiaire.

Une fois les modifications encodées, celles-ci doivent être soumises à l'approbation de l'Administration. Pour ce faire, vous devez cliquer sur le bouton « Envoyer demande modification ». Un mail automatique est alors envoyé à l'Administration pour l'avertir de votre demande de modification. Une réponse y sera apportée dans les meilleurs délais. En fonction de la décision prise par l'Administration, les équipements concernés par la demande de modification reçoivent soit le statut « accordé » ou « refusé ».

### *Captures d'écran – modification d'un projet retenu par le Gouvernement*

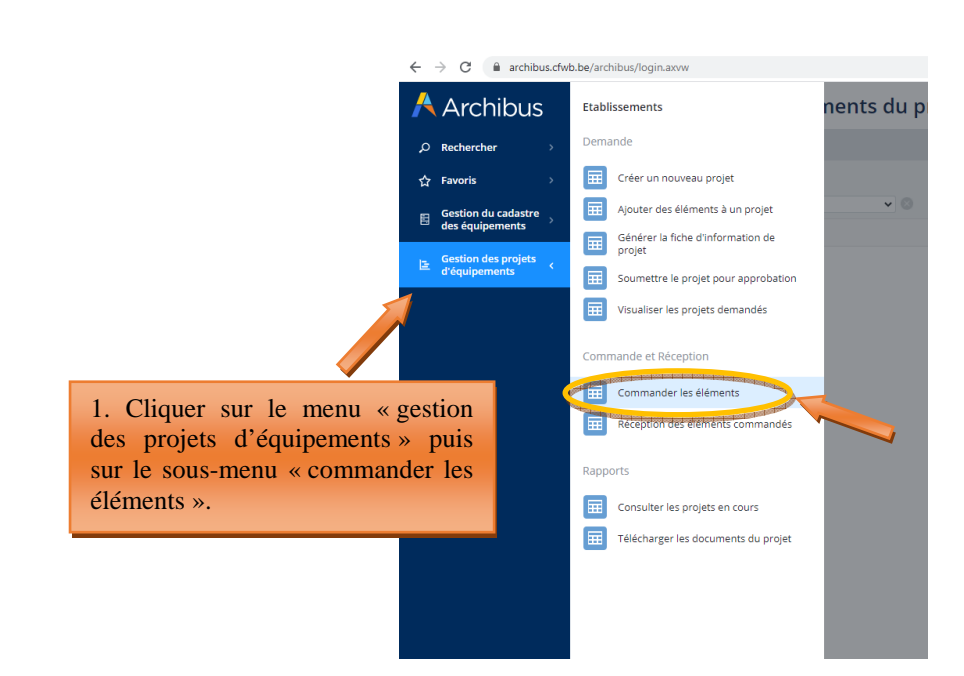

### **Annulation d'un équipement**

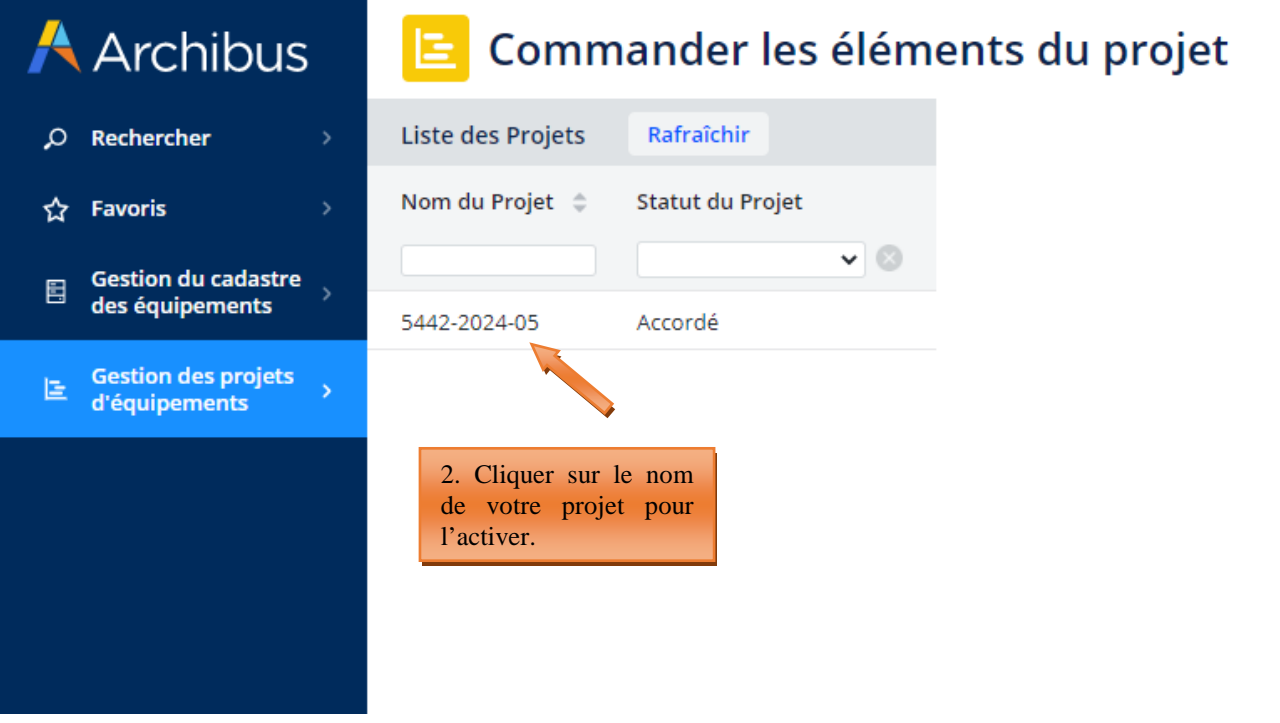

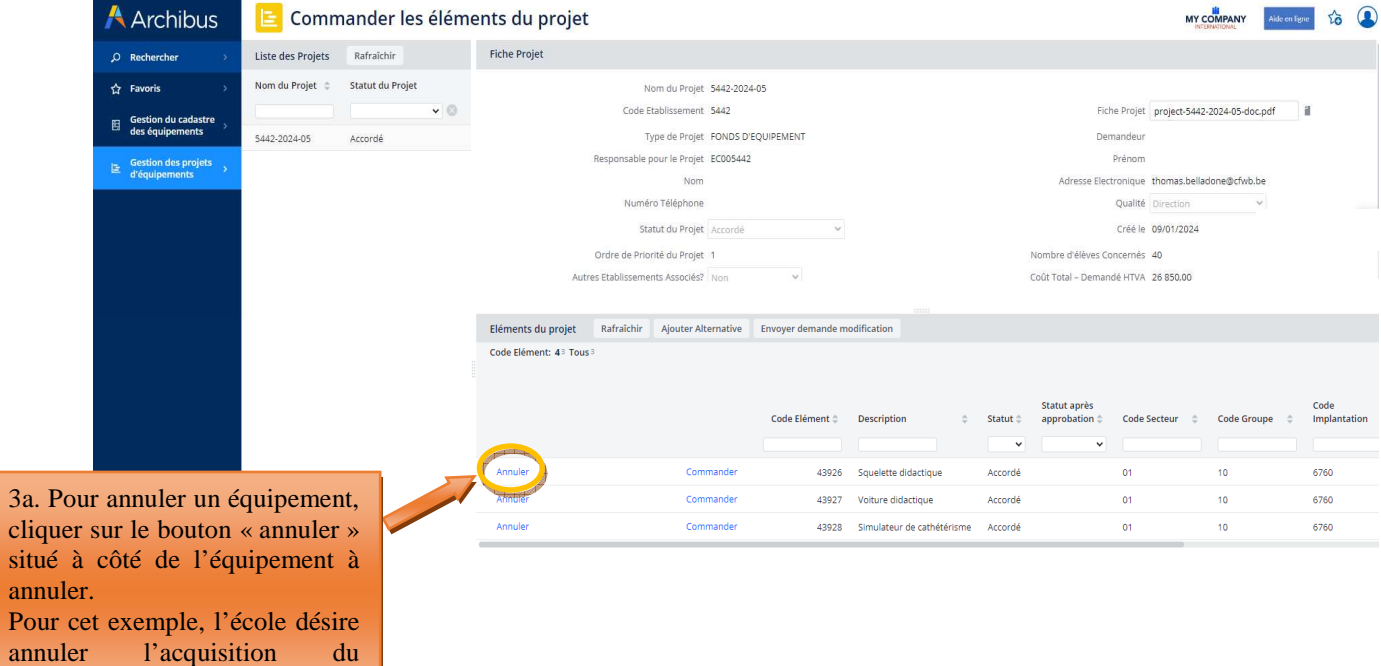

Modernisation des équipements pédagogiques de pointe de l'enseignement qualifiant : appel à projets 2023-2024

l'acquisition du

situé

squelette didactique.

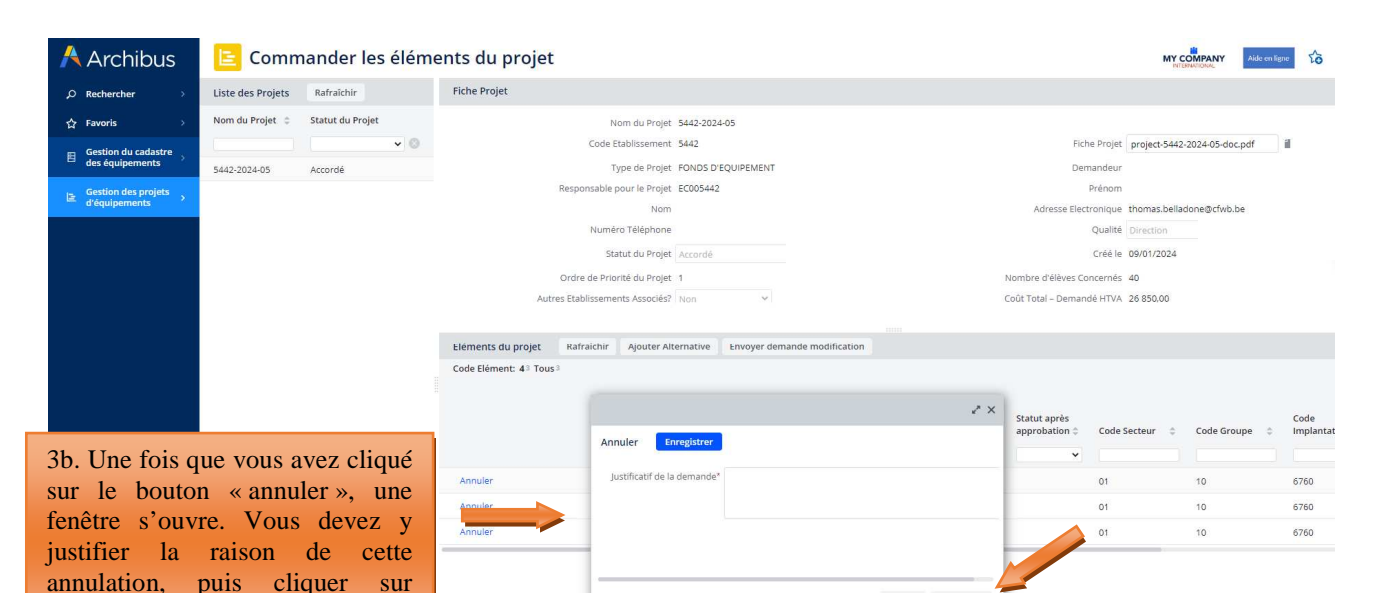

**A** Archibus Commander les éléments du projet MY COMPANY Aldemail 10 0 Liste des Projets Rafraîchir Rafraichir Fiche Projet  $\overline{Q}$  Rechercher  $\overrightarrow{\Omega}$  Favoris Nom du Projet : Statut du Projet Nom du Projet 5442-2024-05  $\sqrt{2}$ Code Etablissement 5442 Fiche Projet project-5442-2024-05-doc.pdf ill Gestion du cadastre 5442-2024-05 Accordé Tung de Projet FONDS D'EQUIPEMENT Demandeur Responsable pour le Projet EC005442 Prénom  $\begin{array}{ll}\n\hline\n\text{E} & \text{Gestion des pr} \\
\hline\n\text{d'équipements}\n\end{array}$ Nom esse Electronique thomas.belladone@cfwb.be Numéro Télénhone Ounline Direct Statut du Projet Accordé Créé le 09/01/2024  $\odot$ Ordre de Priorité du Projet 1<br>Autres Etablissements Associés? | Non thre d'élèves Concernés - 40 Coût Total - Demandé HTVA 26 850.00 Eléments du projet Rafraîchir Ajouter Alternative Envoyer demande modification Code Elément: 4<sup>3</sup> Tous 3c. Une fois cette action réalisée, le statut de Statut après<br>approbation Code Elément <sup>A</sup> Description  $\hat{z}$  Statut $\hat{z}$ l'équipement passe en « annulé ». 43926 Squelette didactique Annuk 43927 Voiture didactique 6760 Commande 43928 Simulateur de cathétérisme Accordé  $\overline{01}$  $10<sup>10</sup>$ 6760

Fermer Enregistrer

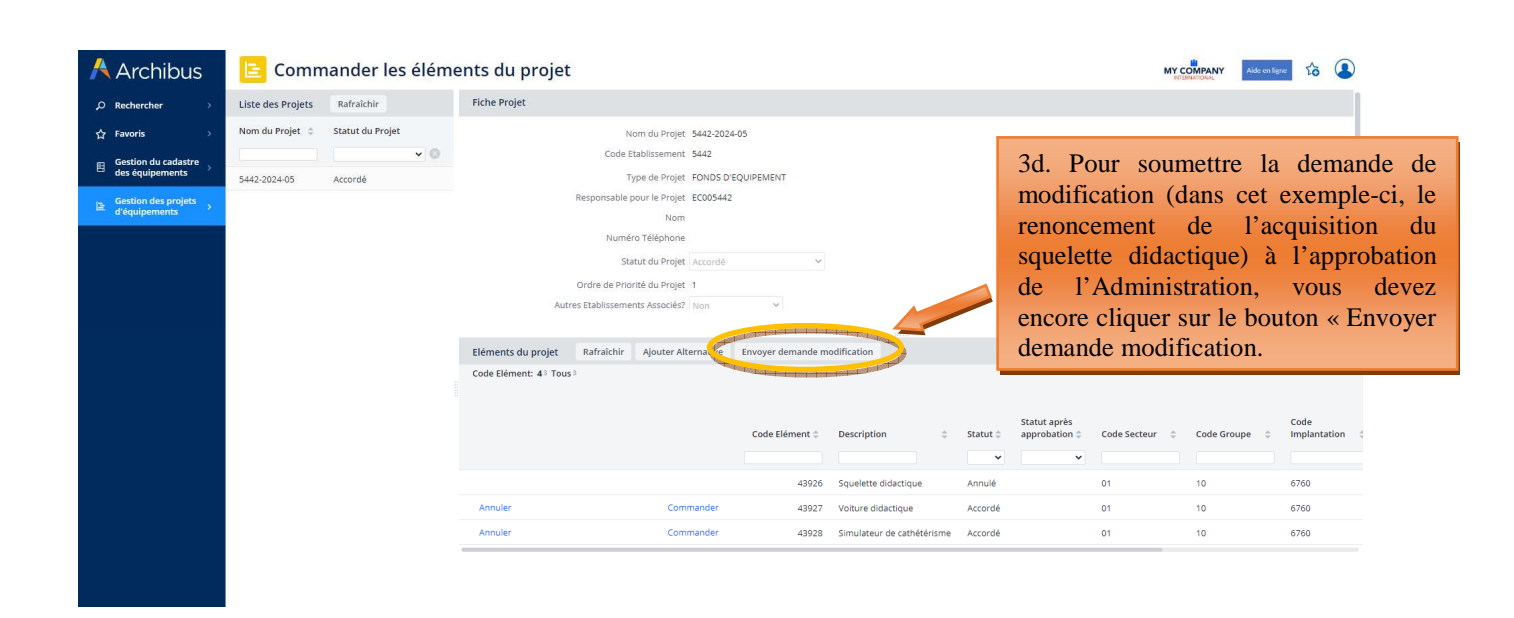

Modernisation des équipements pédagogiques de pointe de l'enseignement qualifiant : appel à projets 2023-2024

enregistrer pour la valider.

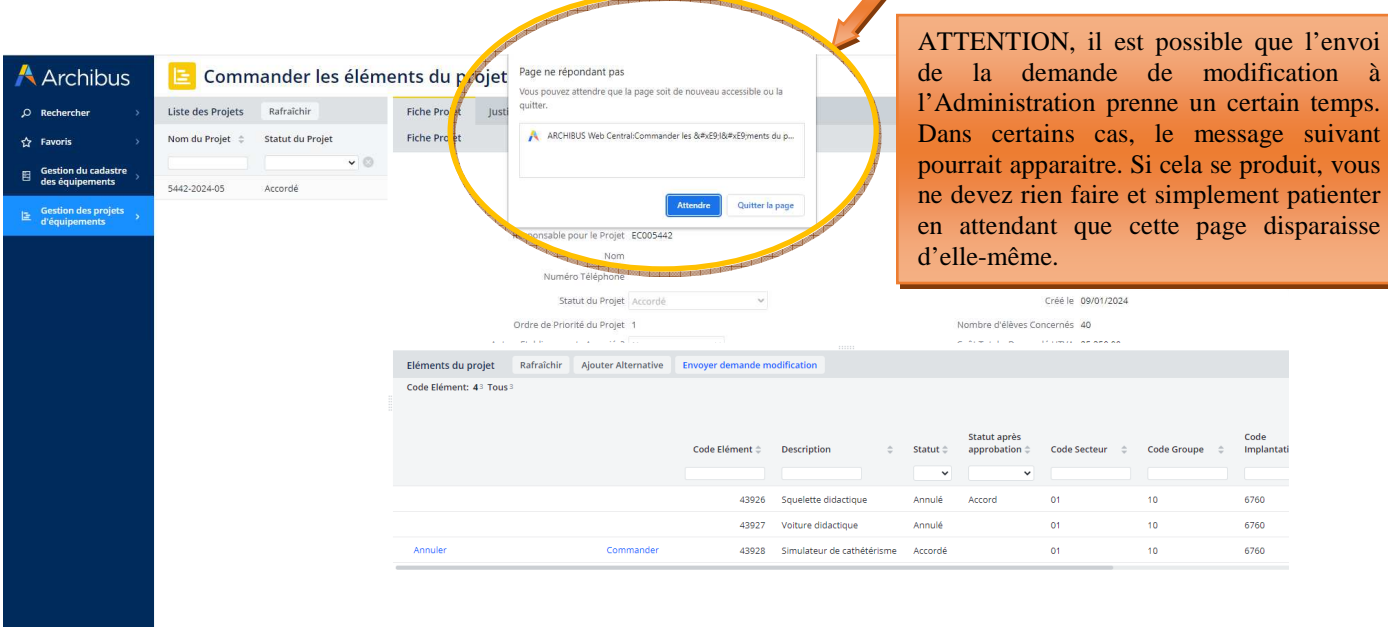

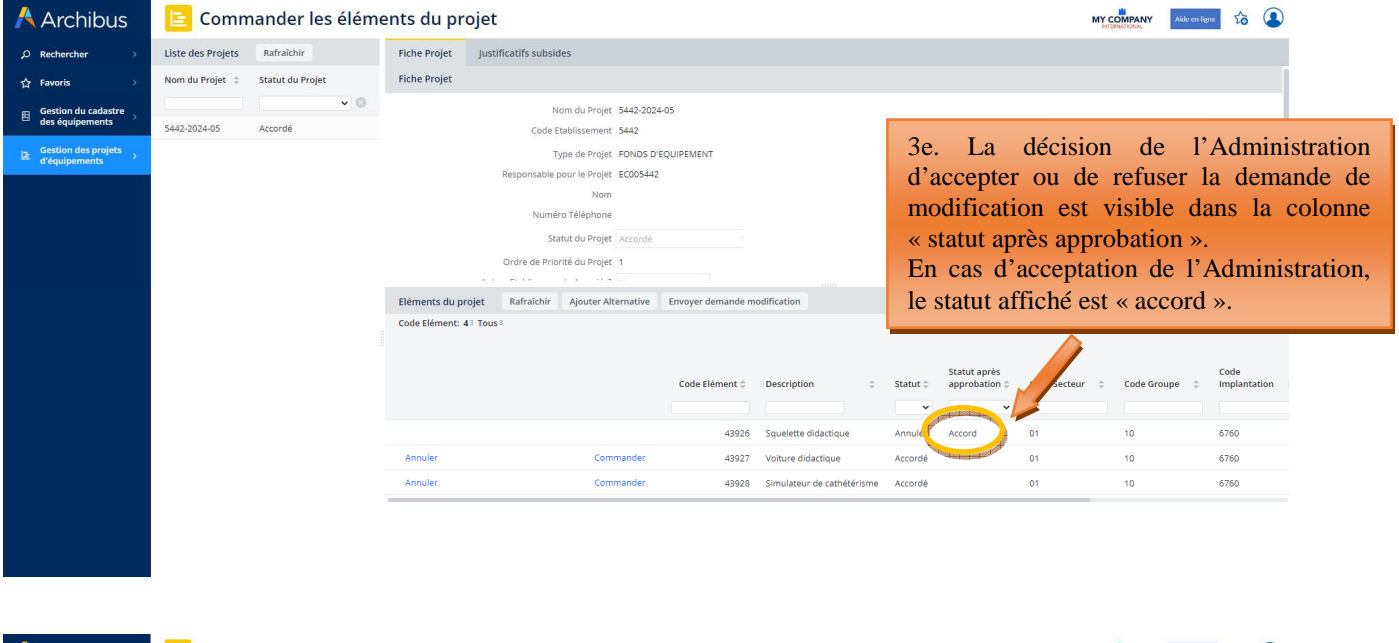

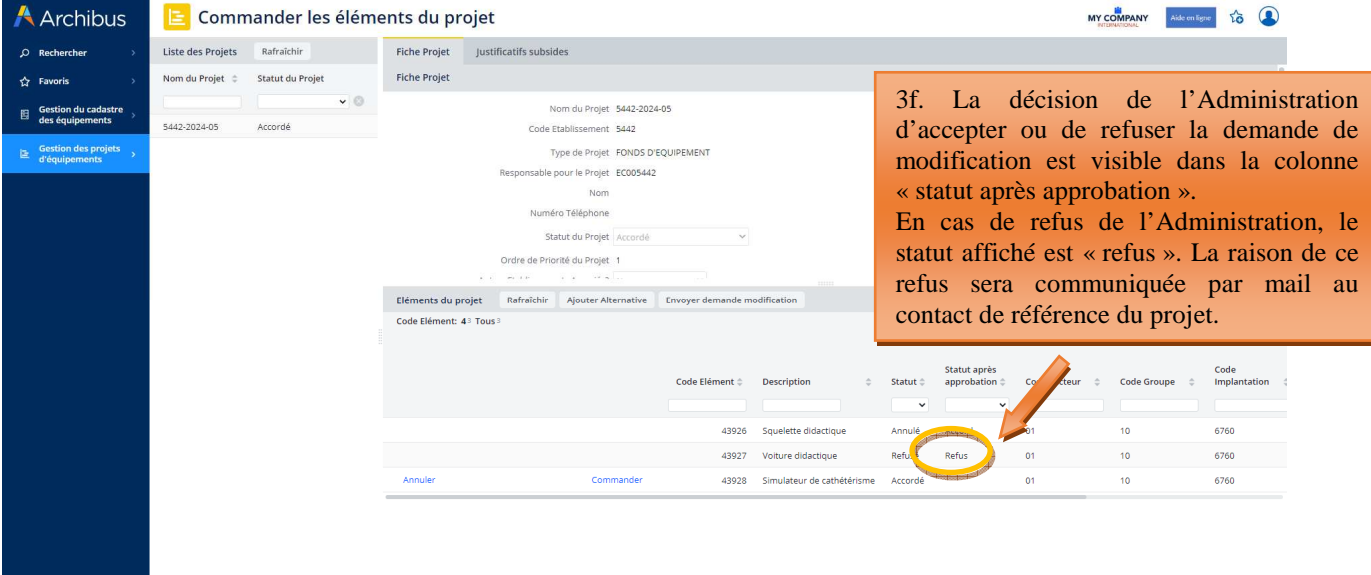

### **Ajout d'un nouvel équipement à un projet**

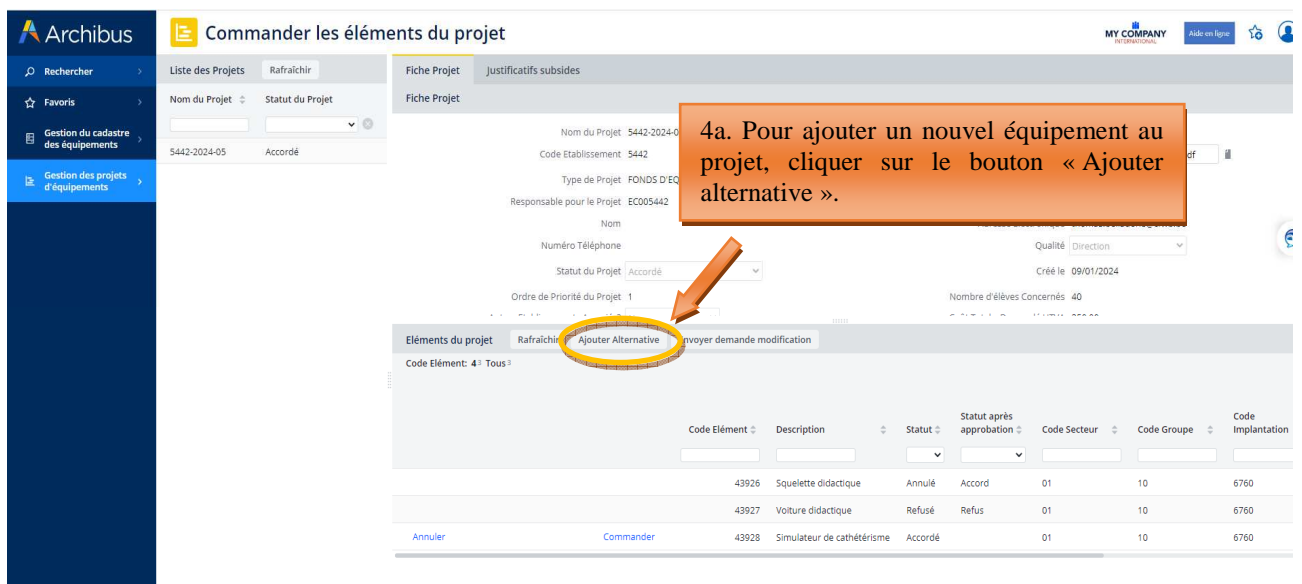

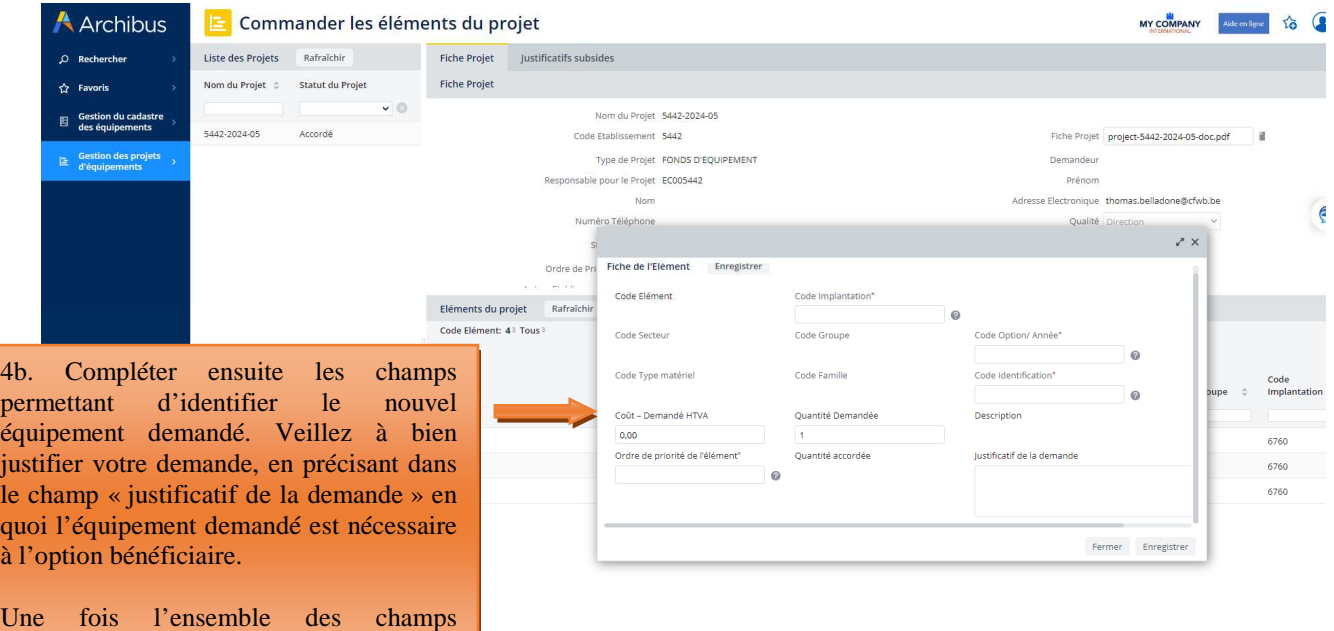

complétés, cliquer sur « enregistrer ».

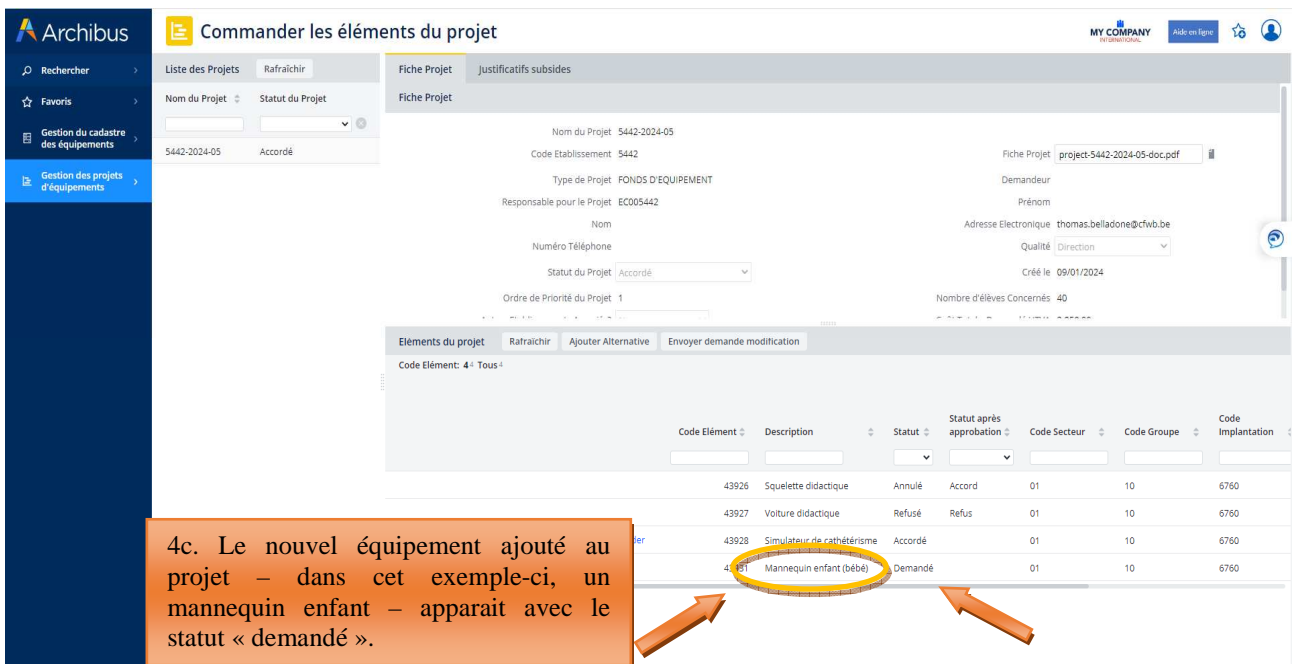

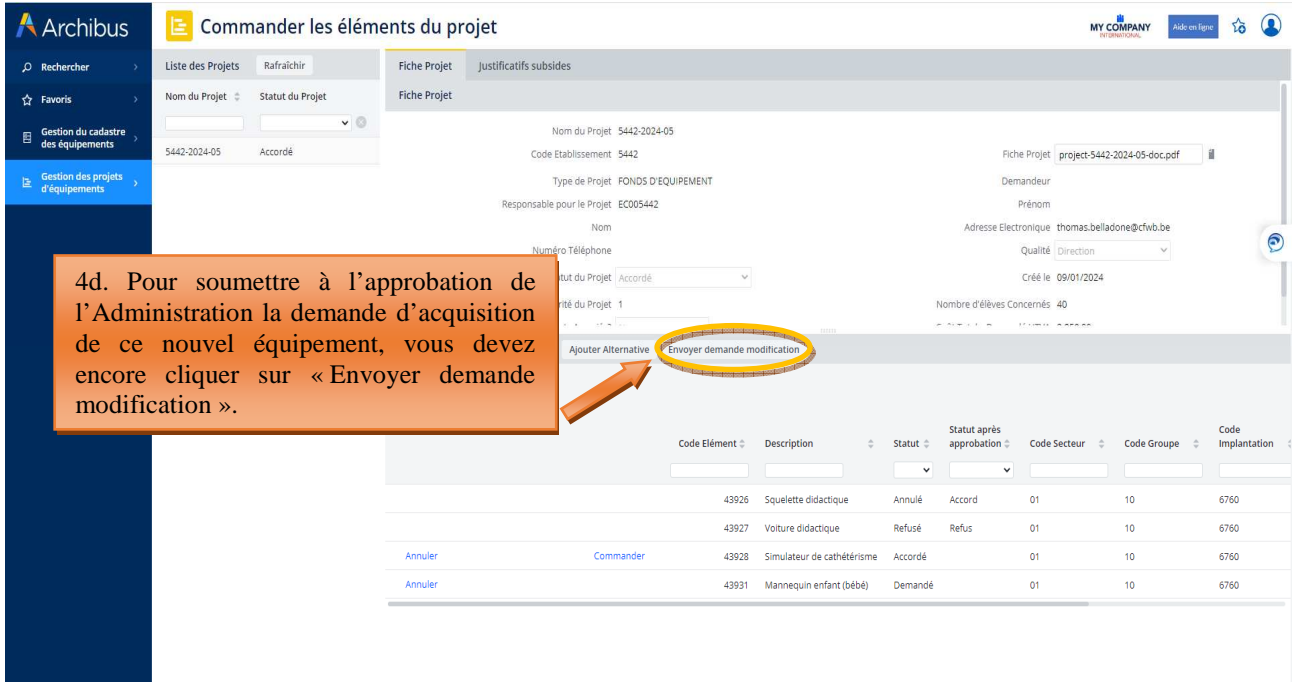

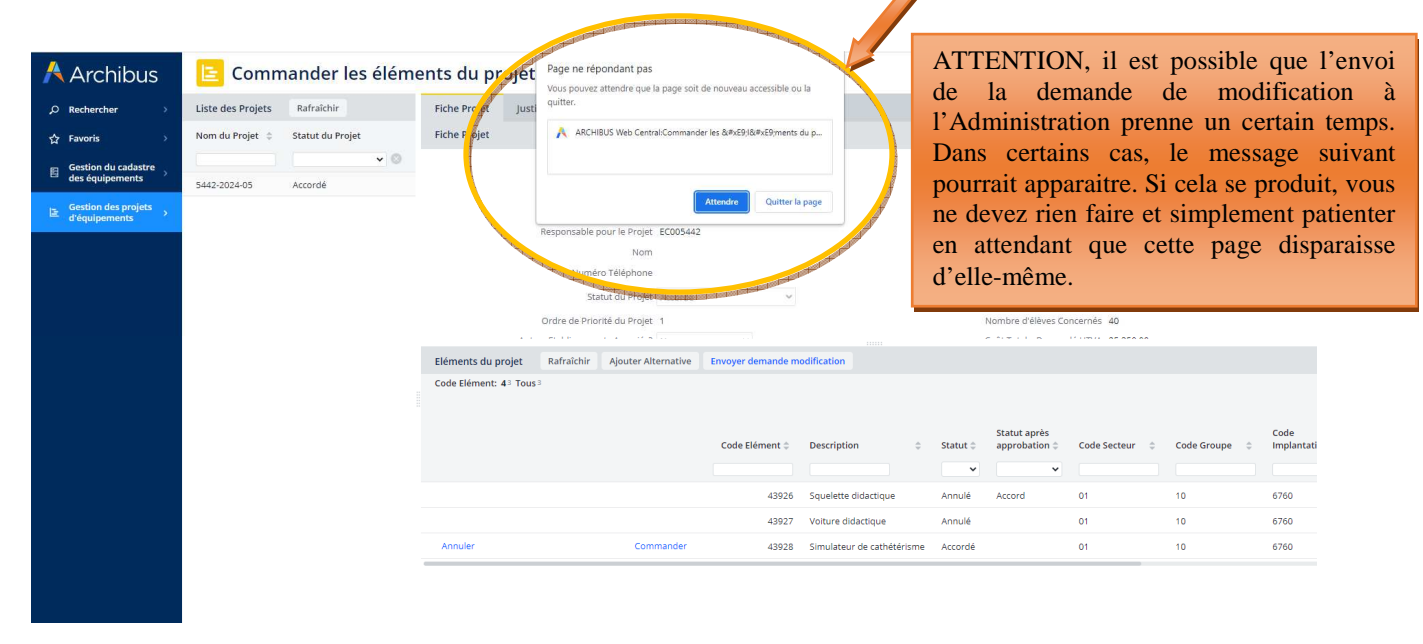

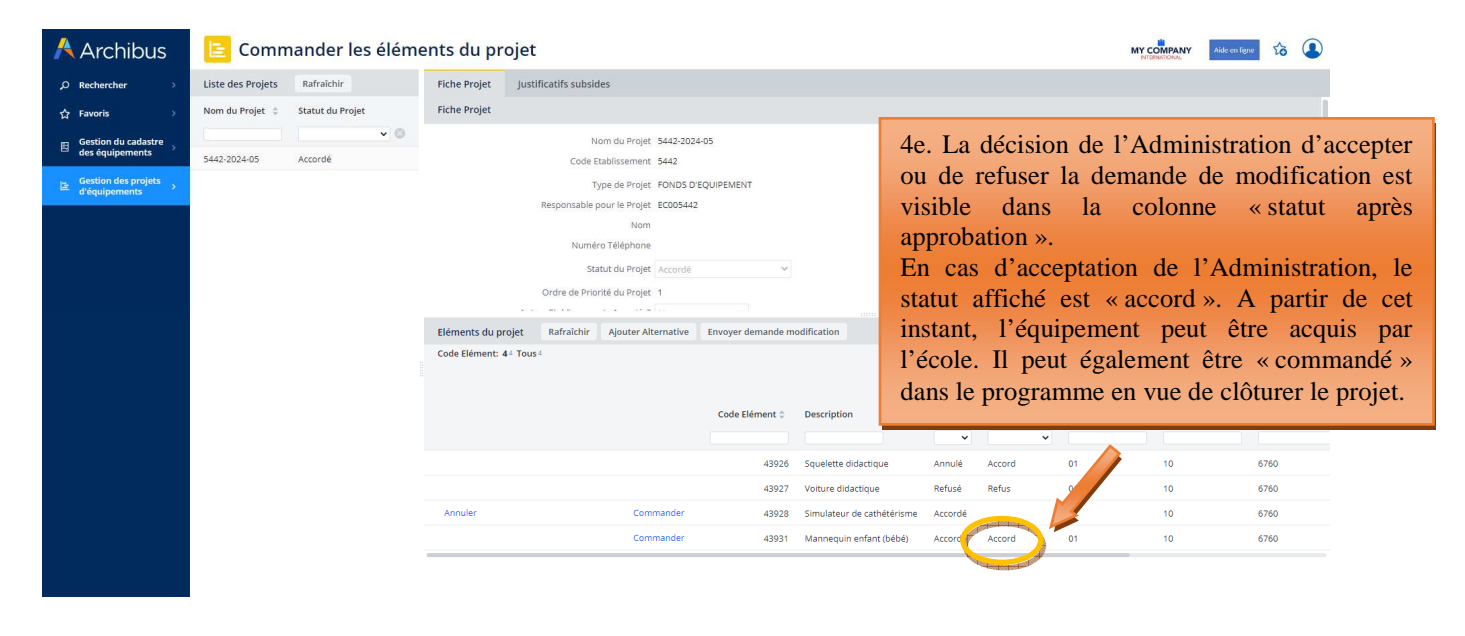

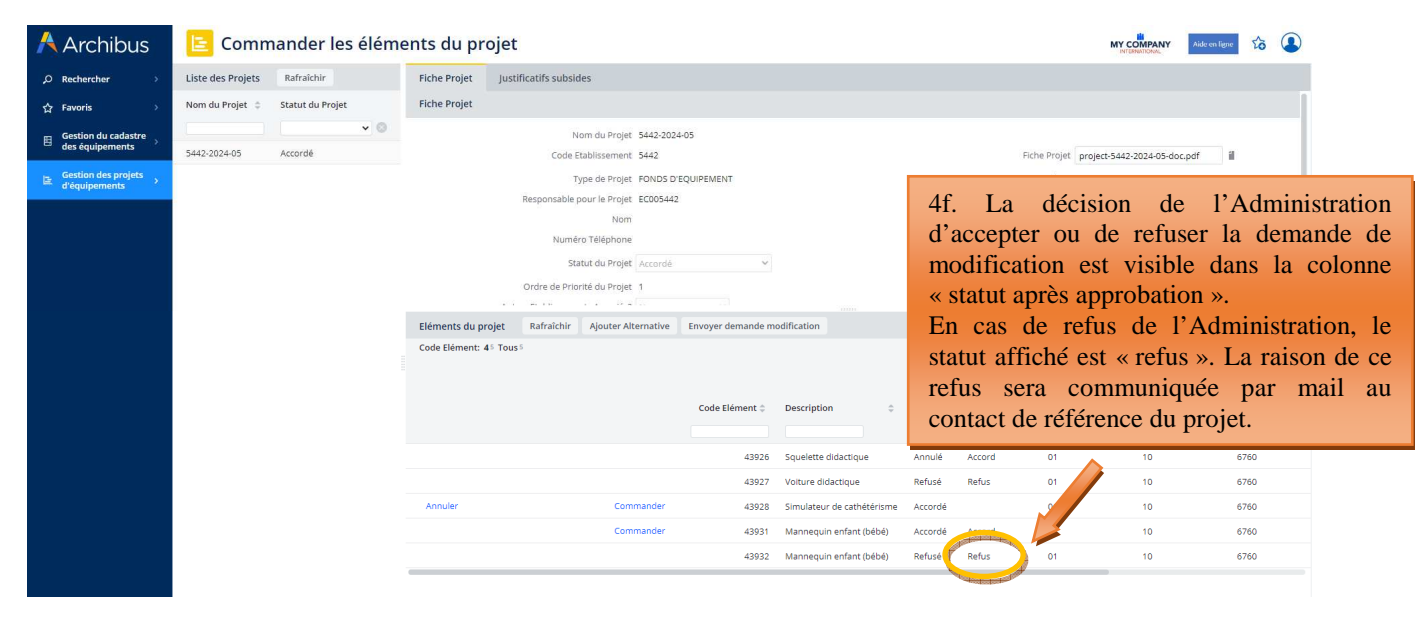

### **5.1.1.3 Introduction d'une demande de délai complémentaire pour la transmission du dossier justificatif.**

L'échéance pour la réalisation des achats de matériel retenu par le Gouvernement et la transmission du dossier justificatif est communiquée dans le courrier de notification d'octroi de subvention/dotation envoyé à chaque école bénéficiaire. Pour les subventions/dotations octroyées dans le cadre de l'appel à projets 2022-2023, cette échéance a été fixée au 25 octobre 2024.

Si une école bénéficiaire n'est pas en mesure de transmettre son dossier justificatif à l'Administration dans le délai imparti, **elle doit impérativement introduire**, via Archibus, **une demande dûment motivée d'extension de ce délai**. L'Administration décide, sur base de la justification fournie, d'octroyer ou non l'extension de délai demandé et fixe la nouvelle échéance.

L'introduction des demandes de délai complémentaire pour l'envoi du dossier justificatif s'effectue via Archibus, soit à partir du menu « commander les éléments », soit à partir du menu « réception des éléments commandés ». Pour ce faire, l'utilisateur doit cliquer sur le menu « justificatifs subsides », puis sur le bouton « Demande délai ». Dans la fenêtre qui s'ouvre, l'utilisateur indique clairement les raisons expliquant le retard dans l'envoi de son dossier justificatif à l'Administration.

La décision de l'Administration d'accepter ou de refuser la demande d'extension de délai pour l'envoi du dossier justificatif est communiquée à l'école – plus exactement au contact de référence du projet – par un mail automatique généré par Archibus.

### *Captures d'écran – introduction d'une demande d'extension de délai pour l'envoi du dossier justificatif à l'Administration*

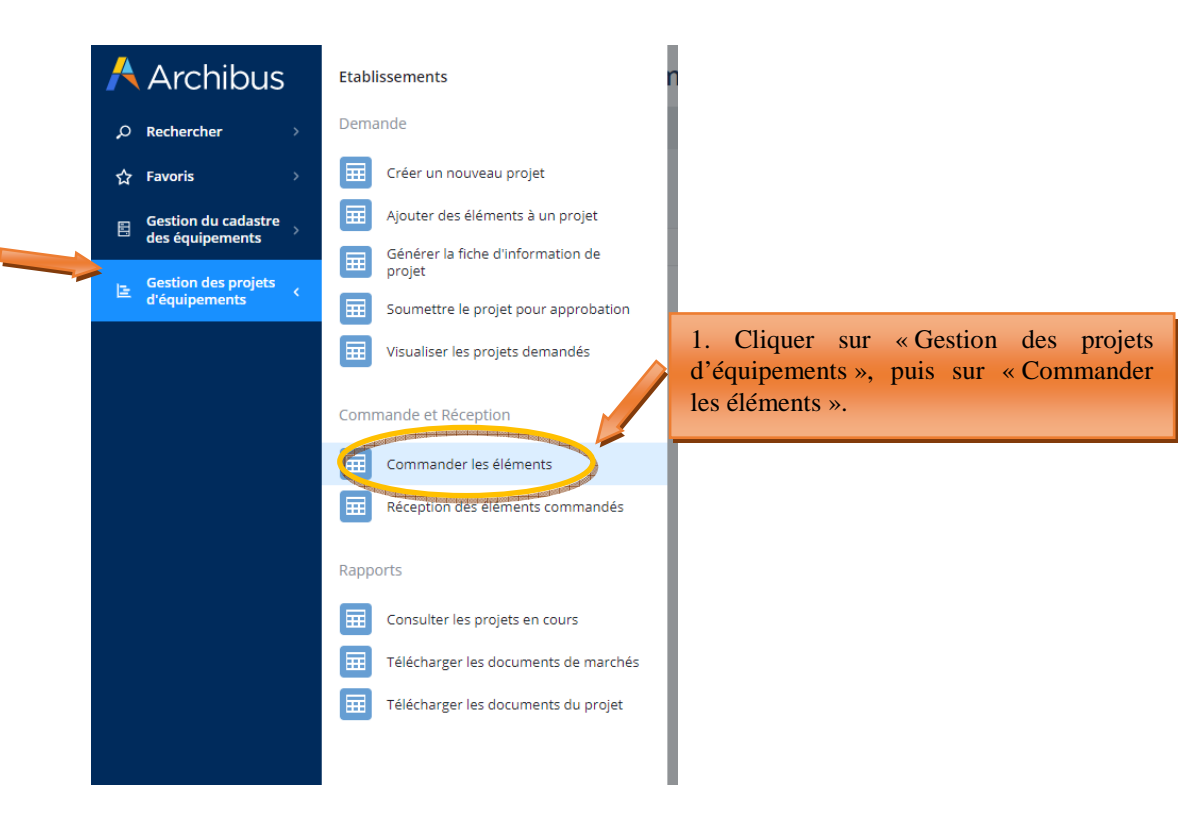

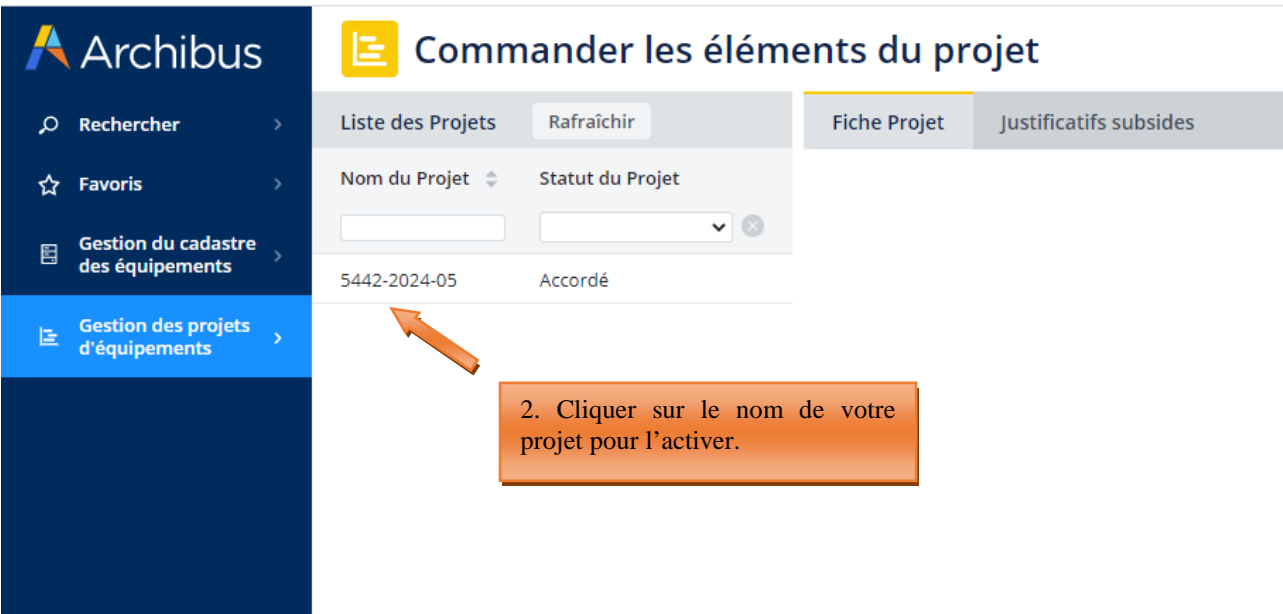

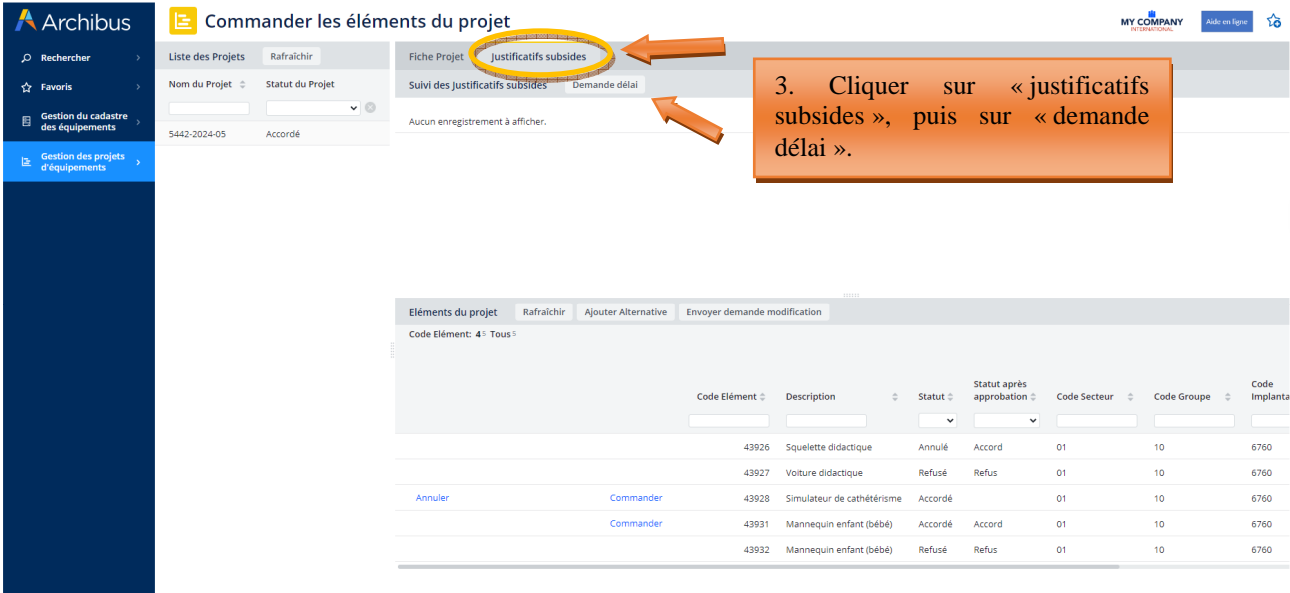

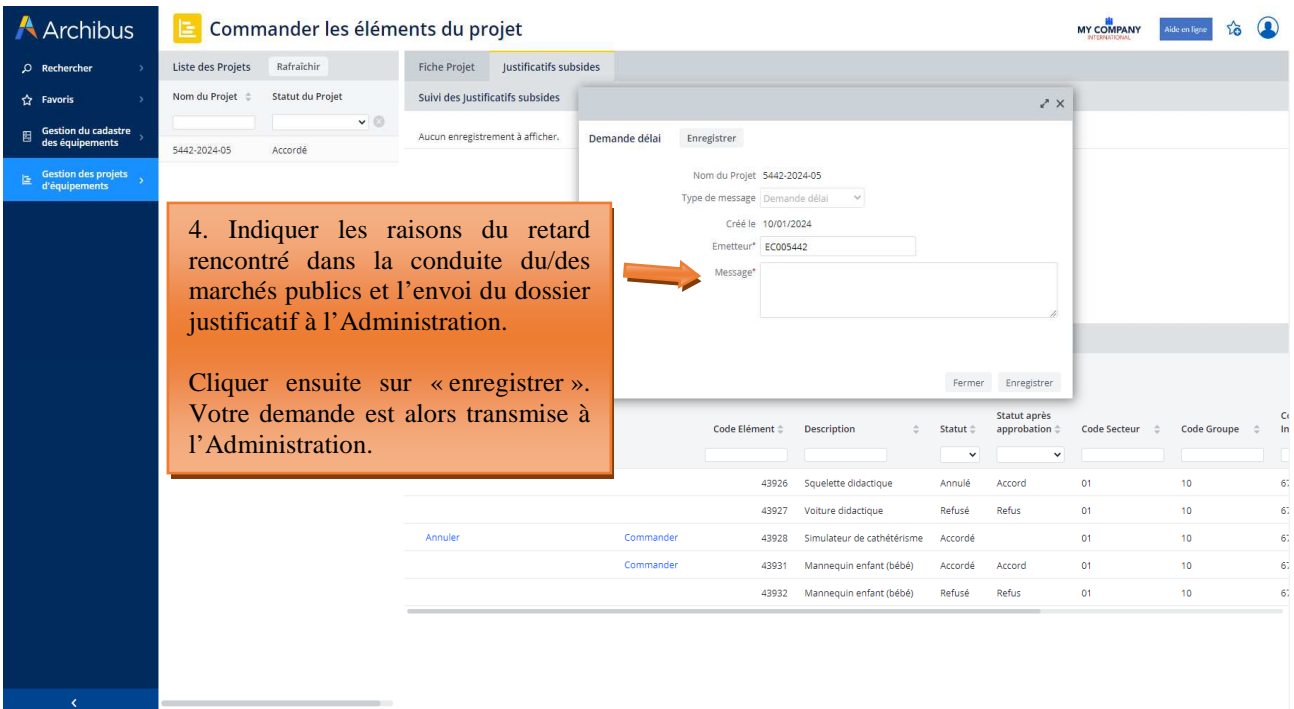

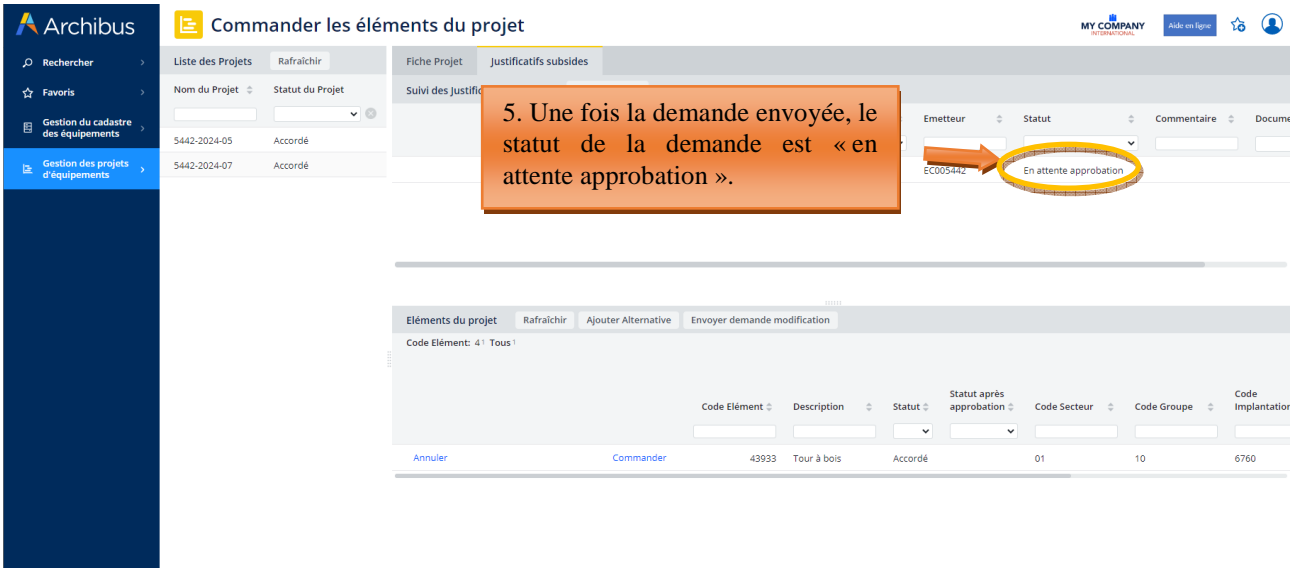

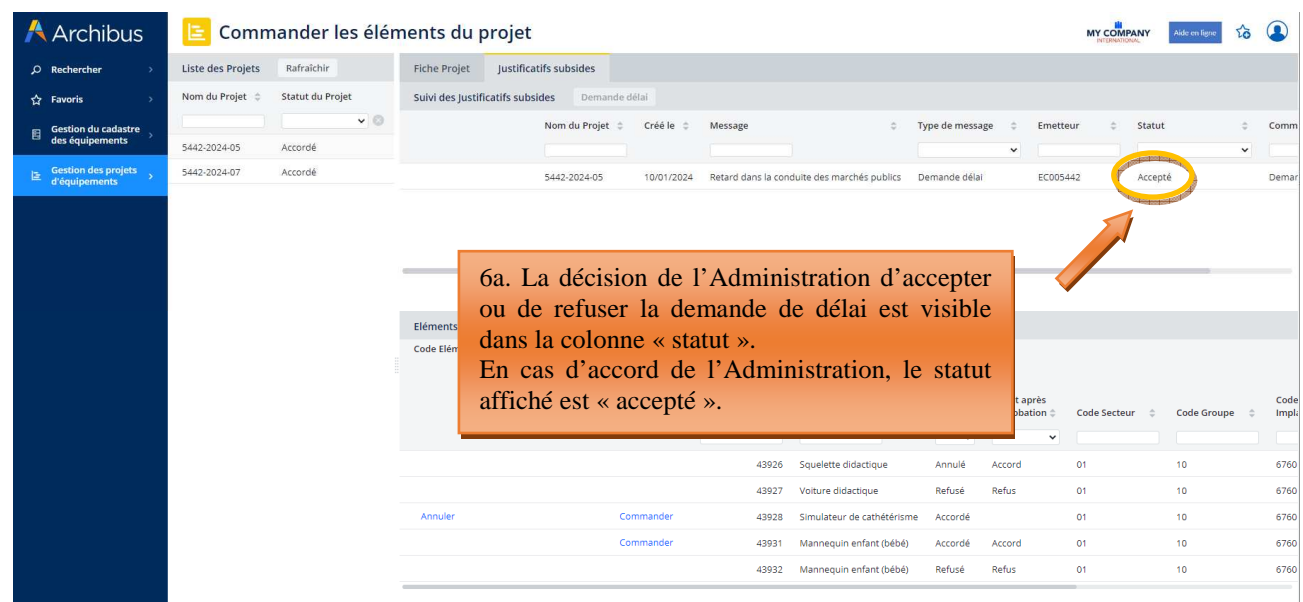

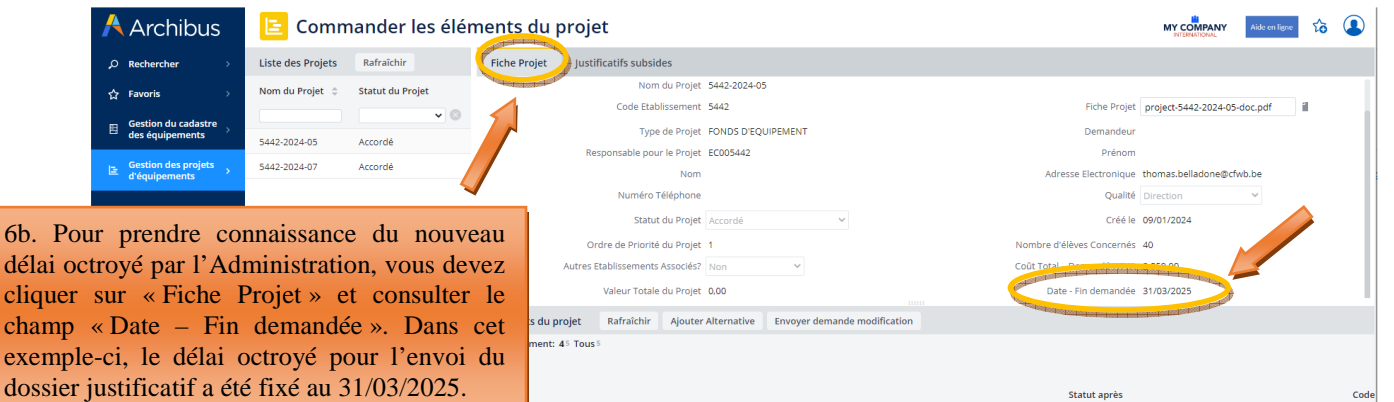

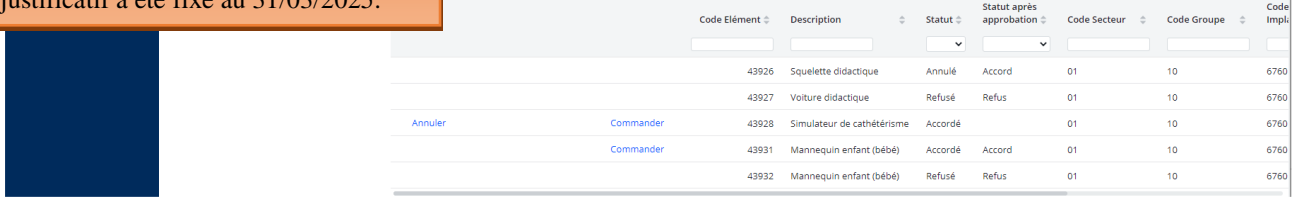

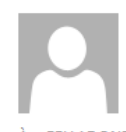

archibus@cfwb.be

mer. 10-01-24 11:00

Nouvelle demande concernant les justificatifs

À BELLADONE Thomas

Une demande relative au projet [5442-2024-05] concernant [Demande delai] a été créée. Cliquer sur ce lien pour voir les détails https://archibus-acc.etnic.be/archibus/ab-order-elements-after-approbation.axvw?project\_id=5442-2024-05.

6c. Mail automatique envoyé par Archibus au contact de référence du projet pour lui signaler l'acceptation de sa demande de délai.

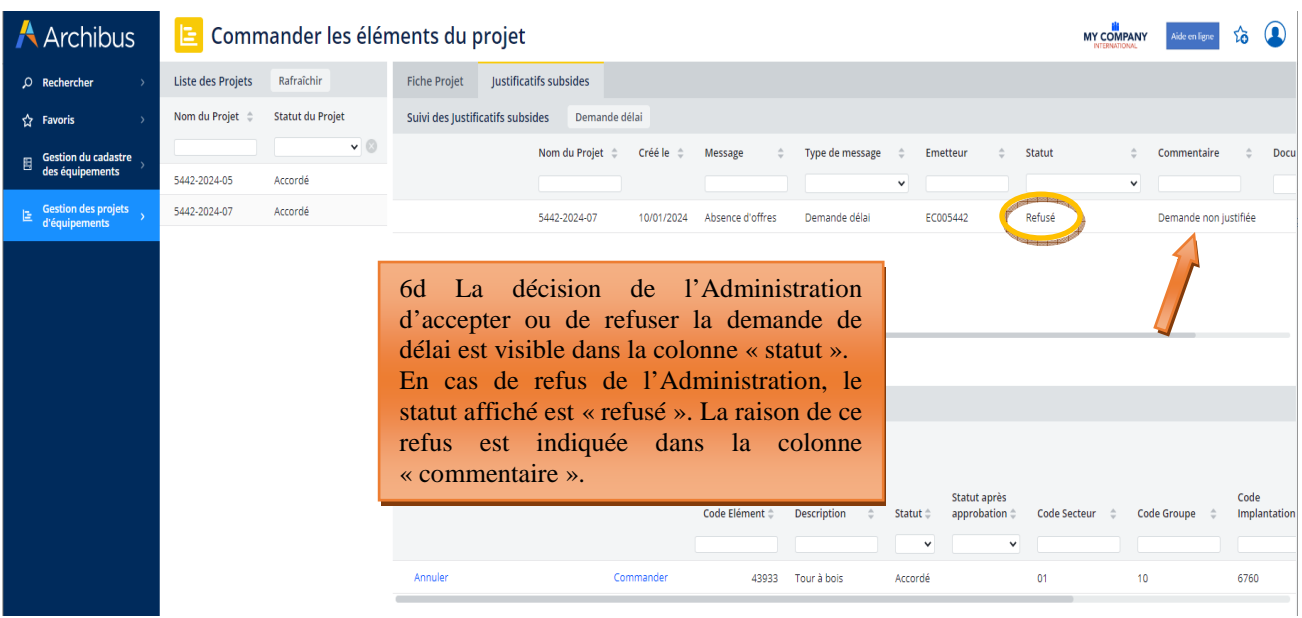

mer 10-01-24 11:14

archibus@cfwb.be

Votre demande relative au projet [project jd ] a été Refusé

**BELLADONE Thomas** 

Votre demande relative au projet [5442-2024-07] a été [Refusé] par l'Administration. Cliquer sur ce lien pour voir les détails https://archibusacc.etnic.be/archibus/ab-order-elements-after-approbation.axvw?project\_id=5442-2024-07.

6e. Mail automatique envoyé par Archibus au contact de référence du projet pour lui signaler le refus de sa demande de délai.

### 5.1.2 Réception des éléments commandés

Après l'étape de la commande, il est nécessaire de réceptionner les équipements commandés. Cette opération permet de clôturer définitivement un projet et de le cadastrer.

Pour rappel, tous les projets clôturés sont automatiquement transférés dans le cadastre des équipements pédagogiques de l'école, également hébergé sur Archibus. Le cadastre est accessible à partir du menu « gestion du cadastre des équipements »  $\rightarrow$  « gestion de l'inventaire des équipements ».

Pour pouvoir « réceptionner les équipements commandés » et ainsi clôturer votre projet, il est nécessaire de transmettre au préalable à l'Administration le dossier justificatif – reprenant l'ensemble des documents permettant de démontrer le respect de la législation et réglementation en vigueur en matière de marchés publics – selon la procédure décrite au point 5.1.2.1. Ce n'est que lorsque votre dossier justificatif est approuvé par l'Administration que la réception des éléments commandés peut être effectuée. La procédure de réception des éléments commandés est décrite au point 5.1.2.2.

L'envoi du dossier justificatif à l'Administration est réalisé depuis le menu « réception des éléments commandés ». L'envoi du dossier par voie postale n'est donc plus nécessaire.

### **5.1.2.1 Transmission du dossier justificatif à l'Administration**

Pour transmettre votre dossier justificatif à l'Administration depuis Archibus, celui-ci doit avoir été préalablement scanné en un seul et même document pdf. L'agencement des documents doit être conforme au modèle présenté dans le vade-mecum relatif à la constitution du dossier justificatif (disponible sur demande à l'adresse remt.eppeq@cfwb.be).

Une fois votre dossier scanné, vous devez le télécharger dans Archibus à partir du menu « réception des éléments commandés », en allant sur l'onglet « justificatifs subsides » et en cliquant sur « ajouter justificatifs marché ».

Une fois le dossier justificatif envoyé, l'Administration procède à son analyse et notifie à l'école sa décision :

- En cas d'acceptation du dossier c'est-à-dire si celui-ci est complet et si la législation sur les marchés publics a bien été respectée – une notification est envoyée via Archibus pour en informer l'école. Celle-ci peut alors procéder à la réception des éléments commandés afin de finaliser la clôture du projet.
- Si le dossier est incomplet, celui-ci est refusé et le contact référencé pour le projet concerné recoit une notification par mail d'Archibus pour l'en informer. Cette notification indique clairement les documents manquants et/ou les irrégularités constatées. L'école peut alors transmettre, toujours via Archibus, un nouveau dossier justificatif complet – reprenant l'ensemble des documents du dossier y compris ceux ayant été déclarés manquants – pour se mettre en ordre. L'Administration procède à l'analyse de ce nouveau dossier et notifie au contact du projet sa décision d'accepter ou non le nouveau dossier transmis. En cas d'acceptation du dossier, l'école peut procéder à la réception des éléments commandés pour finaliser la clôture du projet. Si le dossier est une nouvelle fois refusé, les raisons de ce refus sont notifiées au contact du projet qui est à nouveau invité à se mettre en ordre en transmettant un nouvel exemplaire complet du dossier.

### *Captures d'écran – Transmission du dossier justificatif*

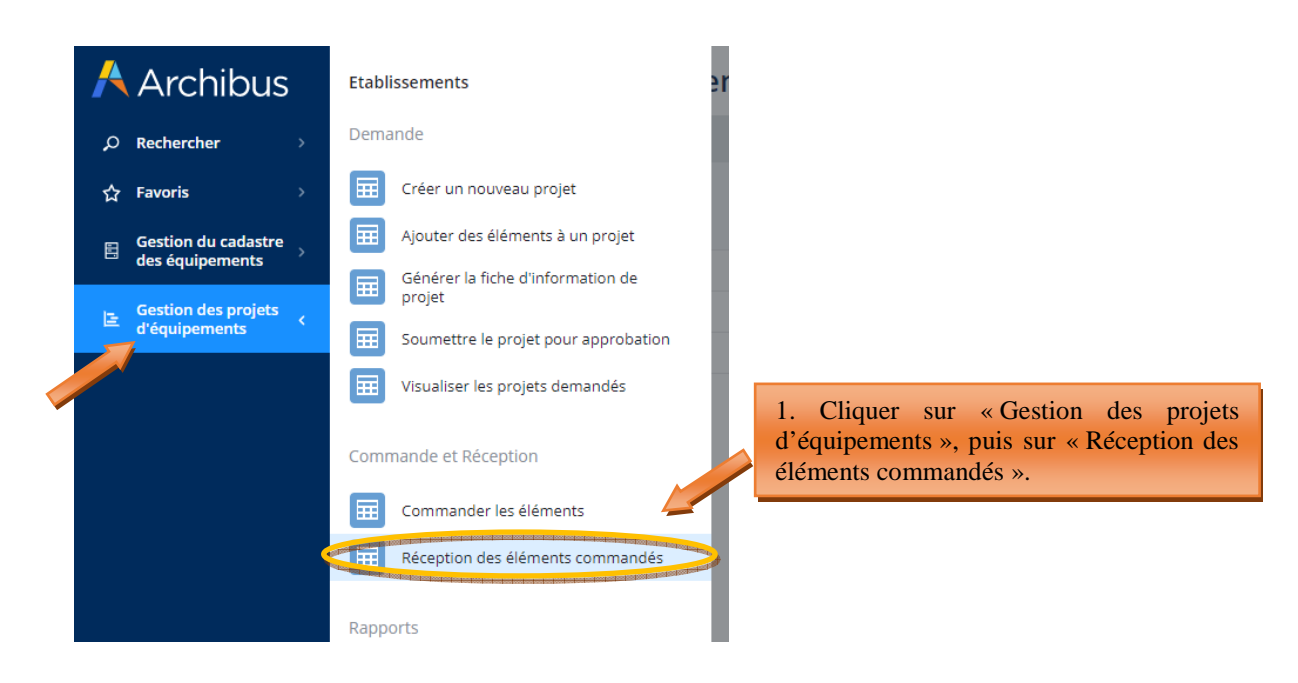

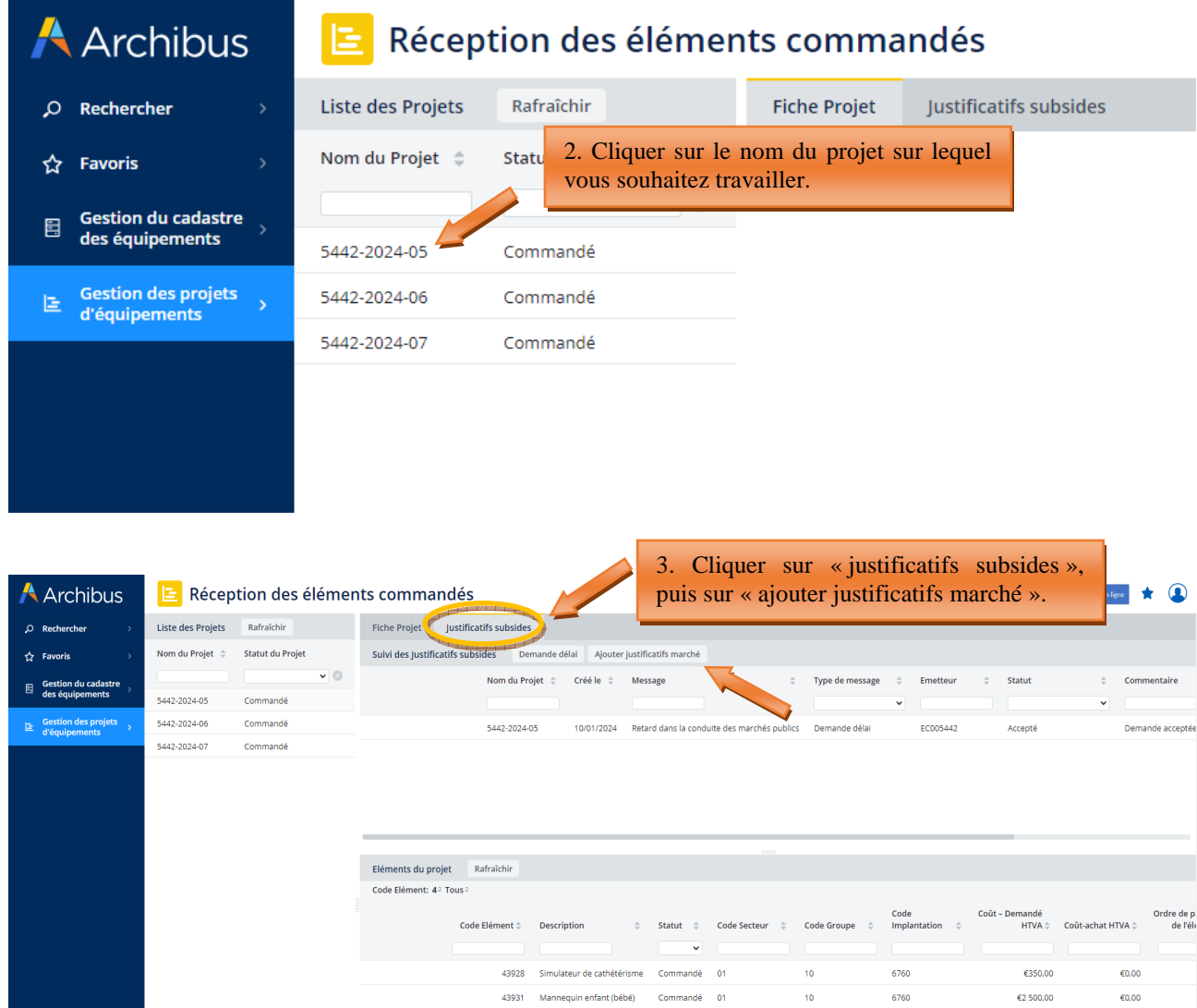

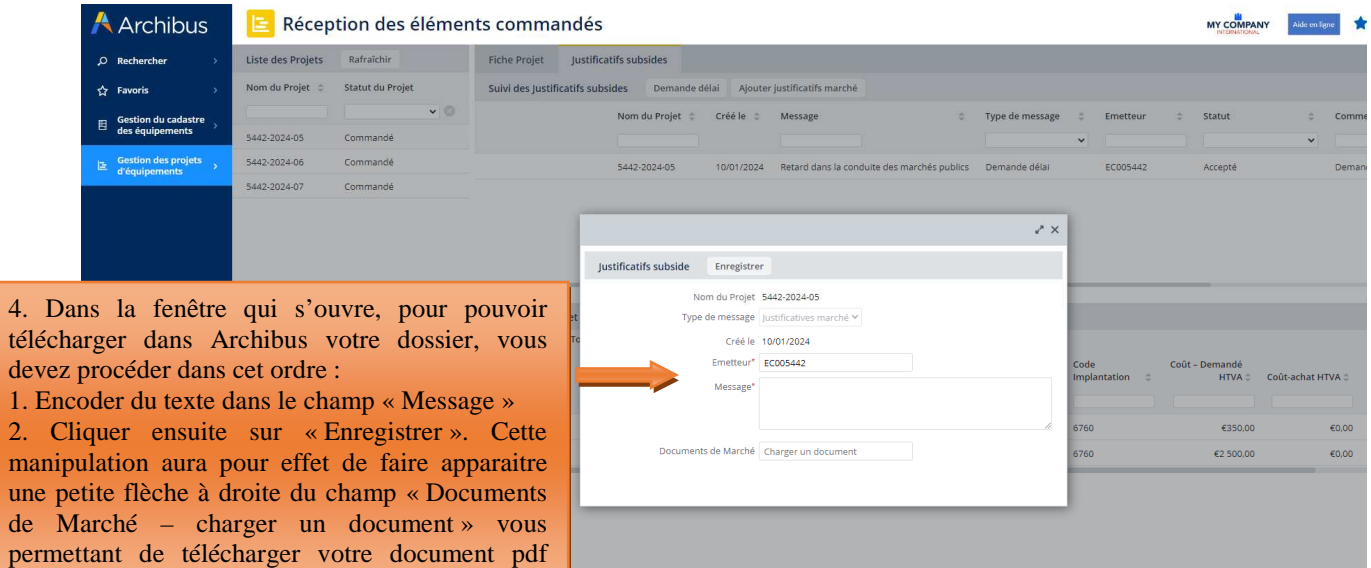

Modernisation des équipements pédagogiques de pointe de l'enseignement qualifiant : appel à projets 2023-2024

dans Archibus.

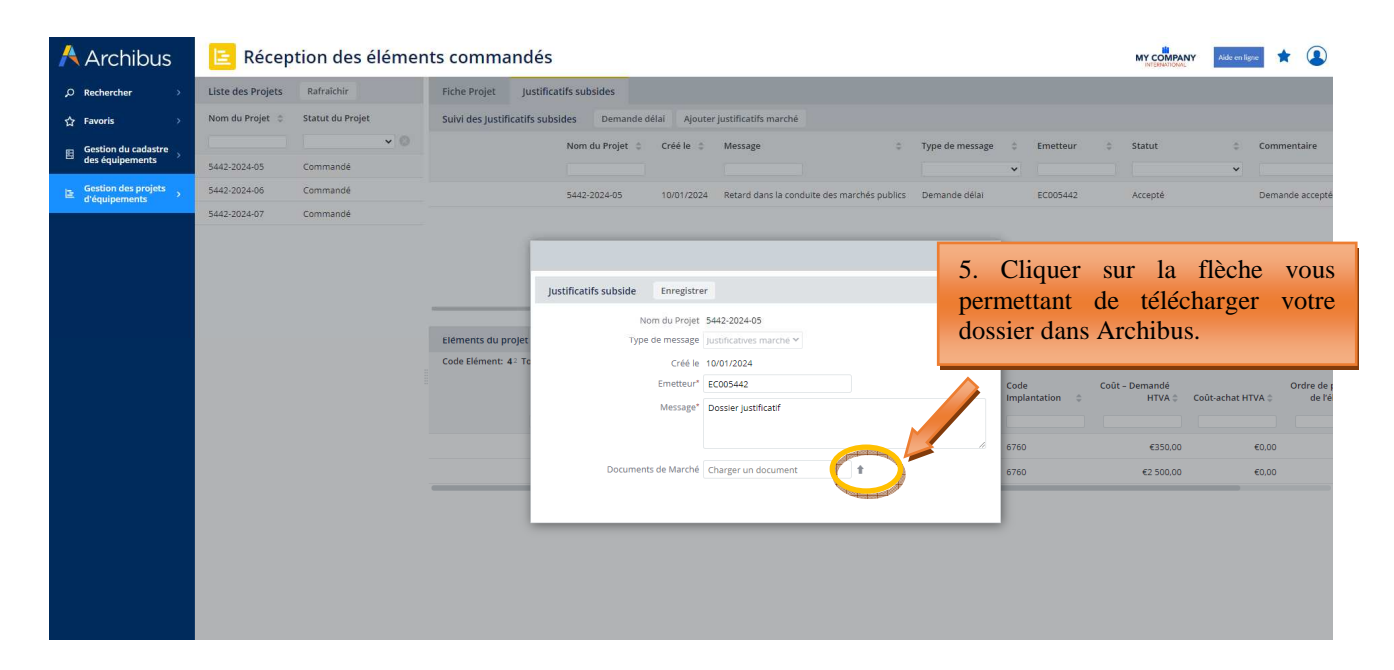

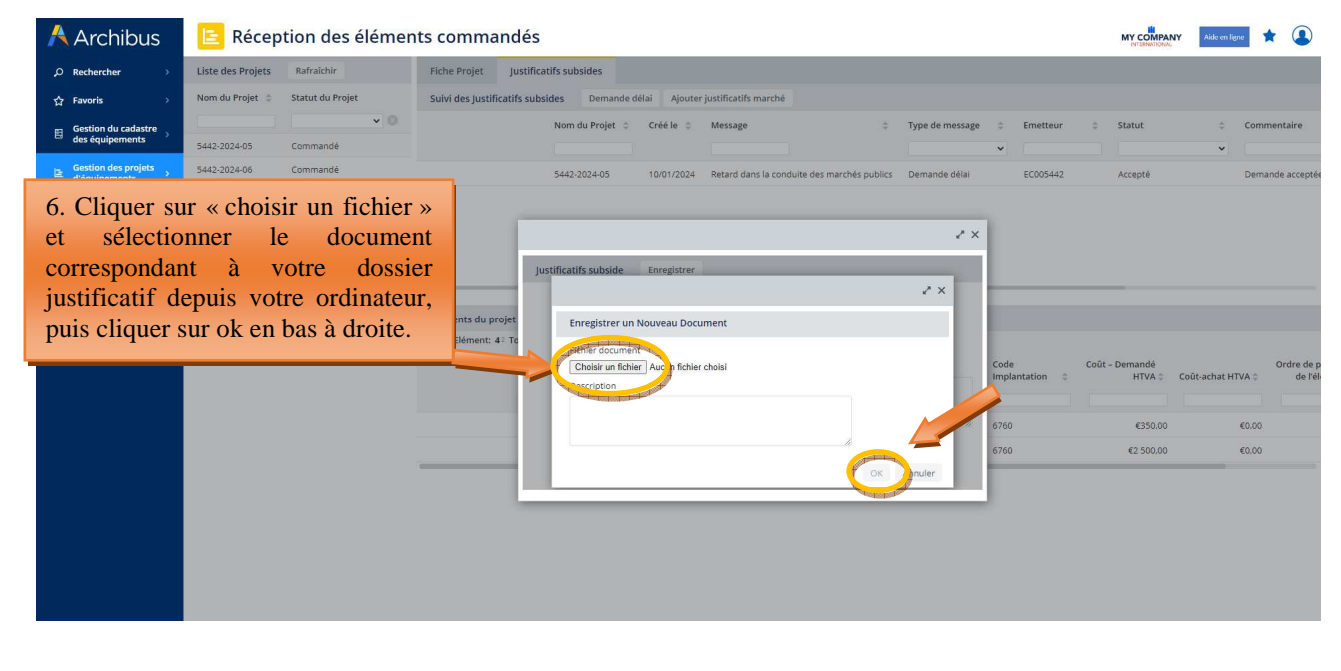

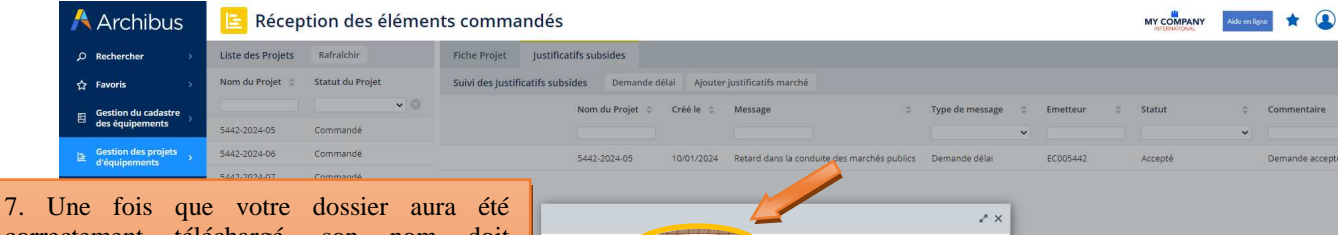

correctement téléchargé, son nom doit apparaitre dans le champ « Documents de marché ». Pour finaliser son envoi à l'Administration, vous devez cliquer sur « Enregistrer ».

Attention, un certain délai peut être nécessaire pour l'envoi du dossier. Il vous est demandé de ne pas interrompre le processus d'envoi, y compris en cas de message d'alerte généré par Archibus.

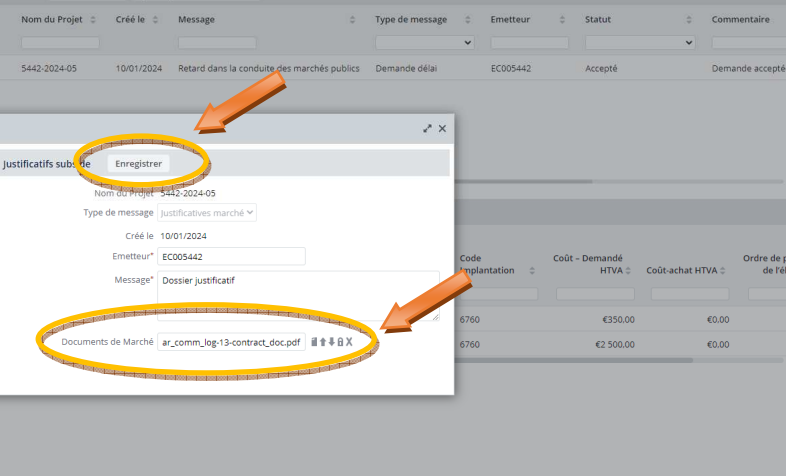

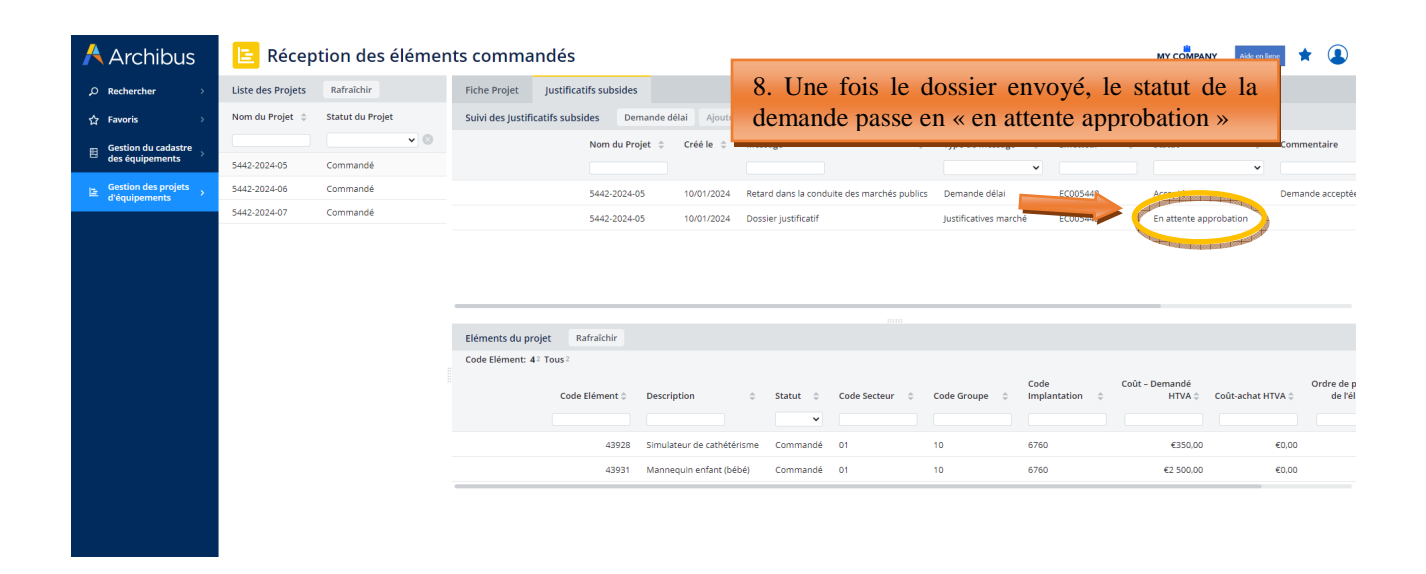

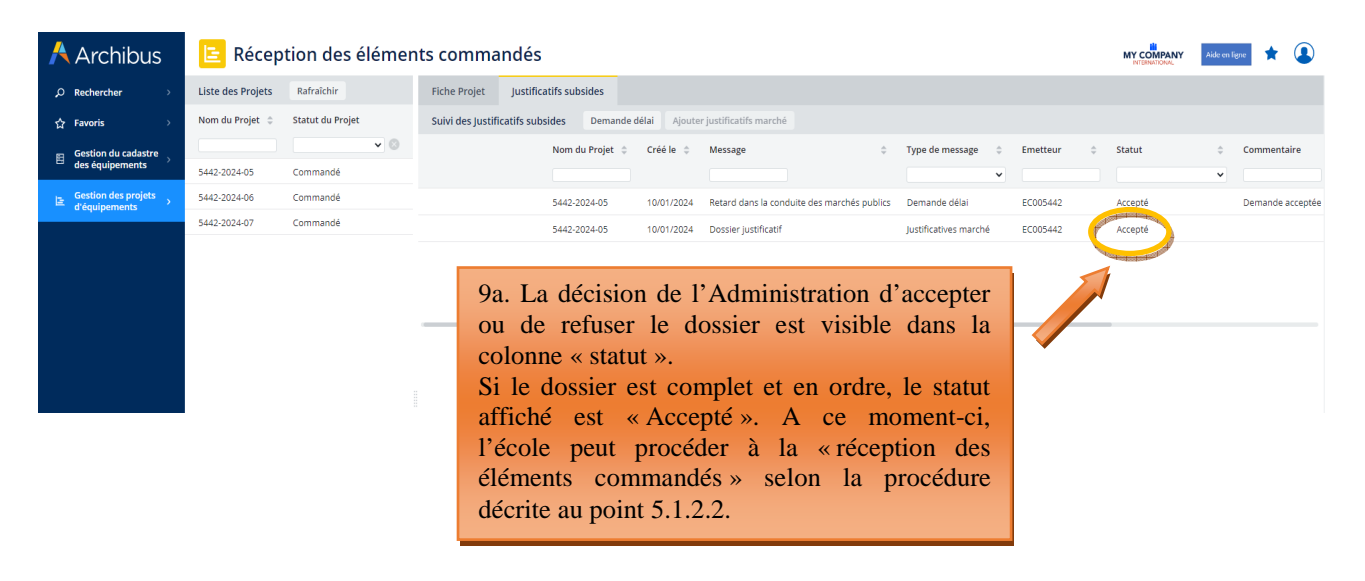

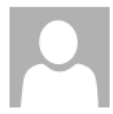

#### mer. 10-01-24 16:50

archibus@cfwb.be

Votre demande relative au projet [project\_id ] a été Accepté

À **BELLADONE Thomas** 

Votre demande relative au projet [5442-2024-05] a été [Accepté] par l'Administration. Cliquer sur ce lien pour voir les détails https://archibusacc.etnic.be/archibus/ab-create-equipment-after-order.axvw?project\_id=5442-2024-05.

9b. Mail automatique envoyé par Archibus au contact de référence du projet pour lui signaler l'acceptation du dossier.

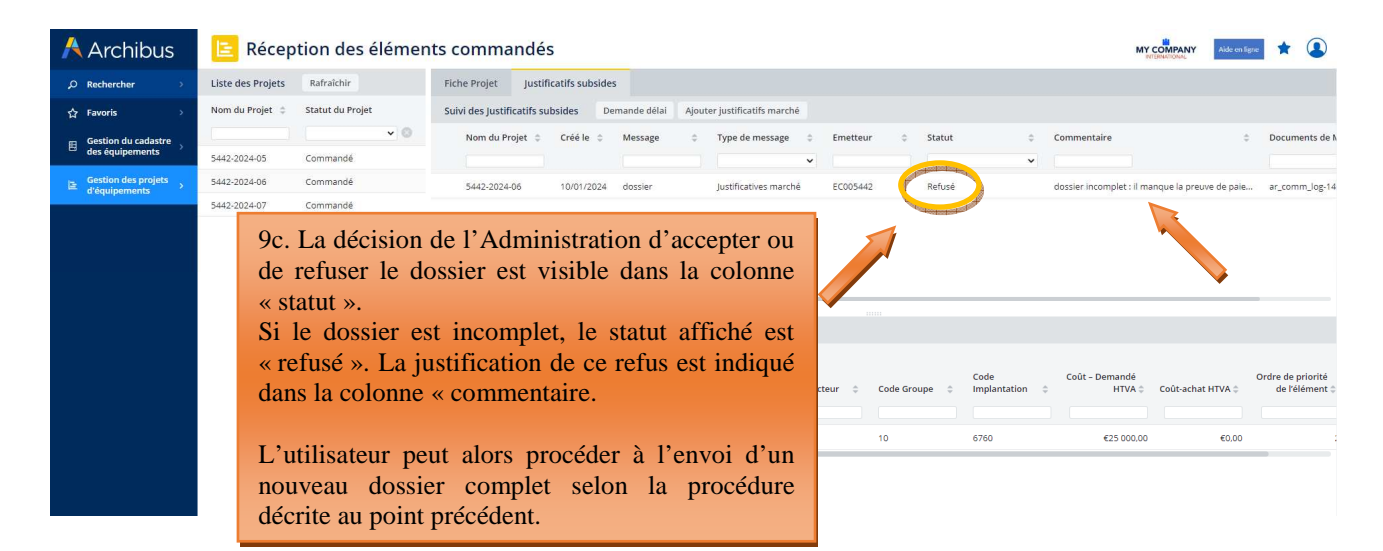

archibus@cfwb.be

mer. 10-01-24 17:17

Votre demande relative au projet [project\_id ] a été Refusé

**BELLADONE Thomas** 

Votre demande relative au projet [5442-2024-06] a été [Refusé] par l'Administration. Cliquer sur ce lien pour voir les détails https://archibusacc.etnic.be/archibus/ab-create-equipment-after-order.axvw?project\_id=5442-2024-06.

9d. Mail automatique envoyé par Archibus au contact de référence du projet pour lui signaler le refus du dossier.

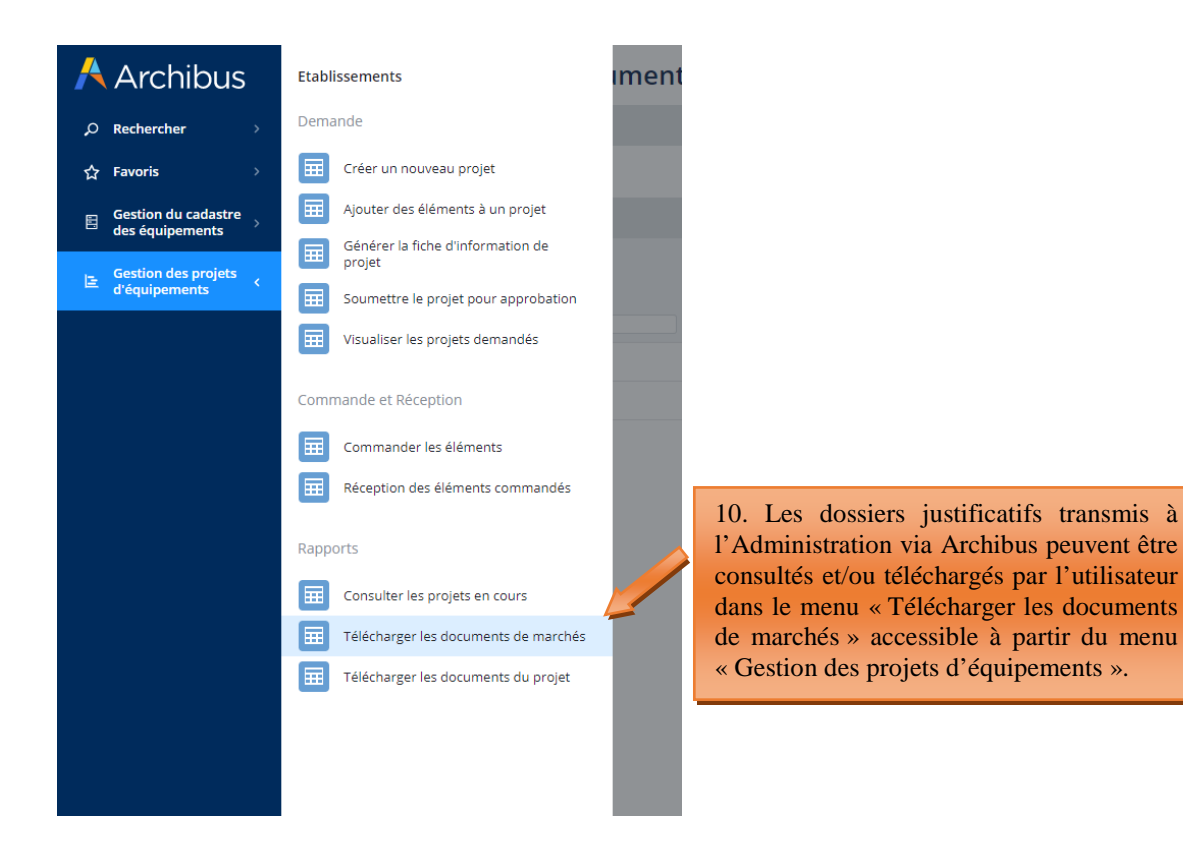

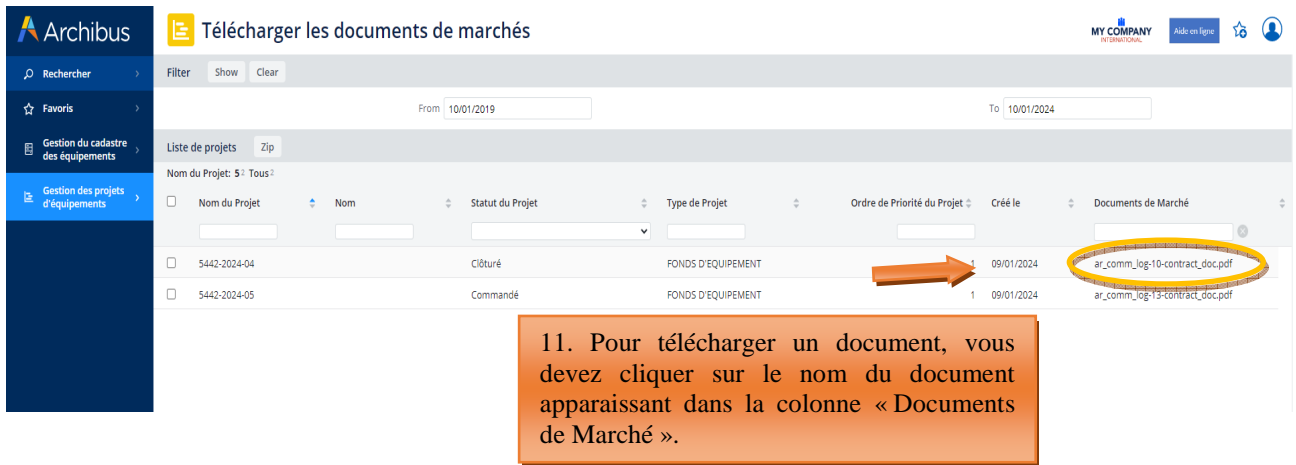

### **5.1.2.2 Réception des éléments commandés (clôture du projet)**

Pour clôturer définitivement un projet, vous devez cliquer sur le bouton « réceptionner » situé à côté de chaque équipement du projet et encoder les informations suivantes :

- **Marque de l'équipement ou fournisseur :** indiquer la marque de l'équipement quand c'est possible, ou à défaut, le nom du fournisseur.
- · Numéro de série : uniquement pour les équipements onéreux<sup>2</sup>, lorsque ceux-ci possèdent un numéro de série. Il n'est, par exemple, pas nécessaire d'indiquer le numéro de série d'un ordinateur ou de tout autre petit matériel. Si l'équipement ne dispose pas de numéro de série, il ne faut rien indiquer.
- **Coût-achat HTVA :** indiquer le coût de l'équipement exprimé HTVA, tel que repris sur la facture d'achat. Si l'équipement en question est repris, au niveau de la facture, dans un ensemble d'équipements plus vaste ne permettant pas de connaitre précisément son coût, indiquer une estimation la plus précise possible du coût de l'équipement en question.
- **Date de réception :** indiquer la date de livraison du matériel, ou à défaut, la date de la facture d'achat.

Pour encoder toutes ces informations, cliquer sur l'onglet « **Réception des éléments commandés** », puis sur le nom de votre projet, et enfin sur « réceptionner » situé à côté de l'équipement à clôturer.

Attention, il est nécessaire de « réceptionner » tous les équipements d'un projet pour que celui-ci puisse se clôturer.

*Captures d'écran – Réception des éléments/équipements d'un projet* 

 $\overline{a}$ 2 Dont le montant est supérieur à 5.000 € TVAC.

Modernisation des équipements pédagogiques de pointe de l'enseignement qualifiant : appel à projets 2023-2024

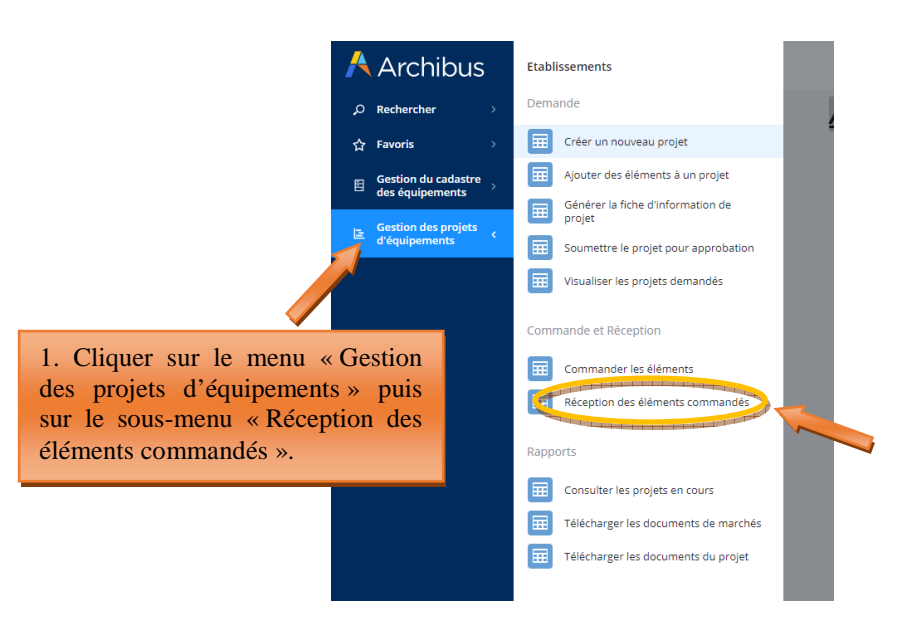

# Réception des éléments commandés

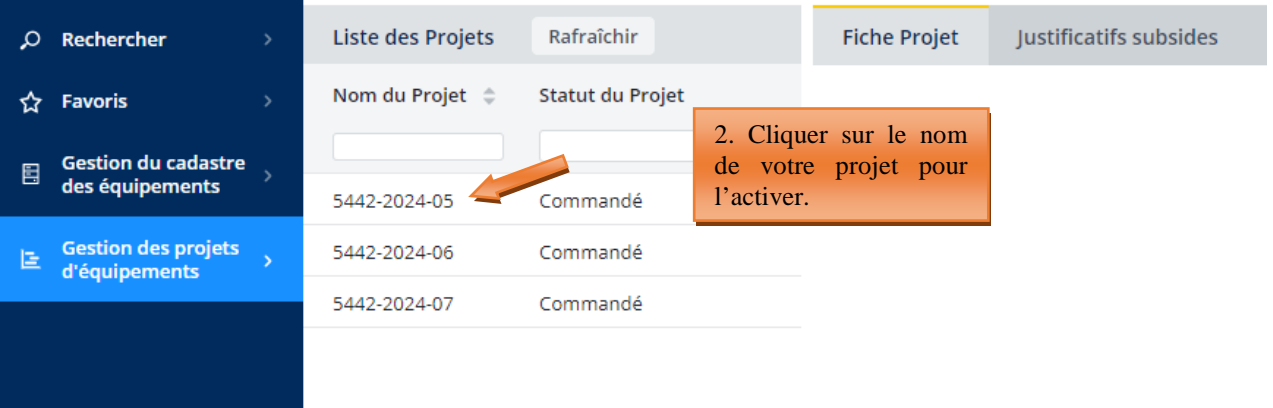

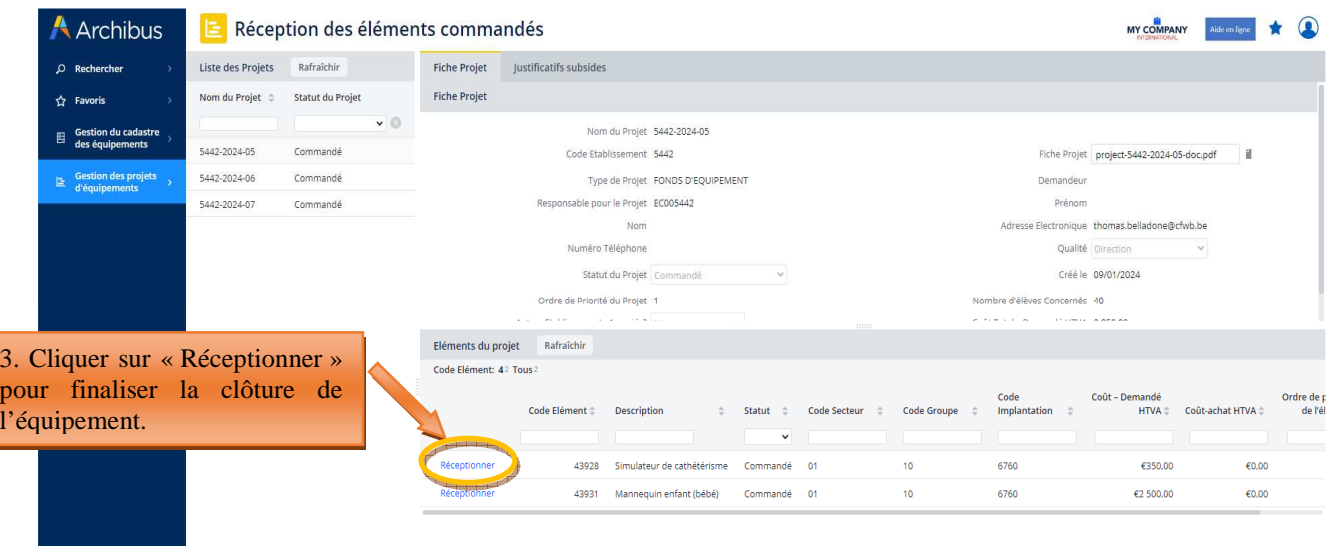

Modernisation des équipements pédagogiques de pointe de l'enseignement qualifiant : appel à projets 2023-2024

**A** Archibus

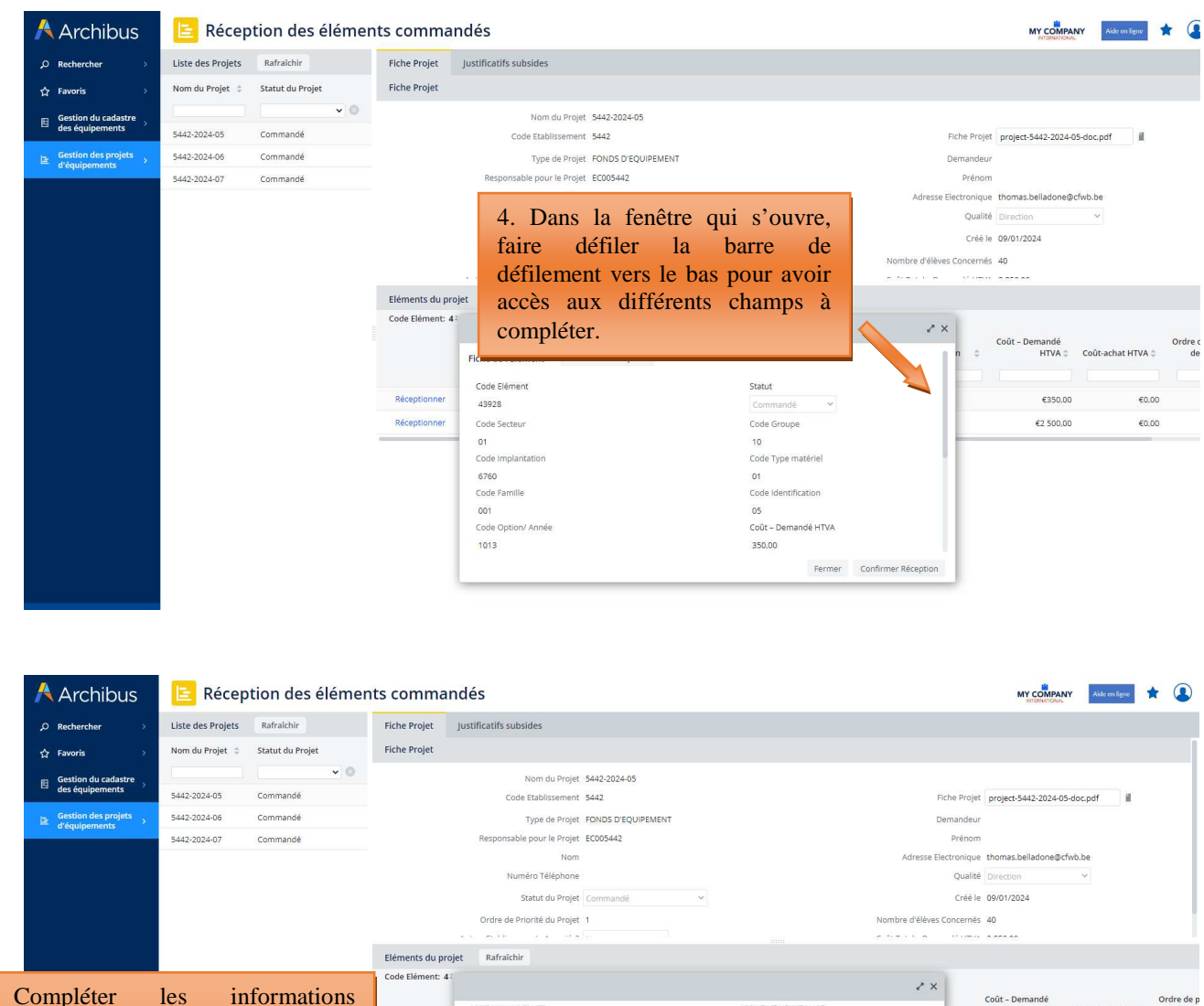

5. Compléter les informations Coût – Demandê<br>HTVA  $\dagger$  – Coût-achat HTVA  $\dagger$  $\frac{1}{2}$ 1013 demandées, à savoir :  $\frac{1}{2}$ sau,uu<br>Quantité Demandée Description - la marque ou le fournisseur, .<br>Simulatour de cathétéricose  $635000$  $5000$ Quantité accordée Marque de l'équipement ou fourn - le coût d'achat HTVA €0.00 - la date de réception de l'équipement. Numéro de Série Coût - Commandé HTVA 365,00 Coût-achat HTVA Date de récept Cliquer ensuite sur « Confirmer  $000$ Ordre de priorité de l'élément réception ». L'équipement disparait alors du projet pour être transféré vers le Fermer Confirm cadastre de l'école.

**Répéter la même opération pour chaque équipement du projet.** Le projet n'est clôturé complètement que lorsque l'ensemble des équipements qui le composent ont été « réceptionnés ».

### **5.1.2.3 Introduction d'une demande de délai complémentaire pour la transmission du dossier justificatif.**

L'échéance pour la réalisation des achats de matériel retenu par le Gouvernement et la transmission du dossier justificatif est communiquée dans le courrier de notification d'octroi de subvention/dotation envoyé à chaque école bénéficiaire. Pour les subventions/dotations octroyées dans le cadre de l'appel à projets 2022-2023, cette échéance a été fixée au 25 octobre 2024.

Si une école bénéficiaire n'est pas en mesure de transmettre son dossier justificatif à l'Administration dans le délai imparti, **elle doit impérativement introduire**, via Archibus, **une demande dûment motivée** 

**d'extension de ce délai**. L'Administration décide, sur base de la justification fournie, d'octroyer ou non l'extension de délai demandé et fixe la durée du nouveau délai.

L'introduction des demandes de délai complémentaire pour l'envoi du dossier justificatif s'effectue via Archibus, soit à partir du menu « commander les éléments », soit à partir du menu « réception des éléments commandés ». Pour ce faire, l'utilisateur doit cliquer sur le menu « justificatifs subsides », puis sur le bouton « Demande délai ». Dans la fenêtre qui s'ouvre, l'utilisateur indique clairement les raisons expliquant le retard dans l'envoi de son dossier justificatif à l'Administration.

La décision de l'Administration d'accepter ou de refuser la demande d'extension de délai pour l'envoi du dossier justificatif est communiquée à l'école – plus exactement au contact de référence du projet – par un mail automatique généré par Archibus.

La procédure d'introduction d'une demande de délai complémentaire pour la transmission du dossier justificatif est identique à celle décrite au point 4.1.1.3.

### **6. Gestion des inventaires d'équipements**

### 6.1. Cadastrage automatique du matériel acquis via le Fonds d'équipement

Le cadastre des équipements reprend l'ensemble du matériel acquis via le Fonds d'équipement (à la condition que ce matériel ait été correctement clôturé selon la procédure décrite aux points précédents), ainsi que le matériel encodé manuellement par l'école. Pour cette seconde catégorie d'équipements, la méthodologie d'encodage est explicitée au point 5.2.

La liste des équipements repris dans le cadastre de l'école peut être consultée dans le sous-menu « gestion de l'inventaire des équipements ». L'utilisateur peut, en cliquant sur un équipement repris dans ce cadastre, modifier les informations encodées ou supprimer l'équipement visé.

### *Accès au cadastre des équipements de l'établissement* :

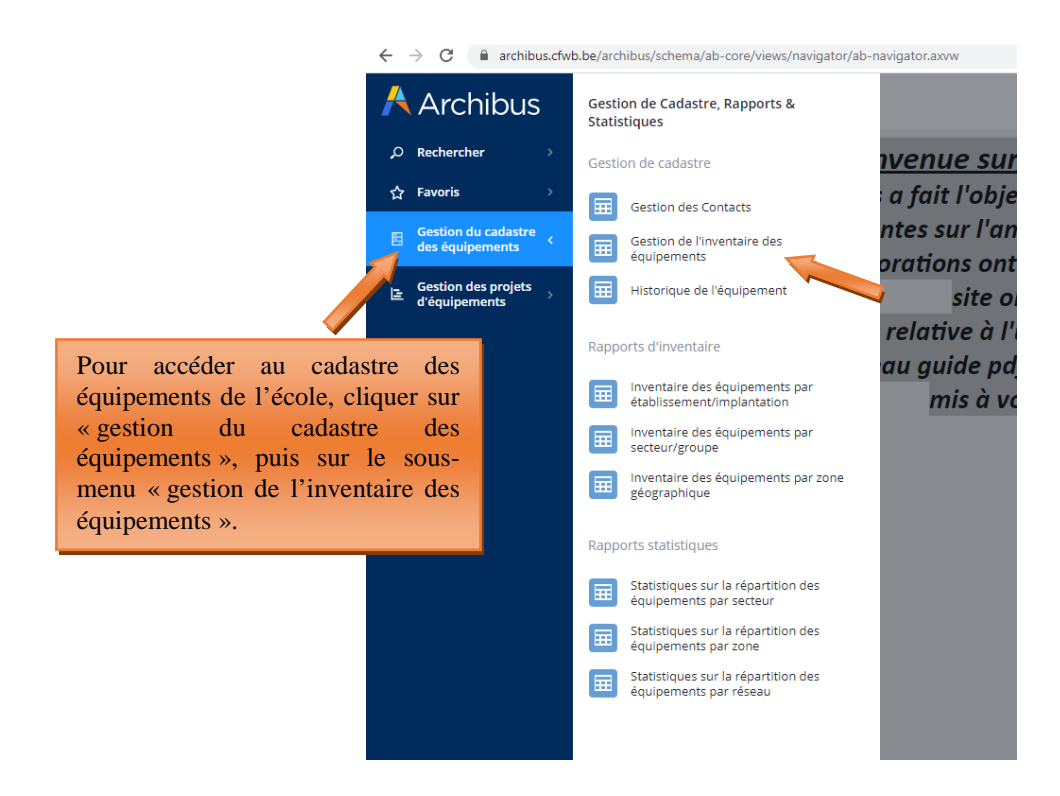

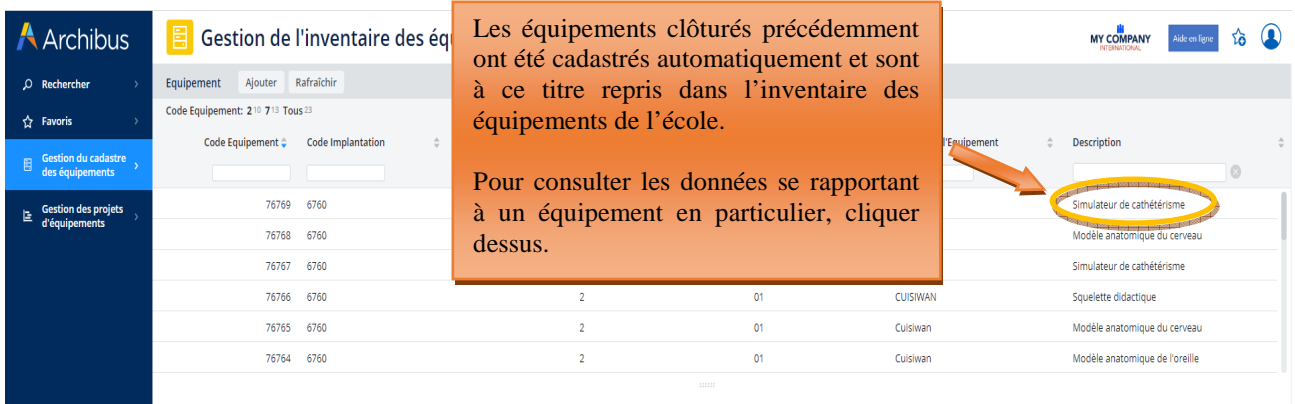

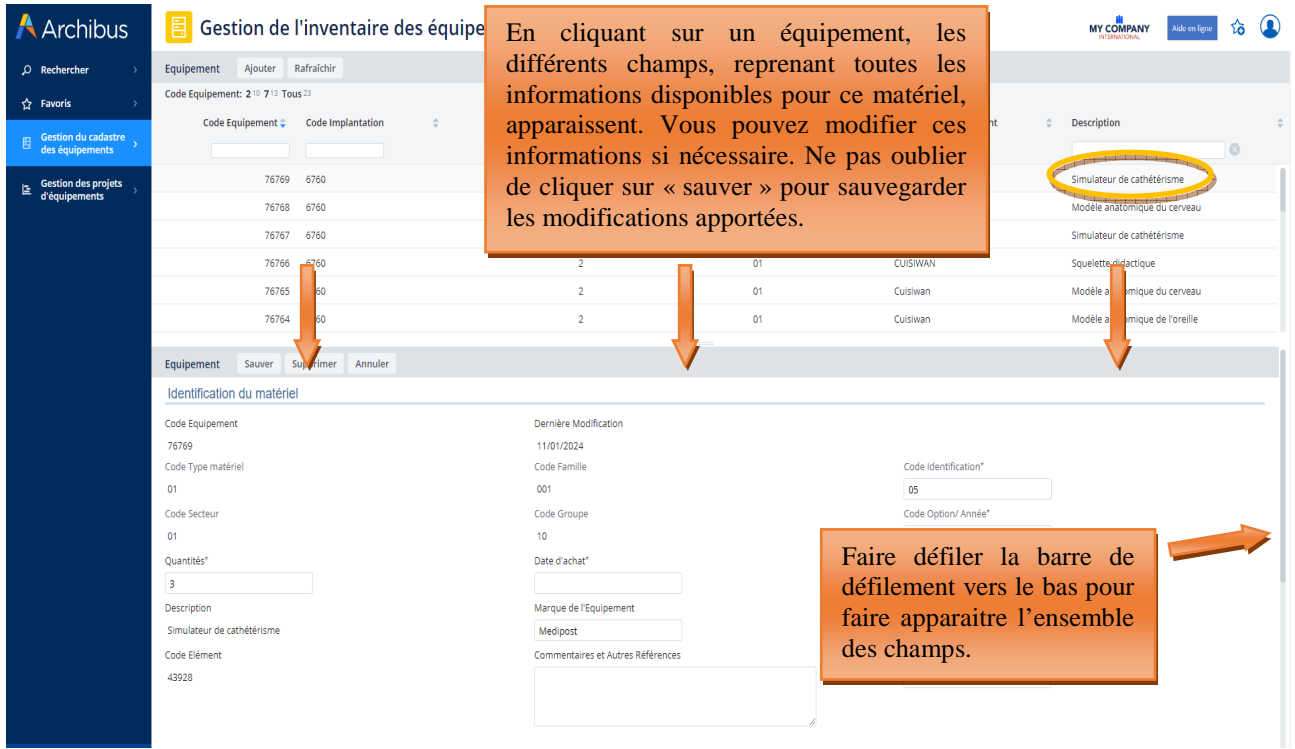

### 6.2. Cadastrage du matériel acquis sur fonds propre par une école

Chaque école est tenue de maintenir à jour son inventaire des équipements pédagogiques via le menu « **Gestion de l'inventaire des équipements** » en lien avec le cadastre des équipements.

Au-delà du simple inventaire, le cadastre évalue notamment l'accessibilité, la qualité, le coût et l'employabilité des équipements.

Seul le matériel pédagogique amortissable d'une valeur supérieure à 10.000 euros HTVA (hors-TVA) doit être cadastré.

Pour cadastrer un équipement, l'utilisateur doit se rendre dans le menu « gestion du cadastre des équipements », puis dans le sous-menu « gestion de l'inventaire des équipements ». Il doit cliquer sur le bouton « ajouter », puis compléter les différents champs.

La plupart de ces champs sont les mêmes que ceux rencontrés lors de l'introduction des projets dans le cadre de l'appel à projets annuel du Fonds d'équipement. Ceux-ci sont organisés en trois ensembles distincts :

- **La première partie** reprend tous les champs permettant **l'identification du matériel**. Ces champs sont les suivants :
	- o Code identification (voir le point 3.2)
	- o Code option/année (voir le point 3.2)
	- o Quantité : indiquer la quantité des équipements à cadastrer
	- o Date d'achat : indiquer la date de la facture d'achat du matériel à cadastrer
	- o Prix d'achat : indiquer le prix d'achat du matériel exprimé HTVA
	- o Marque de l'équipement : indiquer la marque de l'équipement, ou à défaut, le fournisseur
	- o Taux d'utilisation : il s'agit du taux d'utilisation de l'équipement exprimé en heure(s) par semaine. L'équipement est-il utilisé moins de 10h par semaine, entre 10h et 20h par semaine ou plus de 20h par semaine ? Cette donnée donne une indication sur le taux d'usure de l'équipement.
	- o Commentaires et Autres références : indiquer dans ce champ toutes les informations jugées pertinentes n'ayant pas pu être mentionnées dans les autres champs.
	- o Numéro de série : non indispensable.
- La deuxième partie reprend tous les champs permettant de mieux *identifier le bénéficiaire* (c'està-dire à la fois l'école et l'encodeur). Ces champs sont les suivants :
	- o Code implantation (voir le point 3.2).
	- o ID de contact : sélectionner, parmi les contacts référencés dans la base de données pour l'école, le code contact de la personne réalisant l'opération de cadastrage en cours.
	- o Mise à disposition possible ? : Indiquer si le matériel est mis à la disposition d'autres écoles.
	- o Accessible pendant l'horaire scolaire : indiquer si le matériel est accessible aux personnes extérieures à l'école.
	- o Accessible hors de l'horaire scolaire : indiquer si le matériel est accessible aux personnes extérieures à l'école en dehors de l'horaire scolaire.
	- o Localisation spécifique : si l'établissement compte plusieurs bâtiments, indiquer le bâtiment dans lequel est hébergé le matériel.
	- o Localisation physique : indiquer le numéro/nom du local de lequel est hébergé l'équipement lorsque c'est possible.
	- o Utilisation par d'autres opérateurs que l'école : indiquer si le matériel est partagé avec d'autres organismes (promotion sociale, opérateur de formation en cours de carrière,…).
- La troisième partie reprend toutes les données liées spécifiquement aux projets encodés dans le cadre des appels à projets annuel du Fonds d'équipement. Les champs à compléter sont les suivants :
	- o Fonds d'équipement ? : répondre NON en cas d'encodage manuel d'un équipement. Pour rappel, le matériel acquis via le Fonds d'équipement est cadastré automatiquement lors de la clôture du projet et reçoit, de ce fait, automatiquement OUI pour ce champ.
	- o FEDER : indiquer si l'équipement a bénéficié d'un financement des fonds européens FEDER.

### *Captures d'écran – cadastrage d'un matériel via l'inventaire des équipements :*

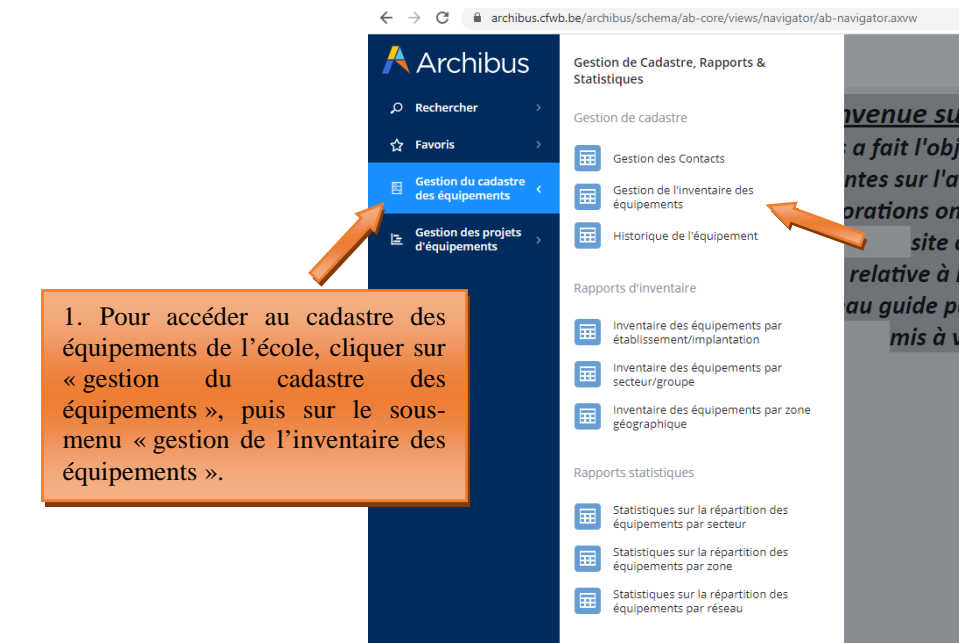

 $\leftarrow \rightarrow \mathbf{C}$   $\blacksquare$  archibus.cfwb.be/archibus/schema/ab-core/views/navigator/ab-navigator.axvw

**A** Archibus **E** Gestion de l'inventaire des équipements MY COMPANY G  $\overline{Q}$  Rechercher Equipement Ajouter Rafraîchir 41 517 732 Tous 50 Code Equipe  $\hat{Y}$  Favoris Equipement <sup>\*</sup> Code Implantation Quantités <sup>\*</sup> Code Classification  $\hat{\overline{\mathbf{v}}}$ Code Secteur A Marque de l'Equipement  $\frac{\Delta}{\nabla}$ Description  $\mathbf{E}$  Gestion du cadastre 2. Pour ajouter un nouvel  $09$ щĠ Sciences : réfractomètre  $\overline{a}$ équipement dans le cadastre,  $0<sup>2</sup>$ DCMTOOLS Pont hydraulique 2 colonnes 4T aux normes EU  $\overline{1}$ cliquer sur « ajouter ».  $\overline{03}$ Schêne Tour à bois 54683 2682  $\overline{08}$ Mannequin de soins en gériatrie. **P10** 71933 2668  $09$ Matériel divers de mesure 54686 2682  $_{02}$ Démonte pneu professionnel avec un bras d'aide Bright

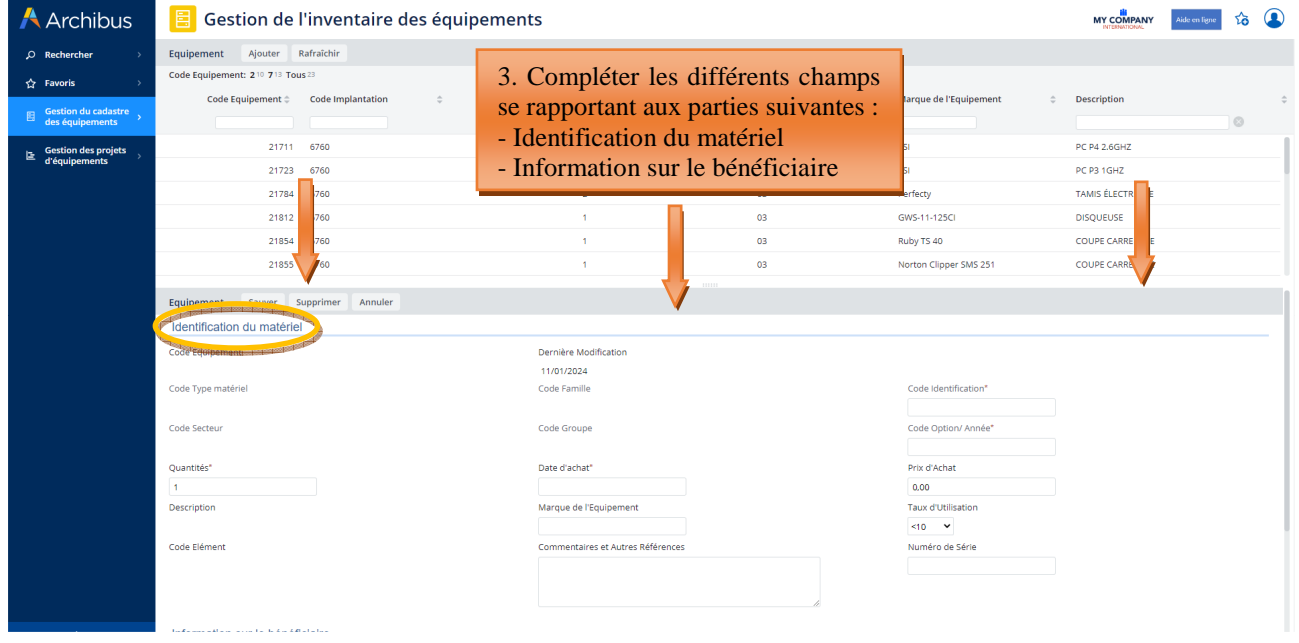

Modernisation des équipements pédagogiques de pointe de l'enseignement qualifiant : appel à projets 2023-2024

 $\Gamma$  $\rightarrow$ 

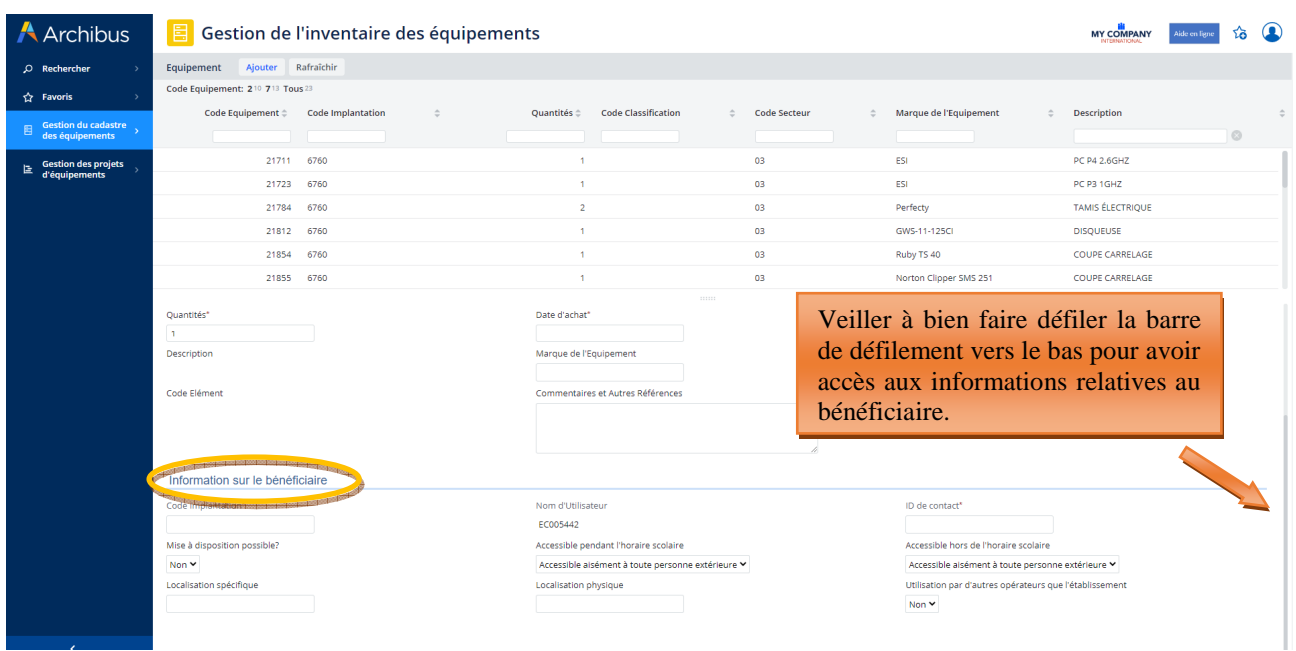

![](_page_52_Picture_94.jpeg)

### 6.3. Suppression d'un équipement du cadastre

Lorsqu'un équipement repris dans le cadastre n'existe plus ou n'est plus utilisé au sein de l'école (celui-ci étant abimé, trop vieux, déclassé,…), il convient de le supprimer du cadastre. En effet, tout équipement repris dans le cadastre est considéré comme présent au sein de l'école et donc fonctionnel.

Pour supprimer un équipement du cadastre, l'utilisateur doit cliquer sur l'intitulé de l'équipement repris dans le menu « gestion de l'inventaire des équipements », puis sur le bouton « supprimer ». Cette action a pour effet d'ouvrir une fenêtre vous demandant d'encoder les informations suivantes :

- **Date de suppression de l'équipement** : cette date est celle du jour auquel vous procédez à la suppression du matériel de l'inventaire.
- **Statut (pendant la suppression)** : indique la raison justifiant la suppression de l'équipement du cadastre (celui-ci est-il obsolète ? Perdu ? Volé ? Déclassé ? Cassé ? Autre ?).

• **Raison (pour la suppression)** : Expliquez en quelques mots la raison de la suppression de l'équipement. Exemple : le matériel est abimé  $\rightarrow$  expliquez que le matériel a été abimé lors d'un cours, que celui-ci présente dès lors un risque pour la sécurité des élèves et que, pour cette raison, l'école a décidé de s'en séparer.

Une fois ces différents champs complétés, l'utilisateur clique sur le bouton « supprimer ». Cette action supprime définitivement l'équipement de l'inventaire de l'école. L'équipement est alors automatiquement transféré vers le menu « Historique de l'équipement » qui permet à chaque école de garder une trace des suppressions réalisées.

Attention, l'école n'a pas la possibilité de supprimer ou de modifier un équipement repris dans le menu « Historique de l'équipement ». Seul l'agent du service Fonds d'équipement peut effectuer cette manipulation.

![](_page_53_Figure_4.jpeg)

### *Captures d'écran – suppression d'un équipement du cadastre :*

![](_page_53_Picture_116.jpeg)

![](_page_54_Figure_1.jpeg)

![](_page_54_Figure_2.jpeg)

![](_page_55_Figure_1.jpeg)

← → C la archibus.cfwb.be/archibus/schema/ab-core/views/navigator/ab-navigator.axvw

![](_page_55_Picture_82.jpeg)

### **7. Rapports d'inventaire – rapports statistiques**

Le menu « Gestion du cadastre des équipements » reprend deux sous-menus intitulés « rapports d'inventaire » et « rapports statistiques ». Ceux-ci étant principalement utilisés par l'Administration pour la réalisation de divers rapports statistiques, leur fonctionnalité n'est pas présentée dans le présent guide.

 $\triangle$  **n** :